# Joint Longitudinal Viewer (JLV) 3.1.0.0.0

# **User Guide**

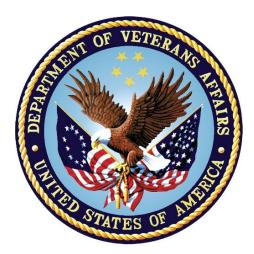

# July 2022 Version 1.0

# **Department of Veterans Affairs**

Office of Information and Technology (OIT)

| Date       | Version | ion Document Author                           |                     |
|------------|---------|-----------------------------------------------|---------------------|
| 07/08/2022 | 1.0     | Submitting the document for approval.         | Booz Allen Hamilton |
| 05/26/2022 | 0.1     | Initial draft of document from last approved. | Booz Allen Hamilton |

## **Revision History**

## **Artifact Rationale**

Per the Veteran-focused Integrated Process (VIP) Guide, the user guide is required to be completed prior to Critical Decision Point #2 (CD2), with the expectation that it is updated as needed. A user guide is a technical communication document intended to give assistance to people using a system, such as Veterans Health Information Systems and Technology Architecture (VistA) end users. It is usually written by a technical writer, although it can also be written by programmers, product or project managers, or other technical staff. Most user guides contain both a written guide and the associated images. It is usual to include screenshots of the human-machine interfaces, and hardware manuals often include clear, simplified diagrams. The language used is matched to the intended audience, with jargon kept to a minimum or explained thoroughly. The user guide is a mandatory, build-level document, and should be updated to reflect the contents of the most recently deployed build. The sections documented herein are required if applicable to your product.

## **Table of Contents**

| 1. | Introduction1                                            |   |
|----|----------------------------------------------------------|---|
|    | 1.1. Purpose of the Guide 1                              | l |
|    | 1.1.1. Guide Conventions                                 | 2 |
|    | 1.1.2. Terminology                                       | 2 |
|    | 1.2. Assumptions                                         | 2 |
|    | 1.3. System Requirements                                 | 2 |
|    | 1.4. Getting Help                                        | 2 |
| 2. | Logging Into JLV                                         | } |
|    | 2.1. VHA User Login                                      | 3 |
|    | 2.1.1. Link Your PIV Card and VistA Account              | 5 |
|    | 2.2. CAPRI-Claims User Login                             | 3 |
|    | 2.2.1. Editing Your User Profile at Login                | ) |
|    | 2.3. Logging Out of the Current JLV Session10            | ) |
| 3. | The Elements and Functionality of JLV                    | ) |
|    | 3.1. The JLV Patient Portal Page10                       | ) |
|    | 3.1.1. Default View10                                    | ) |
|    | 3.1.2. System Menu11                                     | I |
|    | 3.1.3. Viewing System Status12                           | 2 |
|    | 3.1.4. Patient Context Management14                      | ŀ |
|    | 3.1.4.1. Suspending Context15                            | 5 |
|    | 3.1.4.2. Establishing Context15                          | 5 |
|    | 3.1.4.3. Unable to Communicate with Vault16              | 5 |
|    | 3.1.4.4. Context Synchronization Failure16               | 5 |
|    | 3.2. Customizing JLV17                                   | 7 |
|    | 3.2.1. About Data Display Settings18                     | 3 |
|    | 3.2.2. About UI Themes                                   | ) |
|    | 3.2.3. Using the Accessible Theme's Functionality        | 2 |
|    | 3.2.3.1. Keyboard Focus and Portal Navigation22          | 2 |
|    | 3.2.3.2. Accessible Theme Portal Navigation              | ŀ |
|    | 3.2.3.3. Table Functionality                             | 5 |
|    | 3.2.3.4. Widget Move                                     | 5 |
|    | 3.2.3.5. Widget Resize                                   | 7 |
|    | 3.3. User-Restricted Access to Patient Data28            | 3 |
|    | 3.3.1. VHA Users Viewing DOD-only Patient Data           | 3 |
|    | 3.3.2. CAPRI-Claims Users Viewing Patients with DOD Data | ) |
|    | 3.3.2.1. Patient Registered in MPI29                     | ) |
|    | 3.3.2.2. Patient Not Registered in MPI                   | ) |

|    | 3.3.3.   | Access to DOD Sensitive Records          | 30 |
|----|----------|------------------------------------------|----|
|    | 3.4. P   | atient Searches                          | 31 |
|    | 3.4.1.   | PDWS Search Rules and Supported Searches | 31 |
|    | 3.4.2.   | MPI Search Guidelines                    | 32 |
|    | 3.4.3.   | Patient Search Using DOD ID              | 32 |
|    | 3.4.3.1. | Invalid and Maximum Characters           | 33 |
|    | 3.4.4.   | Patient Search Using SSN                 | 35 |
|    | 3.4.5.   | Advanced Patient Search Options          | 37 |
|    | 3.4.6.   | Family Member Search                     | 38 |
|    | 3.4.7.   | Recently Viewed Patients List            | 40 |
| 4. | Widge    | ets                                      | 41 |
|    | 4.1. A   | ccessing and Opening Widgets             | 42 |
|    |          | /idget Navigation and Display Options    |    |
|    |          | /idget Toolbars                          |    |
|    | 4.4. M   | linimized vs. Expanded Widget View       | 44 |
|    | 4.5. S   | ort and Filter Options                   | 45 |
|    | 4.5.1.   | Widget Date Range Filters                | 47 |
|    | 4.5.1.1. | Quick Date Range Filter                  | 48 |
|    | 4.5.1.2. | Start and End Date Filter                | 49 |
|    | 4.5.1.3. | Tab Date Range Tool                      | 50 |
|    | 4.5.2.   | Text Filter                              | 50 |
|    | 4.6. V   | iewing Connection Status                 | 52 |
|    | 4.7. D   | isplaying Widgets on Custom Tabs         | 55 |
|    | 4.8. R   | efreshing Data in a Widget               | 56 |
|    | 4.9. T   | erminology Normalization                 | 56 |
|    | 4.10. In | nage Support                             | 57 |
|    | 4.11. U  | sing Report Builder                      | 58 |
|    | 4.11.1.  | Adding One Record                        | 61 |
|    | 4.11.2.  | Adding Multiple Records with EZ Select   | 61 |
|    | 4.11.3.  | Adding Details from Multiple Dates       | 63 |
|    | 4.11.4.  | Adding Sensitive Records                 | 64 |
|    | 4.11.5.  | Adding Only Record Details or Notes      | 64 |
|    | 4.11.6.  | Adding Patient Demographics              | 65 |
|    | 4.11.7.  | Generating a Report                      | 66 |
|    | 4.11.8.  | Opening a Report                         | 67 |
|    | 4.11.9.  | Delete a Report                          | 68 |
|    | 4.12. P  | rinting                                  | 68 |
| 5. | Widge    | et Functionality                         | 69 |
|    | 5.1. P   | atient Demographics Widget               | 69 |

| В. | Pati                    | ent Portal Widgets, Columns, and Supported Views              |
|----|-------------------------|---------------------------------------------------------------|
| Α. | Acro                    | onyms and Abbreviations101                                    |
|    | 6.1.2.                  | System Error Messages99                                       |
|    | 6.1.1.                  | Login Page Error Messages98                                   |
|    | 6.1.                    | Special Instructions for Error Correction                     |
| 6. | Τιοι                    | Ibleshooting                                                  |
|    | 5.8.6.                  | Graph/Table View from the Lab Results Widget94                |
|    | 5.8.5.                  | Viewing Results and Interpretations in the Lab Results Widget |
|    | 5.8.4.                  | Viewing Abnormal Results in the Lab Results Widget            |
|    | 5.8.3.                  | Viewing Lab Panel Results Details91                           |
|    | 5.8.2.                  | Viewing Lab Results Details91                                 |
|    | 5.8.1.                  | Lab Results Widget Data                                       |
|    | 5.8.                    | Lab Results Widget                                            |
|    | 5.7.2.                  | Viewing Health Summaries                                      |
|    | 5.7.1.                  | Health Summaries and Reports—VistA Only Widget Data           |
|    | 5.7.                    | Health Summaries and Reports—VistA Only Widget                |
|    | 5.6.2.                  | Viewing Federal EHR/MHS GENESIS Documents                     |
|    | 5.6.1.                  | Federal EHR/MHS GENESIS Widget Data                           |
|    | 5.6.                    | Federal EHR/Military Health System (MHS) GENESIS Widget       |
|    | 5.5.1.                  | Viewing Documents & Images                                    |
|    | 5.5.<br>5.5.1.          | Documents & Images Widget Data                                |
|    | 5.4. <i>2</i> .<br>5.5. | Documents & Images Widget                                     |
|    | 5.4.1.                  | Imaging Widget Data79<br>Viewing Images                       |
|    | 5.4.<br>5.4.1.          |                                                               |
|    | 5.3.2.                  | Viewing VA Community Health Summary Documents                 |
|    | 5.3.1.                  | Community Health Summaries and Documents Widget Data          |
|    | 5.3.                    | Community Health Summaries and Documents                      |
|    | 5.2.1.                  | Cardiology Studies - FEHR and VA MUSE Only Widget Data75      |
|    | 5.2.                    | Cardiology Studies - FEHR and VAMUSE Only Widget75            |
|    | 5.1.5.                  | Viewing Eligibility and Enrollment Data74                     |
|    | 5.1.4.                  | Viewing Military Service Data73                               |
|    | 5.1.3.                  | Viewing Third-Party Insurance Information72                   |
|    | 5.1.2.                  | Advance Directives71                                          |
|    | 5.1.1.                  | Patient Flags and Postings70                                  |

# **Table of Figures**

| Figure 1: SSOi Page for VA Users                                    | 4  |
|---------------------------------------------------------------------|----|
| Figure 2: Home VistA Site Dialog for VHA Users                      | 4  |
| Figure 3: JLV Link My Account Page                                  | 5  |
| Figure 4: IAM Provisioning Services Link VistA User Page            | 6  |
| Figure 5: Home VistA Site Dialog for CAPRI-Claims                   | 7  |
| Figure 6: The JLV Login Page                                        | 8  |
| Figure 7: User Profile Data Source and User Interface Option Fields | 9  |
| Figure 8: JLV Logout Icon                                           | 10 |
| Figure 9: Default View                                              | 11 |
| Figure 10: JLV Tools on the Portal Page                             | 12 |
| Figure 11: More JLV Functionality                                   | 12 |
| Figure 12: System Status on the JLV Login Page                      | 14 |
| Figure 13: System Status on the JLV Toolbar                         | 14 |
| Figure 14: Context Indicator                                        | 15 |
| Figure 15: Suspending Context                                       | 15 |
| Figure 16: CCOW Warning Message                                     | 16 |
| Figure 17: CCOW Error Message                                       | 16 |
| Figure 18: Context Synchronization Failure                          | 17 |
| Figure 19: JLV Settings Dialog Box                                  | 18 |
| Figure 20: Blue (Default) UI Theme                                  | 20 |
| Figure 21: Green UI Theme                                           | 20 |
| Figure 22: Dark Gray UI Theme                                       | 21 |
| Figure 23: Gray UI Theme                                            | 21 |
| Figure 24: Accessible (Section 508-Compliant) UI Theme              | 22 |
| Figure 25: Navigation Using Elements with Keyboard Focus            | 24 |
| Figure 26: Document Details with Keyboard Focus                     | 25 |
| Figure 27:Table Column Header                                       | 25 |
| Figure 28: Widget Column Select Dropdown                            | 26 |
| Figure 29: Widget Move Icon                                         | 26 |
| Figure 30: Widget Move Dropdown                                     |    |
| Figure 31: Widget Resize Icon                                       | 27 |
| Figure 32: Widget Resize Dropdown                                   |    |
| Figure 33: VA User Restricted Access Dialog                         | 28 |
| Figure 34: CAPRI-Claims User Audit Notification                     | 29 |
| Figure 35: Restricted Access Notification                           | 30 |
| Figure 36: DOD Sensitive Record and Audit Dialog Box                | 31 |
| Figure 37: DOD ID (EDIPI) Search                                    | 33 |
| Figure 38: Invalid Character Entry                                  | 34 |
| Figure 39: Maximum Characters Reached                               | 35 |
| Figure 40: SSN Search                                               | 36 |
| Figure 41: Additional Identifiers Needed                            | 36 |
| Figure 42: Advanced Search Options                                  | 37 |
| Figure 43: Sponsor SSN Search                                       | 39 |

| Figure 44: Family Members Dialog Box                                             | 40 |
|----------------------------------------------------------------------------------|----|
| Figure 45: Recently Viewed Patients List                                         | 41 |
| Figure 46: Widget Tray                                                           | 42 |
| Figure 47: Dynamically Expanded Filter Dropdown in the Documents & Images Widget | 47 |
| Figure 48: Date Range Filters Applied                                            | 47 |
| Figure 49: Quick Date Range Filter Options                                       | 48 |
| Figure 50: Start and End Date Display Filter                                     | 49 |
| Figure 51: Tab Date Tool                                                         | 50 |
| Figure 52: Admissions Widget Text Filter                                         | 51 |
| Figure 53: Demographics Widget, PCMM Connection Status Unavailable               |    |
| Figure 54: Connection Status Indicator.                                          | 53 |
| Figure 55: Connection Status Details                                             |    |
| Figure 56: Connection Status Window                                              | 55 |
| Figure 57: Add Custom Tab Icon                                                   |    |
| Figure 58: Add Tab Dialog Box                                                    |    |
| Figure 59: Camera Icon in the Image Column                                       |    |
| Figure 60: Thumbnail and Link in Details View of the Documents & Images Widget   |    |
| Figure 61: Report Builder Icon                                                   |    |
| Figure 62: Report Builder Header Icons                                           |    |
| Figure 63: Current Report Tab                                                    |    |
| Figure 64: Patient Reports Tab                                                   |    |
| Figure 65: Report Builder EZ Select                                              |    |
| Figure 66: Records Added to Report Builder                                       |    |
| Figure 67: Adding Date-Flexible Details to Report Builder, Medicine Full Report  |    |
| Figure 68: Report Builder Options                                                |    |
| Figure 69: Demographics Widget Add to Report Builder Icon                        |    |
| Figure 70: Name Report Dialog Box                                                |    |
| Figure 71: Patient Reports Tab Report Ready and Delete Option                    |    |
| Figure 72: Report Ready Message and Indicator                                    |    |
| Figure 73: Report Contents Window                                                |    |
| Figure 74: Delete Reports Dialog Box                                             |    |
| Figure 75: Patient Demographics Widget                                           |    |
| Figure 76: Patient Flags Indicator                                               |    |
| Figure 77: Patient Flags and Postings Details                                    |    |
| Figure 78: Advanced Directives Dialog.                                           |    |
| Figure 79: Insurance Information                                                 |    |
| Figure 80: Military Service Window                                               |    |
| Figure 81: Eligibility and Enrollment Window                                     |    |
| Figure 82: Cardiology Studies - FEHR and VA MUSE Only Widget                     |    |
| Figure 83: Community Health Summaries and Documents, Minimized View              |    |
| Figure 84: Community Health Summaries and Documents, Expanded View               |    |
| Figure 85: Community Health Document                                             |    |
| Figure 86: Imaging Widget, Minimized View                                        |    |
| Figure 87: Imaging Widget                                                        |    |
| 1 igure 07. imaging winget                                                       | 00 |

| Figure 88: View of an Image                                               | 81 |
|---------------------------------------------------------------------------|----|
| Figure 89: View of a PDF-formatted Document                               | 82 |
| Figure 90: Documents & Images Widget, Minimized View                      | 83 |
| Figure 91: Documents & Images Widget, Expanded View                       | 84 |
| Figure 92: Details View of a Document                                     | 84 |
| Figure 93: Federal EHR/MHS GENESIS Widget                                 | 85 |
| Figure 94: C-CDA Document                                                 | 86 |
| Figure 95: Health Summaries and Reports—VistA Only Widget, Minimized View | 87 |
| Figure 96: Health Summaries and Reports—VistA Only Widget, Expanded View  | 88 |
| Figure 97: Health Summary from a Single, Local Site                       | 88 |
| Figure 98: National Health Summary, Multiple Sites                        | 89 |
| Figure 99: Lab Results Widget, Expanded View                              |    |
| Figure 100: Lab Results Details                                           | 91 |
| Figure 101: Lab Panel Results Detail                                      | 92 |
| Figure 102: Lab Results Widget, Abnormal Results in Expanded View         | 92 |
| Figure 103: Lab Results Widget, Expanded View, Interpretations Available  | 93 |
| Figure 104: Lab Results Interpretation Details                            | 94 |
| Figure 105: Lab Results Graph/Table View                                  | 95 |
| Figure 106: Lab Results Graph Table View, Select a Lab Test               |    |
| Figure 107: Login Error—CAPRI Patient Selection Restrictions              |    |

## **Table of Tables**

| Table 1: JLV User Profiles                                                       | 1   |
|----------------------------------------------------------------------------------|-----|
| Table 2: System Status Notices by Service.                                       | 13  |
| Table 3: Data Sources                                                            | 19  |
| Table 4: Accessible Theme Keyboard Shortcuts – Portal & Widget Navigation        | 22  |
| Table 5: Accessible Theme Keyboard Shortcuts - Portal Tabs                       | 23  |
| Table 6: Accessible Theme Keyboard Shortcuts – Windows or Dialog Boxes           | 23  |
| Table 7: Accessible Theme Keyboard Shortcuts - Adding Widgets to the Portal Page | 23  |
| Table 8: Navigation Icons and Actions                                            |     |
| Table 9: Widget Toolbar Icons                                                    | 43  |
| Table 10: Available Widget Filters                                               |     |
| Table 11: Terminology Specific to Widgets                                        | 56  |
| Table 12: Gender ID (SIGI) Code Values                                           | 69  |
| Table 13: Error Messages and Resolution Steps                                    |     |
| Table 14: System Error Messages                                                  | 99  |
| Table 15: Acronyms and Abbreviations                                             |     |
| Table 16: Widget Details                                                         | 103 |

# 1. Introduction

Born from a joint Department of Defense (DOD)–Department of Veterans Affairs (VA) venture called JANUS, Joint Longitudinal Viewer (JLV) was directed by the Secretary of the VA and the Secretary of Defense in early 2013 to further support interoperability between the two departments. JLV is a centrally hosted, Java-based web application managed as a single code baseline and deployed in separate DOD and VA environments. Its browser-based, graphical user interface (GUI) provides an integrated, read-only view of Electronic Health Record (EHR) data from the VA, DOD, and community partners within a single application.

JLV eliminates the need for VA and DOD clinicians to access disparate viewers. The GUI retrieves clinical data from several native data sources and systems, then presents it to the user via widgets, each corresponding to a clinical data domain. Users can create and personalize tabs, drag, and drop widgets onto tabs, sort data within a widget's columns, set date filters, and expand a widget for a detailed view of patient information.

This document is intended for VA JLV users supporting the:

- Veterans Health Administration (VHA)
- Veterans Benefits Administration (VBA)

Table 1 describes authorized JLV users and their responsibilities.

| User                                                          | Description and Responsibilities                                                                           |  |  |
|---------------------------------------------------------------|----------------------------------------------------------------------------------------------------|--|--|
| Compensation and Pension Record<br>Interchange (CAPRI)-Claims | VA administrative staff who access patient EHRs to assist in VBA processes                                 |  |  |
| VHA                                                           | VA clinicians and administrative staff who access patient EHRs to assist in providing health care services |  |  |
| DOD Clinician                                                 | DOD clinicians who access patient EHRs                                                                     |  |  |

#### Table 1: JLV User Profiles

## 1.1. Purpose of the Guide

The purpose of the user guide is to familiarize VA users with the important features and navigational elements of JLV.

The major features of the JLV GUI include:

- Access to patient data (through widgets)
- Patient context management
- User-restricted access (Break the Glass)
- Use of the Report Builder
- Option to use the accessible (Section 508-compliant) interface

## 1.1.1. Guide Conventions

This document is designed for both online and hardcopy consumption.

- <u>Cross References</u> are indicated by blue, underlined text and provide a hyperlink to figures, tables, and other sections within this guide.
- Emphasis is expressed by **bold** and *italicized* text.
- The information symbol calls the reader's attention to additional information.

## 1.1.2. Terminology

The following standard terms are used throughout this guide:

- **Patient portal:** The page that displays patient data through widgets.
- **Tab:** A component of the JLV interface that displays the **Patient** portal and presents usercustomized views of widgets.
- Widget: A component of the JLV interface that enables a user to view information or perform a function.
- Widget Tray: An expandable and collapsible tray on the portal page that provides access to all widgets available for placement on the portal page.

# 1.2. Assumptions

The user guide is written from the perspective of VA users, assuming the following:

- You can open, navigate, and use a web browser.
- You can use web-based applications, their menu options, and navigation tools.
- You have the Uniform Resource Locator (URL) for the JLV Login page, a system username, and the required Access and Verify codes.
- You are using the functionality of JLV to support VHA and/or VBA workflows.

## 1.3. System Requirements

JLV is optimized for use with the VA standard browsers, Microsoft Edge, Chrome, Internet Explorer (IE) version 11 and Safari. Other web browsers may function but are not certified for support. It is recommended that you view JLV using:

- A monitor set to a minimum screen resolution of 1024 x 768.
- An approved browser, with the browser's zoom percentage set to 100%.

It is also recommended that Adobe Reader be installed on your system.

# 1.4. Getting Help

Please see online help for how-to information within JLV. Please visit REDACTED for access to JLV training videos and additional JLV training materials.

Prior to contacting the Enterprise Service Desk (ESD) for support, please refer to <u>Logging Into</u> <u>JLV</u> for detailed information about how to access JLV and to <u>Troubleshooting</u> for suggested resolution steps and troubleshooting information.

If you are an authorized user having trouble logging into JLV or experiencing other application issues, please contact the ESD via telephone or by using the YourIT self-service portal for assistance.

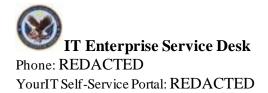

If you are unable to retrieve community partner documents for a patient, please contact your local Veterans Health Information Exchange (VHIE) Coordinator. If you need assistance locating your local contact, please e-mail REDACTED.

# 2. Logging Into JLV

Users who have access to the Computerized Patient Record System (CPRS), CAPRI, and Cerner PowerChart are automatically authorized to use JLV.

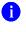

**NOTE:** There is no functionality available to change a user identification (ID) and password in JLV. See <u>Troubleshooting</u> for information about login errors, Access code errors, or Verify code errors.

## 2.1. VHA User Login

To log into JLV through SSOi, you must first link your Personal Identity Verification (PIV) card to your VistA account (see <u>Link Your PIV Card and VistA Account</u>). If you can log into CPRS or JLV without entering your Access and Verify code, you are already linked.

- 1. Enter the JLV URL (REDACTED) into the address bar of your Internet browser, select the **JLV** button CPRS if available, or select the **JLV** button in PowerChart.
  - a. You are redirected to the VA Single Sign-On Internal (SSOi) page (Figure 1).

#### Figure 1: SSOi Page for VA Users

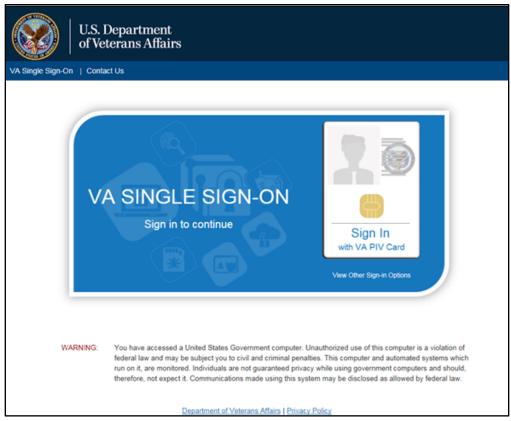

- 2. Click the Sign in with VA PIV Card button.
- 3. Select the current authentication certificate Veterans Affairs User CA B1, and click OK.
- 4. Enter your Personal Identification Number (PIN), and click **OK**.
  - a. If the **Home VistA Site** dialog appears (Figure 2), select your site, and click **Save**.

| JLV requires users to identify a home VistA site for Single Sign On. Please select a home VistA site and click Save to save the JLV user profile. |
|----------------------------------------------------------------------------------------------------|
| Site: Honolulu, HI                                                                                                    |
|                                                                                                    |
| Save                                                                                                    |
| JLV Help                                                                                                    |
|                                                                                                    |
|                                                                                                    |

Figure 2: Home VistA Site Dialog for VHA Users

- b. If your PIV card is properly linked to the home VistA site you selected, the **Government Information System Acknowledgement** displays.
- c. If your PIV is not properly linked to the home VistA site you selected, the Link My Account page displays (Figure 3, Link Your PIV Card and VistA Account).
- 5. Read the important user consent information regarding access to a Government information system, and click **I Accept.** 
  - a. You are redirected to JLV (Figure 9).

## 2.1.1. Link Your PIV Card and VistA Account

You need your Access and Verify codes for your VistA account and a PIV card PIN to link your PIV credentials to your VistA account. If you do not remember your PIN or experience any other issue related to your PIV card, visit your local PIV office.

- 1) Complete steps 1–4 listed in <u>VHA User Login</u>.
  - b. Link My Account page displays (Figure 3).

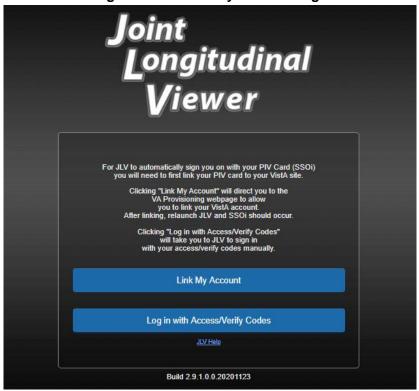

Figure 3: JLV Link My Account Page

- 6. Select the Link My Account button.
  - a. JLV redirects the user to the Identity Access Management (IAM) Provisioning Services page (Figure 4).

| 5                            | •                        | •                       | •             |         |                 |
|------------------------------|--------------------------|-------------------------|---------------|---------|-----------------|
|                              | IAM Provisioning Ser     | VICES [VAEC Developme   | nt]           | Tuesday | / May 5th, 2020 |
| IDENTITY & ACCESS MANAGEMENT | ┌ VistA instances that a | are already bound—      |               |         |                 |
| 10 A A                       |                          | me Status               |               |         |                 |
| 🐸 🔗 🛍 🏠                      |                          |                         |               |         |                 |
|                              | ⊢My User Account Info    | ormation                |               |         |                 |
| Request for Self             | Network Id               | Not You?                |               |         |                 |
| Request for Others           | User Name                | and the second          |               |         |                 |
| Link VistA User              | VA Email Address         | @va.gov                 |               |         |                 |
| Link vista User              | User Account Reques      | st Information          |               |         |                 |
|                              |                          |                         |               |         |                 |
|                              | * Link Account           | Select a VistA Instance | - 🔍 🔰         |         |                 |
|                              | * Access Code            |                         |               |         |                 |
|                              | * Verify Code            |                         |               |         |                 |
|                              |                          |                         | Submit Cancel |         |                 |
|                              |                          |                         |               |         |                 |

#### Figure 4: IAM Provisioning Services Link VistA User Page

- **i NOTE:** Close all other open applications and browser windows. You may experience a failure to link your account(s) if you are logged into CPRS and your VistA application. If this occurs, you should log out and not log back into CPRS until you receive an email stating your account is linked.
- 7. Click the Link Vista User link (Figure 4)

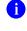

**NOTE:** Ignore the "No VistA stations linked to your account in provisioning" message that displays.

- 8. Select the appropriate instance of VistA from the Link Account dropdown.
  - **i NOTE:** The VistA instance list is sorted by station number. If your station is a divisional site of the main PARENT VA site, select the parent site from the list. Example: if your divisional site is Albany, select the parent site 528 Upstate New York HCS from the list.
- 9. Enter your Access and Verify codes for the selected VistA instance.
- 10. Click Submit.

## 2.2. CAPRI-Claims User Login

The following instructions apply to CAPRI-Claims users accessing JLV.

1

**NOTE:** Users with any CAPRI patient selection restrictions must use the **Joint Longitudinal Viewer** tab in CAPRI to access JLV.

1) Enter the URL into the address bar of your Internet browser (REDACTED), or select the **Joint Longitudinal Viewer** tab in CAPRI.

- a. You are redirected to the VA SSOi page (Figure 1).
- 11. Click the **Sign in with VA PIV Card** button.
- 12. Select the authentication certificate Veterans Affairs User CA B1, and click OK.
- 13. Enter your PIN, and click **OK**.
  - a. If the **Home VistA Site** dialog appears (Figure 5), select *CAPRI-Claims*, and click **Save**.

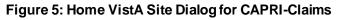

| JLV requires users to identify a home VistA site for Single Sign On. Please<br>select a home VistA site and click Save to save the JLV user profile. |  |
|----------------------------------------------------------------------------------------------------|--|
|                                                                                                    |  |
| Site: CAPRI-Claims                                                                                                    |  |
|                                                                                                    |  |
|                                                                                                    |  |
| Save                                                                                                    |  |
| <u>JLV Help</u>                                                                                                    |  |
|                                                                                                    |  |
|                                                                                                    |  |

**INOTE:** When CAPRI/Claims is stored as a user's JLV Login site and the user's PIV card is linked to the Claims system in IAM, the user is only prompted for PIV Cert and PIN to authenticate to JLV.

b. You are redirected to the JLV **Login** page (Figure 6).

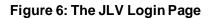

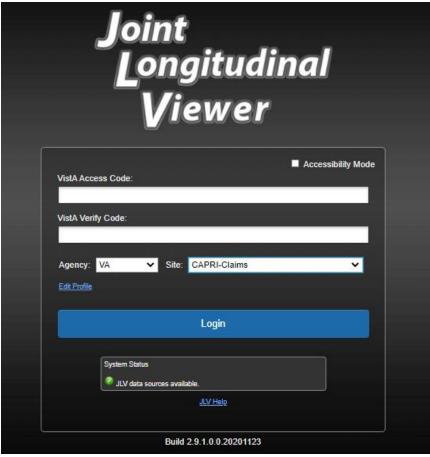

- 14. Read the important user consent information regarding access to a Government information system, and click **I Accept**.
- 15. If desired, check the Accessibility Mode option.
  - a. If selected, JLV opens and displays the application in the Section 508-compliant Accessible UI theme (See <u>Using the Accessible Theme's Functionality</u> for detailed information).
- 16. Enter your login credentials:
  - a. Enter your CAPRI Access code.
  - b. Enter your CAPRI Verify code.
  - c. Select VA from the Agency field.
  - d. Select CAPRI-Claims from the **Site** dropdown list.
- 17. Click Login.
  - a. You are redirected to JLV (<u>Figure 9</u>).

## 2.2.1. Editing Your User Profile at Login

One method of setting application configuration options (i.e., customizing) is by using the <u>Edit</u> <u>Profile</u> link (<u>Figure 6</u>) to access the user profile fields through the JLV Login page (<u>Figure 7</u>). User profile options can also be set within JLV. See <u>Customizing JLV</u>.

**NOTE:** Only CAPRI-Claims users and those who haven't yet linked their VistA accounts to their PIV can load the **Login** page and access the **<u>Edit</u> <u>Profile</u>** link.

**NOTE:** The selected options are saved to your user profile by clicking **Save and Login** and remain set for all subsequent JLV sessions until you change them.

|                                                                                                    | Accessibility Mode  |
|----------------------------------------------------------------------------------------------------|---------------------|
| VistAAccess Code:                                                                                                    |                     |
|                                                                                                    |                     |
| VistA Verify Code:                                                                                                    |                     |
|                                                                                                    |                     |
| Agency: VA 🗸 Site: IPOTEST5                                                                                                    | ~                   |
| Data Display Setting(s):                                                                                                    |                     |
| Display DoD Radiology Images                                                                                                   |                     |
| User Interface Theme:                                                                                                    |                     |
| Blue (Default) 	Green 	Dark Gray 	Gray                                                                                         | Accessible          |
| User Profile:                                                                                                    |                     |
| Disable audible alert on timing out                                                                                            |                     |
| Restore default user settings                                                                                                  |                     |
| *Restore default user settings removes all prior themes, tabs, widget cust<br>audible alert and restores default date filters. | tomization, enables |
| Save and Login                                                                                                    | Cancel              |
| <u>JLV Help</u>                                                                                                    |                     |
|                                                                                                    |                     |

Figure 7: User Profile Data Source and User Interface Option Fields

A

A

# 2.3. Logging Out of the Current JLV Session

Click (highlighted in Figure 8) at any time to end the current session and exit JLV.

#### Figure 8: JLV Logout Icon

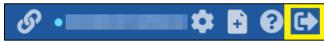

A JLV session ends automatically after 60 minutes of inactivity. Actions in JLV that are considered activity are changing patients, refreshing widgets, opening, or closing widgets, adding, or removing widgets from the portal page, and adjusting date ranges. You receive an audible and visual warning that the current session is about to terminate after 55 minutes of inactivity. Automatic termination of a session logs you out of the application, closes all JLV tabs and windows, and displays the **Logout** page. Close and reopen the browser and return to the JLV **Login** page to initiate a new JLV session. If SSOi is enabled, you are redirected to the **VA Single Single-On Logout** page.

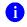

A

**NOTE:** The audible alert can be disabled by selecting **Disable audible alert on time out** in the **Settings** panel.

# 3. The Elements and Functionality of JLV

## 3.1. The JLV Patient Portal Page

After a successful log in, your username displays on the portal toolbar, and the JLV portal page is displayed.

## 3.1.1. Default View

Upon log in, you see the **Q** Patient Search dialog box by default.

**NOTE:** CPRS users who select a patient within CPRS, then launch JLV are taken directly to the JLV Patient portal, where the records for the patient selected in CPRS are displayed.

#### Figure 9: Default View

| JLV 🕲 😩 🔍 Palleet Starth |                                |        |                |               |             |            | 🔄 🕜 • 🖬 🖬 🖓 🖻   |
|--------------------------|--------------------------------|--------|----------------|---------------|-------------|------------|-----------------|
| Patient<br>Dad iD        |                                | DoD ID | OR             |               |             |            | ×               |
| SSN                      | Please Enter Patie             | nt SSN | OR Sponsor SSN | Please En     | ter Sponsor | r SSN      |                 |
| * Last N                 | lame:                          |        | First Name:    |               |             |            |                 |
| << Sh                    | w Advanced Search Options      |        |                |               |             |            |                 |
|                          | searching by SSN, Last Name or |        |                |               | Search      |            |                 |
| R                        | ecently Viewed Patients        |        |                | _             |             |            |                 |
|                          | Name                           | DoD ID | SSN            | Date of Birth | Birth Sex   | SIGI       | ×               |
|                          |                                |        |                |               | M           | 14         |                 |
|                          |                                |        |                |               | м           |            |                 |
|                          |                                |        | -              |               | м           |            |                 |
| -                        |                                |        |                |               | F           |            |                 |
| -                        |                                |        |                |               | м           |            |                 |
|                          |                                |        |                |               | м           |            |                 |
|                          |                                |        |                |               | F<br>M      |            | 1               |
|                          |                                |        |                |               |             |            | •               |
|                          |                                |        |                | Clear Rece    | ntly Viewed | d Patients | -               |
|                          |                                |        |                |               |             |            |                 |
|                          |                                |        |                |               |             |            | Open Waget Tray |

Clicking a patient name in the **Patient Search** window displays the selected patient's clinical records and other patient-centric information.

Ð

**Note:** The Patient Flags and Postings window opens and displays by default when the Patient portal opens if there are warnings associated with the selected patient. For more information, see <u>Patient Flags and Alerts</u>.

New JLV users see a preconfigured, default widget layout on the Patient portal when a patient is selected. The default layout includes the **Allergies**, **Problem List**, **Documents & Images**, **Medications - Outpatient**, and **Lab Results** widgets, as well as the **Patient Flags and Postings** widget if applicable.

**i NOTE:** You can configure the layout of widgets on the Patient portal and create multiple widget tabs, as described in <u>Customizing JLV</u> and in <u>Accessing and Opening Widgets</u>. Customizations are saved to your user profile and remain until manually changed.

#### 3.1.2. System Menu

Each portal page has a toolbar (highlighted in <u>Figure 10</u>) that enables quick access to the following features:

- View Context Management status 8 8.
- Settings: Click to set user preferences, including the UI theme (Refer to <u>Customizing</u> <u>JLV</u>).
- **Report Builder:** Click to create custom reports (Refer to <u>Using Report Builder</u>).

- **Online Help:** Click **?** to open online help.
- Logout: Click to log out and close the current JLV session (Refer to Logging Out of the Current JLV Session).

#### Figure 10: JLV Tools on the Portal Page

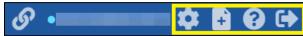

The following functions can be completed from the portal pages (highlighted in Figure 11):

- Perform a **Q** Patient Search.
- View the system status 4.
- Open the widget tray using the <u>Open Widget Tray</u> hink on the portal page (as shown in <u>Accessing and Opening Widgets</u>, Figure 46).

Figure 11: More JLV Functionality

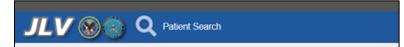

#### 3.1.3. Viewing System Status

The system status reports the condition of the JLV application. Hovering over **System Status** provides additional information.

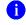

**NOTE:** The System Status reports the overall condition of the JLV application, while the Connection Status reports the condition of the connection between JLV and its external resources. See <u>Viewing</u> <u>Connection Status</u> for more information.

JLV displays the system status on the **Login** page and on the portal toolbar.

- When all monitored systems and services are online and connected, appears with the status message, "JLV data sources are available".
- When one or more of the monitored systems or services is offline or unavailable, *A* appears with the status message, *"Services are not available to JLV"*.
- When JLV is unavailable, <sup>33</sup> appears with the message, "System status is unavailable".
  - You may not be able to log into JLV or view patient data until the connection is restored.

These warnings may be accompanied by one or more of the notices listed in <u>Table 2</u>, depending on which services are unavailable. Figure 12 shows a system status message on the Login page, and Figure 13 shows the **System Status** hover text on the portal toolbar.

| Service                                                | Notice                                                                                                    |
|--------------------------------------------------------|----------------------------------------------------------------------------------------------------|
| jMeadows                                               | "The service that gathers patient data and prepares it for display in JLV is unavailable. JLV is available for login but may not function otherwise."                                                                             |
| Master Person<br>Index (MPI)                           | "VA Patient Identity Service is unavailable. Patient search may not be available, and VA and community partner data may not display."                                                                                             |
| Patient<br>Discovery Web<br>Service (PDWS)             | " <b>DOD Patient Identity Service is unavailable.</b> Patient search may not be available and DOD data may not display."                                                                                                    |
| Relay Service                                          | "All DOD, Federal EHR, and Community Partner data in widgets is currently<br>unavailable. The source connection is down and DOD, Federal EHR, and<br>Community Partner data of all types from all sites may not display."         |
| VistA Data<br>Service (VDS)                            | " <b>The connection to VA sites is unavailable.</b> VA patient records of all types from all sites may not display."                                                                                                    |
| Data Exchange<br>Service (DES)                         | <b>"Some Federal EHR, DOD, and Community Partner data are currently unavailable.</b> The source connection is down and some DOD and Community Partner, and some FEHR data of all types from all sites may not display in widgets. |
| Electronic Health<br>Record<br>Modernization<br>(EHRM) | "Federal EHR (Cerner) is currently unavailable. The source connection is down and some Federal EHR data may not display."                                                                                                    |

#### Table 2: System Status Notices by Service

|   | Joint Legacy<br>Viewer<br>powered by Janus                                                                                           |  |
|---|----------------------------------------------------------------------------------------------------|--|
| ſ | Accessibility Mode                                                                                                    |  |
|   | VistA Access Code:                                                                                                    |  |
|   |                                                                                                    |  |
|   | VistA Verify Code:                                                                                                    |  |
|   |                                                                                                    |  |
|   | Agency: VA V Site: IPOTEST5 V                                                                                                    |  |
|   | Edit Profile                                                                                                    |  |
|   | Login                                                                                                    |  |
|   |                                                                                                    |  |
|   | Announcements Testing Announcement More                                                                                              |  |
|   |                                                                                                    |  |
|   | System status is unavailable.<br>Technical staff are aware of the problem and working to resolve it.<br>Thank you for your patience. |  |
|   |                                                                                                    |  |
|   | Build 3.0.0                                                                                                    |  |

#### Figure 12: System Status on the JLV Login Page

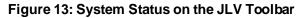

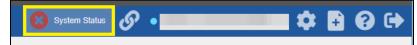

A System Status icon appears in the JLV Navigation Bar to indicate the status.

#### 3.1.4. Patient Context Management

Clinical Context Management (CCOW) is a way for applications to synchronize the display of clinical context, based on the Health Level 7 (HL7) CCOW standard. If CCOW-compliant applications are sharing context and one of the applications changes the data display to a different patient, the other applications switch to display that same patient.

JLV is context management enabled. When context is enabled, a patient change made in one context-enabled application (i.e., CPRS) triggers the same change in JLV. The same effect is shown vice versa; that is, when a patient is selected in JLV, it triggers a patient change in other context-enabled applications.

Context management is enabled by default, and JLV attempts to connect to the context vault upon a valid login. The context status appears on the portal toolbar. When context is established, is shown. When context is suspended, is shown.

Figure 14 shows the context indicator location on a JLV portal page. Context is established in this example.

#### Figure 14: Context Indicator

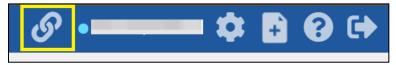

#### 3.1.4.1. Suspending Context

Context can be manually suspended.

- 1. Click S.
- 2. The CCOW warning message, "Are you sure you want to break patient link?" appears (Figure 15).
- 3. Click **Yes** to continue.

Once context is suspended, displays on the portal page. When context is suspended, patient changes are not reflected in either JLV or other CCOW-enabled applications.

Figure 15: Suspending Context

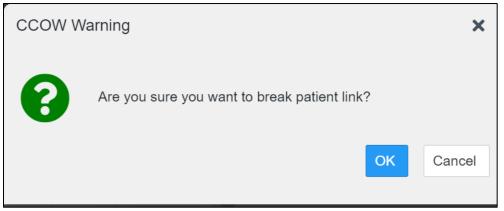

#### 3.1.4.2. Establishing Context

When context is suspended, it can be reestablished manually.

- 1. Click 8.
- 2. The CCOW warning message, "Are you sure you want to rejoin patient link?" appears (Figure 16).
- 3. Click Yes.

Once context is established, *S* displays on the portal page.

# CCOW Warning Message Are you sure you want to rejoin patient link? OK Cancel

#### Figure 16: CCOW Warning Message

## 3.1.4.3. Unable to Communicate with Vault

If JLV is unable to initiate context management upon log in, you see the CCOW Error message (Figure 17). Click **OK** to continue. Solution displays on the portal page. If the CCOW error persists, contact your local service desk for assistance.

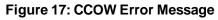

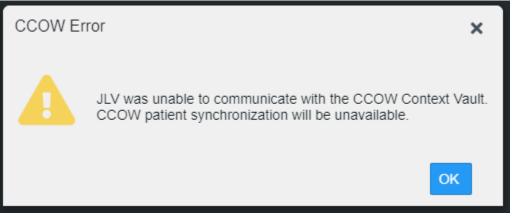

**NOTE:** This error message automatically displays if you have more than one active JLV session open.

#### 3.1.4.4. Context Synchronization Failure

A CCOW error message is presented if JLV is unable to reestablish context (Figure 18). This indicates context is suspended. Click **OK** to continue. displays on the portal page. CAPRI-Claims users may encounter this error message at each log in, as there are usually no CCOW system components installed on their computers.

A

#### Figure 18: Context Synchronization Failure

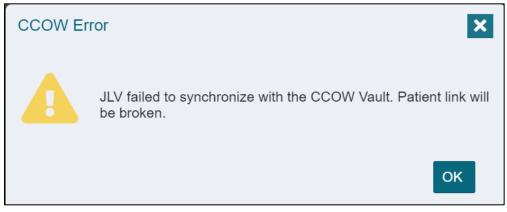

## 3.2. Customizing JLV

Configuration options can be set in the **JLV Settings** dialog (<u>Figure 19</u>). These settings are saved to your user profile and persist.

- 1) Click the  $\bigcirc$  link on the **portal** page (<u>Figure 10</u>).
  - a. The JLV Settings dialog box opens (all selections are optional).
- 4. Select the data display setting checkbox for DOD Radiology Images to display within the Radiology Reports Widget.
- 5. Select the radio button to change the color theme.
- 6. To disable audible alert on timing out, select the check box.
- 7. To restore your user profile default settings, click the checkbox.
- 8. To change your JLV Login Site, select from the dropdown list (VA sites only).
- 9. Click **Save** to apply the selected data display setting and/or theme **OR**
- 10. Click **Cancel** to exit the dialog box and restore the previous data display and/or theme configuration.

Additional information on each of these selections is contained in the following sections.

| JLV Settings                                                                                                    | × |
|----------------------------------------------------------------------------------------------------|---|
| Data Display Settings                                                                                                    |   |
| Display DoD Radiology Images                                                                                                    |   |
| User Interface Theme:                                                                                                    |   |
| • Blue (Default) 		Green 		Dark Gray 		Gray 		Accessible                                                                                        |   |
| User Profile:                                                                                                    |   |
| Disable audible alert on timing out                                                                                                    |   |
| Restore default user settings                                                                                                    |   |
| *Restore default user settings removes all prior themes, tabs, widget customization, enables audible alert and<br>restore default date filters. |   |
| JLV Login Site:                                                                                                    |   |
| IPOTEST5                                                                                                    |   |
| Build 3.1.0.0.0.6.c<br>EHRM Service Build: 2.9.5.0.6<br>Browser: Edge 98 OS: Windows 10                                                         |   |

#### Figure 19: JLV Settings Dialog Box

**NOTE:** Users logging into JLV with a PIV card will have the option of changing their site location. Users should only select sites linked to their PIV card. The new selection will not take effect until the next login and will remain the user's default site until updated or reset.

You may reset your user profile to JLV defaults by selecting the **Restore Default User Settings** checkbox and then the **Save** button in the **JLV Settings** dialog. This feature resets the theme and data display to default; enables the audible alert; removes any custom tabs; and resets all widgets to their default configurations, which removes any custom sort or filter settings.

## 3.2.1. About Data Display Settings

The data display setting is part of your user profile. The data display setting enables you to specify whether to include DOD radiology images. This option is disabled by default.

JLV displays data source indicators in the **Site** columns of individual widgets (Figure 20). A blue circle indicates VA data; an orange square indicates DOD data; a purple hexagon indicates community partner data (if enabled); and a green triangle indicates Cerner Millennium Federal Electronic Health Record (FEHR) data (Table 3). Hovering over individual data source indicators provides more specific information about the data source.

| lcon                                                             | Sources                                                                                                    | Hover information                                                                                                    | Data Supplied                                                                                                    |
|------------------------------------------------------------------|----------------------------------------------------------------------------------------------------|----------------------------------------------------------------------------------------------------|----------------------------------------------------------------------------------------------------|
| • XXX<br>XXX = the<br>three-letter<br>VistA site<br>abbreviation | CPRS/VistA system data                                                                                                    | <ul> <li>VA: location</li> <li>Examples:</li> <li>VA: Walla Walla, WA</li> <li>VA: Central Texas HCS<sup>1</sup></li> </ul>                                                                       | Supplies all records from<br>CPRS/VistA for all sites.<br>These records will remain<br>available even after a site<br>transitions to VA EHRM<br>(Cerner).                                             |
| DoD                                                              | CHCS <sup>2</sup> (CDR <sup>3</sup> ), AHLTA <sup>4</sup> ,<br>Essentris, TMDS <sup>5</sup> ,<br>various clinical<br>applications | <ul> <li>DOD source system : Full<br/>name of DOD Medical<br/>Treatment Facility</li> <li>Examples:</li> <li>CDR: Fairchild AFB<sup>6</sup></li> <li>AHLTA: JB<sup>7</sup> San Antonio</li> </ul> | Supplies all records from all<br>sites from all DOD facilities<br>for all legacy applications.<br>These records will remain<br>available even after a site<br>transitions to MHS GENESIS<br>(Cerner). |
| ► FEHR                                                           | DOD MHS GENESIS<br>(Cerner) and VA EHRM<br>(Cerner) records stored in<br>Cerner Millennium                                        | <ul> <li>FEHR: VA or DOD facility name/location</li> <li>Examples:</li> <li>FEHR: Spokane, WA</li> <li>FEHR: Madigan AMC<sup>8</sup></li> </ul>                                                   | Supplies records from VA<br>and DOD facilities that have<br>migrated to the new Federal<br>EHR, called MHS GENESIS<br>in DOD and VA EHRM<br>(Cerner) in VA.                                           |
| Name<br>Name =<br>Community<br>Partner<br>name                   | All DOD and VA<br>Community Partners<br>(VHIE/VLER <sup>9</sup> ), Sequoia<br>Project and DOD Health<br>Information Exchange)     | <ul> <li>Federal HIE<sup>10</sup>: Community<br/>Partner Organization Name<br/>Examples:</li> <li>Federal HIE: UC<sup>11</sup> San<br/>Diego</li> <li>Federal HIE: Mayo Clinic</li> </ul>         | Supplies continuity of care<br>documents, care summaries,<br>and notes when provided by<br>partners. Partner capabilities<br>and responses vary.                                                      |

#### Table 3: Data Sources

#### 3.2.2. About UI Themes

The UI theme setting is also part of your user profile. Choosing a UI theme sets the font, foreground, and background colors of the widgets, toolbars, and dialog boxes. Once selected, the UI theme is stored in your user profile and remains set until you change it. The available UI themes are Blue (Default), Green, Dark Gray, Gray, and Accessible (Section 508-compliant).

- <sup>5</sup> Theater Medical Data Store
- <sup>6</sup> Air Force Base
- <sup>7</sup> Joint Base
- <sup>8</sup> Army Medical Center
- <sup>9</sup> Virtual Lifetime Electronic Record
- <sup>10</sup> Health Information Exchange
- <sup>11</sup> University of California

<sup>&</sup>lt;sup>1</sup> Health Care System

<sup>&</sup>lt;sup>2</sup> Composite Health Care System

<sup>&</sup>lt;sup>3</sup> Clinical Data Repository

<sup>&</sup>lt;sup>4</sup> Armed Forces Health Longitudinal Technology Application

| LV 🛞 🕤 Q                        | Patient Sear             | ch                              |          |        |                         |                 |             |            |         |            |       | জ •              |            | \$ ₽          |               |
|---------------------------------|--------------------------|---------------------------------|----------|--------|-------------------------|-----------------|-------------|------------|---------|------------|-------|------------------|------------|---------------|---------------|
|                                 |                          | Flags                           | AD       |        | Commor                  | nly Used        | Widgets     | × NAT      | ×       | A X        | J2    | × ajc            | × Anthon   |               | i labs ×      |
| CHYSHR • DAYTS                  | HR 🕨 F                   | EHR   • IPC                     | )4       |        | issions (2<br>ed Date R |                 | 2 - 6/29/22 | <b>e T</b> | Ċ 🖶 i   | CIE ×      | Aller | gies (22)        |            | <u>.</u>      | ∋∂⊡×          |
| VA: CHYSHR                      |                          | <u> </u>                        | •        | ₿      | Adm. 🕳                  | Disch           | Admit       | Dischar    | Ward    | Site       | Þ     | Date Recor       | Allergen   | Standardized  | Site          |
| and the second second           |                          |                                 |          | Ŧ      | <u>Mar 10,</u><br>2022  |                 | sob         |            | ECU     | CHYSI      | Ŧ     | Jan 30, 2019     | ANTICOAGU  |               | CHYSHR        |
| Preferred Name:                 |                          |                                 | <b>A</b> | Ŧ      | Feb 03,<br>2022         | Mar 01,<br>2022 |             |            |         | FEHR       | ÷     | Nov 05, 2021     | aspirin    | Aspirin       | FEHR          |
|                                 | SSN:<br>Age:             | 40                              | Î        |        |                         |                 |             |            |         |            | +     | Feb 03, 2022     | bee pollen | Bee pollen    | FEHR          |
| and an end of the second second | DOB:<br>Race:            | 02 Jan 1982<br>Black or African |          |        |                         |                 |             |            |         |            | Ŧ     | Jan 05, 2021     | BUTTERMILK |               | CHYSHR        |
| A Care Teams: Team assignment   | (h):<br>(w):             | American<br>(989)898-9898       |          |        |                         |                 |             |            |         |            | +     | Dec 08, 2016     | CARBAMAZE  | carbamazepine | CHYSHR        |
| unavailable.                    | Birth Sex:<br>Gender ID: | M<br>Male                       |          |        |                         |                 |             |            |         |            | Ŧ     | Mar 07, 2019     | DOG DANDER |               | CHYSHR        |
| Military Service                |                          |                                 |          | 4      |                         |                 |             |            |         | ۰.         | 4     |                  |            | 1             | •             |
| Eligibility and Enrollment      |                          |                                 | •        | Displa | aying 1-2 o             | f 2             |             | Exp        | anded \ | /iew >> // | Displ | aying 1-22 of 22 |            | Expande       | ed View >>    |
|                                 |                          |                                 |          |        |                         |                 |             |            |         |            |       |                  |            | 0             | pen Widget Tr |

#### Figure 20: Blue (Default) UI Theme<sup>12</sup>

Figure 21: Green UI Theme

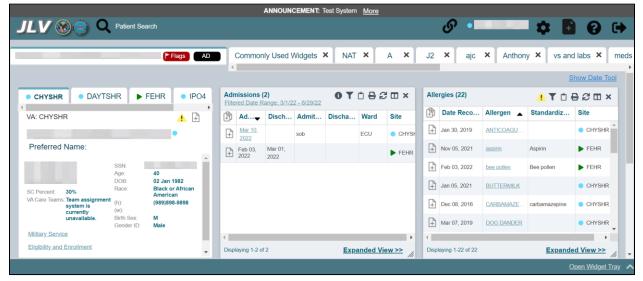

<sup>&</sup>lt;sup>12</sup> Primary Care Provider (PCP), Patient-Aligned Care Team (PACT), Social Security Number (SSN), Date of Birth (DOB)

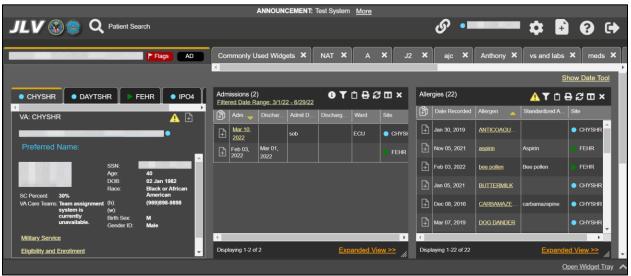

Figure 22: Dark Gray UI Theme

Figure 23: Gray UI Theme

| <i>ILV</i> 🗞 😔 🔍                            | Patient Sea              | rch                             |   |      |                           |                 |             |         |          |             |      | ତ                 |            | <b>†</b> 5    |                |
|---------------------------------------------|--------------------------|---------------------------------|---|------|---------------------------|-----------------|-------------|---------|----------|-------------|------|-------------------|------------|---------------|----------------|
|                                             |                          | Flags AD                        |   | Cor  | mmonly U                  | lsed Widg       | ets 🗙       | NAT 🗙   | A        | <b>X</b> J2 | ×    | ajc 🗙             | Anthony 🗙  | vs and labs   | × meds         |
|                                             |                          |                                 |   |      |                           |                 |             |         |          |             |      |                   |            | _             | how Date Tool  |
| CHYSHR     DAYTSH                           | HR 🕨 FE                  | EHR IPO4                        |   |      | nissions (2<br>red Date R |                 | 2 - 6/29/22 | 0 T     |          | × 🗆 S       | Alle | rgies (22)        |            | 🦺 🍸 🗂 (       | ∃C□×           |
| VA: CHYSHR                                  |                          | 1 🕂                             | • | \$   |                           |                 |             | Dischar | Ward     | Site        | ₽    | Date Reco         | Allergen 🔺 | Standardize   | Site           |
|                                             |                          | •                               |   | +    | <u>Mar 10,</u><br>2022    |                 | sob         |         | ECU      | CHYSE       | ÷    | Jan 30, 2019      | ANTICOAGU  |               | CHYSHR         |
| Preferred Name:                             |                          |                                 |   |      | Feb 03, 2022              | Mar 01,<br>2022 |             |         |          | FEHR        | ÷    | Nov 05, 2021      | aspirin    | Aspirin       | FEHR           |
| 16 N.M. 1077                                | SSN:<br>Age:             | 40                              | Î |      |                           | 2022            |             |         |          |             | +    | Feb 03, 2022      | bee pollen | Bee pollen    | FEHR           |
| SC Percent: 30%                             | DOB:<br>Race:            | 02 Jan 1982<br>Black or African | L |      |                           |                 |             |         |          |             | ÷    | Jan 05, 2021      | BUTTERMILK |               | CHYSHR         |
| VA Care Teams: Team assignment<br>system is | (h):<br>(w):             | American<br>(989)898-9898       |   |      |                           |                 |             |         |          |             | ÷    | Dec 08, 2016      | CARBAMAZE  | carbamazepine | CHYSHR         |
| currently<br>unavailable.                   | Birth Sex:<br>Gender ID: | M<br>Male                       |   |      |                           |                 |             |         |          |             | +    | Mar 07, 2019      | DOG DANDER |               | CHYSHR         |
| Military Service                            |                          |                                 |   | 4    |                           |                 |             |         |          | · · ·       | 4    |                   |            |               | · · · ·        |
| Eligibility and Enrollment                  |                          |                                 | - | Disp | laying 1-2 of             | 2               |             | Exp     | anded Vi | iew >> //   | Disp | laying 1-22 of 22 |            | Expand        | ed View >>     |
|                                             |                          |                                 |   |      |                           |                 |             |         |          |             |      |                   |            | (             | pen Widget Tra |

|                                                                               | -                                        |            |                                 |                        |
|-------------------------------------------------------------------------------|------------------------------------------|------------|---------------------------------|------------------------|
|                                                                               | ANNOUNCEMENT: Test System M              | <u>re</u>  |                                 |                        |
| JLV 🐼 😨 🝳 Patient Search                                                      |                                          |            | <u>ه</u> ا                      | 🗖 📩 🔒 😧 🕞              |
|                                                                               |                                          |            | •                               |                        |
| Flags AD                                                                      | Commonly Used Widgets 🗙 🛛 NAT 🗙          | AX         | J2 × ajc × Anth                 | ony 🗙 vs and labs 🗙 me |
|                                                                               | <                                        |            |                                 |                        |
|                                                                               |                                          |            |                                 | Show Date Tool         |
| • CHYSHR • DAYTSHR • FEHR • IPO4                                              | Admissions (2)                           | п∠ех       | Allergies (22)                  | \▼≞₽₽⊡≈⇔×              |
|                                                                               | Filtered Date Range: 3/1/22 -<br>6/29/22 |            |                                 |                        |
| VA: CHYSHR 🔥 🗎                                                                | <br>- Pisch Admit Dischar Wa             | rd Site    | Date Reco Allergen              | Standardize Site       |
|                                                                               |                                          |            | Jan 30, 2019 ANTICOAG           | 💿 CHYSHI               |
| Preferred Name:                                                               | Mar 10, 2022         sob         EC      | J OCHYS    | + Nov 05, 2021 aspirin          | Aspirin FEHR           |
|                                                                               | Feb 03, Mar 01,<br>2022 2022             | FEHR       | -                               |                        |
| SSN: Age: 40                                                                  | 2022 2022                                |            | Feb 03, 2022 bee pollen         | Bee pollen FEHR        |
| DOB: 02 Jan 1982<br>Race: Black or African                                    |                                          |            | 🕂 Jan 05, 2021 <u>BUTTERMIL</u> |                        |
| SC Percent: 30% American<br>VA Care Teams: Team assignment (h): (989)898-9898 |                                          |            | Dec 08, 2016 CARBAMAZ           | carbamazepine   CHYSH  |
| system is (w);                                                                |                                          |            |                                 |                        |
| currently Birth Sex: M<br>unavailable. Gender ID: Male                        |                                          |            | H Mar 07, 2019                  |                        |
| Military Service                                                              | 4                                        | Þ          | 4                               | •                      |
| Eligibility and Enrollment                                                    | Displaying 1-2 of 2 Expanded             | ed View >> | Displaying 1-22 of 22           | Expanded View >>       |
|                                                                               |                                          |            |                                 | Open Widget Tray       |
|                                                                               |                                          |            |                                 |                        |

Figure 24: Accessible (Section 508-Compliant) UI Theme

## 3.2.3. Using the Accessible Theme's Functionality

The Accessible theme includes larger fonts, enhanced tab and keystroke functionality, and screen reader compatibility in compliance with Federal accessibility requirements and Section 508 standards.

**NOTE:** The Accessible theme is available for users who have adaptive technologies installed on their computers.

## 3.2.3.1. Keyboard Focus and Portal Navigation

Keyboard focus is the highlighting of a portal element, field, or control that enables interaction with, and navigation of, JLV using the keyboard and keystrokes. When navigating interactable elements with the Tab key, the item in focus is outlined in gold as a visual indicator.

JLV uses standard accessibility software key commands for navigation and interaction.

Pressing Enter or the Spacebar when an element that provides action is in keyboard focus

performs the associated action; for example, pressing **Enter** or the **Spacebar** when the is in focus opens the **JLV Settings** dialog box. Using the arrow keys or the **Tab** key moves between keyboard focus items to navigate through screen elements.

The following tables provide a complete list of accessible keystrokes.

| Keystroke | Description                                                     |
|-----------|-----------------------------------------------------------------|
| ALT + W   | Press to enter widget body.                                     |
| ENTER     | Press to initiate the action associated with the item in focus. |
| ТАВ       | Press to transfer keyboard focus to other user interface items. |

Table 4: Accessible Theme Keyboard Shortcuts – Portal & Widget Navigation

A

| Keystroke  | Description                                                                                                    |
|------------|----------------------------------------------------------------------------------------------------|
| ESC        | Press to return keyboard focus to the panel containing the user interface item with keyboard focus or to exit a window, widget, or tab, and close dropdowns. |
| SPACEBAR   | Press to activate any user interface item (for example, click a button).                                                                                     |
| Arrow Keys | When focused on a dropdown list, press the down arrow key to view list contents.                                                                             |

#### Table 5: Accessible Theme Keyboard Shortcuts - Portal Tabs

| Keystroke  | Description                                                                                                    |  |  |  |  |  |
|------------|----------------------------------------------------------------------------------------------------|--|--|--|--|--|
| Arrow Keys | Use the left and right arrow keys to change tab panels.                                                                                                    |  |  |  |  |  |
| ТАВ        | <ol> <li>Press Tab until is in focus</li> <li>Press Enter</li> <li>The new tab dialog box opens and prompts you to enter a name for the new tab</li> <li>Tab to the Add button to confirm the new tab name or tab to the Cancel button to discard the new tab</li> </ol> |  |  |  |  |  |
| ENTER      | Press to initiate data load of tab.                                                                                                    |  |  |  |  |  |
| 1          | On custom portal tabs, press 1 to rename the tab.                                                                                                    |  |  |  |  |  |
| DELETE     | On custom portal tabs, press DELETE to remove the tab.                                                                                                    |  |  |  |  |  |

#### Table 6: Accessible Theme Keyboard Shortcuts – Windows or Dialog Boxes

| Keystroke | Description                                                                                     |
|-----------|-------------------------------------------------------------------------------------------------|
| ТАВ       | Press to transfer keyboard focus to other user interface items within the window or dialog box. |

#### Table 7: Accessible Theme Keyboard Shortcuts – Adding Widgets to the Portal Page

| Keystroke | Description                                                  |
|-----------|--------------------------------------------------------------|
| =         | Press to load a dialogue box with options to place a widget. |

## 3.2.3.2. Accessible Theme Portal Navigation

An element with keyboard focus is the starting point for portal navigation. Pressing the **ALT+W** keys when a widget is in focus, will take you to the first interactable element in the widget.

Figure 25 depicts the **Documents & Images** widget with keyboard focus. Focus can be changed by pressing the **Tab** key. Pressing the **Tab** or Shift Tab key, in this example, shifts the keyboard focus from one interactable element to the next. Press the escape key to return focus to the widget body.

|       | uments & Ima<br>red Date Rang<br>/22 |                                                            | ጏ₿₢፬     | 2 0       | ×    |
|-------|--------------------------------------|------------------------------------------------------------|----------|-----------|------|
|       |                                      | e FEHR (Cerner document<br>hnical teams are working        |          | an error. |      |
| Þ     | Date 🚽                               | Description                                                | Provider | Ima       | Site |
| ÷+    | Jun 27,<br>2022                      | NUTRITION<br>HYPERLIPIDEMIA<br>EDUCATION<br>CONSULT REPORT |          |           |      |
| £+    | Jun 27,<br>2022                      | NUTRITION<br>HYPERLIPIDEMIA<br>EDUCATION<br>CONSULT REPORT |          |           |      |
|       |                                      | NUTRITION                                                  |          |           | -    |
|       |                                      |                                                            |          |           | •    |
| Displ | aying 1-25 of 1                      | 21 < 1 2 3 4 >                                             | Expanded | View >>   |      |

Figure 25: Navigation Using Elements with Keyboard Focus

The **Document** details window has keyboard focus in Figure 26. Move through the toolbar buttons by using the arrow keys, or by pressing **Tab**. Move to  $\times$  and press **Enter** to close the details window. After closing the window, keyboard focus returns to the last element that had keyboard focus prior to opening the window.

#### Figure 26: Document Details with Keyboard Focus

| Radiology Reports Detail ~ FEHR ~ XR Foot 2 Views Left          | 0 8 - ¤× |
|-----------------------------------------------------------------|----------|
| Diagnostic Report                                               |          |
| Document Type: RADRPT                                           |          |
| Document Title: XR Foot 2 Views Left                            |          |
| Effective Date: 2020-10-01T11:57:19.000Z                        |          |
| Issued: 2020-10-01T12:04:42.000Z                                |          |
| Patient                                                         |          |
| Status: Final                                                   |          |
| Verifying Provider: Fevurly (Cerner), Cerner Consulting, Amanda |          |
| Ordering Provider:                                              |          |
| Emergency PhysicianTwo, VA-ED                                   |          |
|                                                                 |          |
|                                                                 |          |
|                                                                 |          |
|                                                                 |          |

#### 3.2.3.3. Table Functionality

Table Column Headers (Figure 27) can be sorted by selecting the column header and pressing the space bar or enter key to sort the column. Upon a sort, (Figure 28) a user will have to leave the table and reenter for JAWS to receive the updated Table Data.

|       | Radiology Reports (11)          ⊕ ▼ □  |                                                |       |        |
|-------|----------------------------------------|------------------------------------------------|-------|--------|
| ₿     | Date 🔶                                 | Exam                                           | Image | Site   |
| ₽₽    | Aug 27, 2021                           | HAND 1 OR 2<br>VIEWS                           |       |        |
| R₿    | Aug 27, 2021                           | ABDOMEN 2 + PA<br>& LAT CHEST                  |       |        |
| ÷     | Aug 20, 2021                           | <u>ABDOMEN 2 + PA</u><br><u>CHEST</u>          | Ø     |        |
| -     | Mar 18, 2021                           | <u>CT HEAD W/O</u><br><u>CONT</u>              | Ø     | • сн   |
| Ŧ     | Mar 18, 2021                           | <u>Magnetic</u><br>I <u>Mage,Neck</u><br>Spine | ٥     | • СН   |
| +     | Jul 29, 2020                           | <u>CT HEAD W/O</u><br><u>CONT</u>              | Ø     | ● СН – |
|       |                                        |                                                |       |        |
| Displ | Displaying 1-11 of 11 Expanded View >> |                                                |       |        |

Figure 27: Table Column Header

#### Figure 28: Widget Column Select Dropdown

| Widget Column Select                     |        |
|------------------------------------------|--------|
| Please Select A Column From the Dropdown |        |
| Select An Option From The Dropdown.      | ×      |
|                                          |        |
| ок                                       | Cancel |
|                                          |        |

**NOTE:** Not all table columns are sortable. EZ Select All Column Header and Report Builder Selected Items Column Header are not sortable.

#### 3.2.3.4. Widget Move

a

In the widget tools menu, pressing the four-arrow icon or move widget button (Figure 29) will open a dialogue with options to move the widget on the screen or inside the portal (Figure 30). This function is available in both the minimized and expanded view.

| Radiology Reports (11)       ● ▼ □ ₽ ₽ □ ↓         Filtered Date Range: 02/14/12 - 02/14/22 |                                            |                                                |       |        |
|---------------------------------------------------------------------------------------------|--------------------------------------------|------------------------------------------------|-------|--------|
| Ð                                                                                           | Date 🔶                                     | Exam                                           | Image | Site   |
| ₽₿                                                                                          | Aug 27, 2021                               | HAND 1 OR 2<br>VIEWS                           |       |        |
| R₿                                                                                          | Aug 27, 2021                               | ABDOMEN 2 + PA<br>& LAT CHEST                  |       |        |
| (±                                                                                          | Aug 20, 2021                               | <u>ABDOMEN 2 + PA</u><br><u>CHEST</u>          | Ø     | • IPC  |
| Ŧ                                                                                           | Mar 18, 2021                               | <u>CT HEAD W/O</u><br><u>CONT</u>              | ٥     | • сн   |
| ÷                                                                                           | Mar 18, 2021                               | <u>Magnetic</u><br>I <u>Mage,Neck</u><br>Spine | ٥     | • сн   |
| +                                                                                           | Jul 29, 2020                               | <u>CT HEAD W/O</u><br><u>CONT</u>              | ۵     | ● СН 🖵 |
| Displa                                                                                      | Displaying 1-11 of 11     Expanded View >> |                                                |       |        |

#### Figure 29: Widget Move Icon

#### Figure 30: Widget Move Dropdown

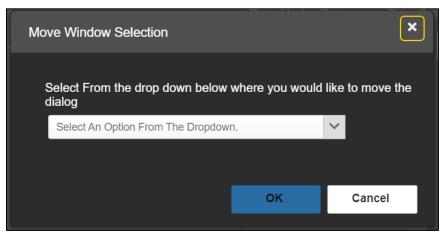

#### 3.2.3.5. Widget Resize

In the widget tools menu, pressing the two-arrow icon or resize widget button (Figure 31) will open a dialogue with options to resize the widget on the screen or inside the portal (Figure 32). This function is available in both the minimized and expanded view.

|       | ology Reports (11)<br>red Date Range: 02/14 |                                                | r 🗅 🖶 😂 🗆 🗸 | ∕ <b>⊕ ×</b> |
|-------|---------------------------------------------|------------------------------------------------|-------------|--------------|
| Ð     | Date 🔶                                      | Exam                                           | Image       | Site         |
| ₽₿    | Aug 27, 2021                                | HAND 1 OR 2<br>VIEWS                           |             |              |
| ₽₿    | Aug 27, 2021                                | ABDOMEN 2 + PA<br>& LAT CHEST                  |             |              |
| Ð     | Aug 20, 2021                                | <u>ABDOMEN 2 + PA</u><br><u>CHEST</u>          | ٥           |              |
| Ð     | Mar 18, 2021                                | <u>CT HEAD W/O</u><br><u>CONT</u>              | ٥           | • сн         |
| E.    | Mar 18, 2021                                | <u>Magnetic</u><br>I <u>Mage,Neck</u><br>Spine | ٥           | о сн         |
| Ŧ     | Jul 29, 2020                                | <u>CT HEAD W/O</u><br><u>CONT</u>              | ۵           | ● Сн –       |
| Displ | Displaying 1-11 of 11 Expanded View >>      |                                                |             |              |

Figure 31: Widget Resize Icon

#### Figure 32: Widget Resize Dropdown

|                    | ×        |
|--------------------|----------|
| the size of your d | ialog    |
| n.                 | <b>~</b> |
|                    |          |
|                    |          |
| ок                 | Cancel   |
|                    | 1.       |

## 3.3. User-Restricted Access to Patient Data

## 3.3.1. VHA Users Viewing DOD-only Patient Data

VHA users can view the records of DOD-only patients, meaning they are not registered in MPI, but VA requires that these actions be audited. If an attempt is made to access DOD-only patient records, the VHA user is asked to specify the purpose for access. The purpose options presented to the user are: Emergent Care, Clinical Care, or Authorized Administrative Use (Figure 33).

Once the purpose for access is selected, clicking **Agree to be Audited & Access this Patient Record** (Figure 33), displays the requested data, and audits the action. The access purpose, organization of the VA provider, date, username, IP address, user's Internal Entry Number (IEN), host system's ID, and patient's Electronic Data Interchange Personal Identifier (EDIPI) are captured in the audit record.

| VA User Re | estricted Access                                                                                                    |
|------------|----------------------------------------------------------------------------------------------------|
| Δ          | This patient is NOT a registered VA Patient.<br>Select an authorized purpose for accessing this DoD record.<br>Emergent Care<br>Clinical Care<br>Authorized Administrative Use<br>i.e. claim processing                                                                                 |
|            | Your access to this DoD patient record will be recorded and audited by the Department of<br>Defense. Unauthorized access may result in disciplinary actions to include termination of<br>employment.<br>Organization: VHA<br>Username:<br>Date/Time: 2019-07-15 14:11:05<br>IP Address: |
|            | Agree to be Audited & Access this Patient Record Cancel                                                                                                    |

Figure 33: VA User Restricted Access Dialog

## 3.3.2. CAPRI-Claims Users Viewing Patients with DOD Data

CAPRI-Claims users may see one of two different dialog boxes, depending on whether the patient is registered for care in the VA. If the patient is registered for care in the VA, they are in MPI.

### 3.3.2.1. Patient Registered in MPI

CAPRI-Claims users are permitted to view the records of a patient who is registered in MPI, but the VA requires that these actions be audited. After performing a patient search and selecting a patient from the search results, a CAPRI-Claims user sees the audit notification (Figure 34) if the patient they selected is registered in MPI. After agreeing to the audit, the CAPRI-Claims user can access the patient's record.

| er Re | stricted Access                                                                                                    |
|-------|----------------------------------------------------------------------------------------------------|
|       | Use of this product is dependent on agreement with the following statements                                                                                                    |
|       | I am a VA Special User (CAPRI-Claims User).                                                                                                    |
|       | <ul> <li>I require the DoD information from the STR or other record of health care provided prior to the individual's separation from the armed forces for the purpose of adjudicating a claim for VA benefits from the individual OR I am an authorized VA Special User and require the DoD information for clinical, clinical support, treatment, payment or healthcare operations purposes.</li> </ul> |
|       | <ul> <li>I understand that my User Name and IP Address will be recorded, that the<br/>specific information I access will be recorded, that my access to information<br/>is subject to audit, and that disciplinary action may be taken for improper<br/>access to DoD information.</li> </ul>                                                                                                    |
|       | Organization: VA Special User                                                                                                    |
|       | Username: Wolfseine and an and a second and                                                                                                    |
|       | Date/Time: 2019-03-26 09:54:21<br>IP Address:                                                                                                    |
|       | Agree to be Audited & Access this Patient Record                                                                                                    |

### Figure 34: CAPRI-Claims User Audit Notification

## 3.3.2.2. Patient Not Registered in MPI

CAPRI-Claims users are not permitted to access the records of a patient who is not registered in MPI. After performing a patient search and selecting a patient from the search results, a CAPRI-Claims user sees the restricted access notification (<u>Figure 35</u>) if the selected patient is not registered in MPI. Clicking **Cancel** returns the user to the previous screen.

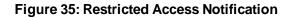

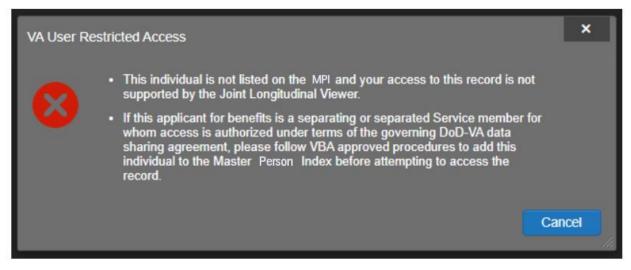

## 3.3.3. Access to DOD Sensitive Records

All JLV users are audited each time a sensitive DOD record is accessed. Auditing applies to sensitive documents, lab results, outpatient encounters, or progress notes records. JLV records the user's name, organization, SSN/EDIPI (for DOD users), PIV (for VA users), location, patient identifiers (patient last name, first name, middle initial [MI], SSN/EDIPI [DOD only], MPI [VA only], and date of birth [DOB]), data accessed, date and time, and reason for access for each attempt to access sensitive data.

JLV notifies you before you are audited. The message is triggered the first time you click a masked record that is marked **\*\* Sensitive\*\***. Your acknowledgement of the audit notification covers all subsequent DOD sensitive records in any widget during the remainder of the session, and it only expires when you switch patients or log off. An example of a masked record audit notification is depicted in Figure 36.

After you select the purpose for viewing the record and agree to be audited, the sensitive data displays in the **Details** view of the widget.

#### Figure 36: DOD Sensitive Record and Audit Dialog Box

| VA User Restricted Access                                                                                                    | × |
|----------------------------------------------------------------------------------------------------|---|
| This record is marked sensitive and should only be viewed if necessary, as per the HIPAA principle of<br>minimum use.                                                    |   |
| Select an authorized purpose for accessing this record.                                                                                                    |   |
| Emergent Care     Clinical Care     Authorized Administrative Use     i.e. claim processing                                                                              |   |
| You have requested to view sensitive data. This usage is subject to audit and will apply to all other<br>sensitive data viewed for this patient. Do you wish to proceed? |   |
| Organization:<br>Username:<br>Date/Time: 2021-07-27 10:42:43<br>IP Address:                                                                                              |   |
| Agree to be Audited & Access this Sensitive Record Cance                                                                                                    | н |

# 3.4. Patient Searches

The core function of JLV is to display patient information on the Patient portal. Use the **Q** Patient Search feature to perform a patient search, perform a family search, or use the advanced search options.

JLV determines which enterprise service to use for a patient search, based upon the search criteria:

- If the EDIPI or Sponsor SSN is entered, JLV utilizes PDWS for the search (See <u>PDWS</u> <u>Search Rules and Supported Searches</u> for details).
- If the EDIPI or Sponsor SSN fields are empty, JLV utilizes MPI for the search (See <u>MPI</u> <u>Search Guidelines</u> for details).

## 3.4.1. PDWS Search Rules and Supported Searches

When JLV utilizes PDWS for patient search, the applicable rules and rule sets required for the PDWS interface must be used:

- **Rule Set 1:** When searching by SSN, the full nine-digit SSN must be entered, and the Last Name or DOB must also be supplied.
  - This is true for search by patient SSN as well as Sponsor SSN.
- **Rule Set 2**: If you do not have the patient's SSN, you must supply ALL the following identifiers: Last Name, First Name, DOB, and Birth Sex.
  - Blanks in any of these four required fields generates an error
- A 10-digit string is required for telephone number.

The following search combinations are supported when PDWS is utilized:

- DOD ID, also referred to as the EDIPI
- Patient SSN and Last Name
- Patient SSN and DOB
- Sponsor SSN and Last Name
- Sponsor SSN and DOB
- Last Name, First Name, DOB, and Birth Sex (ALL identifiers must be entered)

## 3.4.2. MPI Search Guidelines

JLV utilizes MPI for a patient search when the search parameters include the patient's name and SSN. MPI requires the full last name is entered when the patient's SSN is entered. MPI may also require entering the patient's first name and DOB to increase the efficiency of the search, and the likelihood of locating the patient. An example would be searching for a patient with a common last name, such as Smith or Jones.

# 3.4.3. Patient Search Using DOD ID

- 1. Click **Q** Patient Search.
  - a. The **Patient Search** dialog opens.
- 2. Enter the 10-digit patient DOD ID (EDIPI) in the **DOD ID** field (Figure 37).

| Patient Search   | h                        |                 |                |               |             |       | × |
|------------------|--------------------------|-----------------|----------------|---------------|-------------|-------|---|
| DoD ID:          |                          |                 |                |               |             |       |   |
|                  |                          |                 | OR             |               |             |       |   |
| SSN:             | Please Enter Patient     | SSN             | OR Sponsor SSN | I: Please Ent | ter Sponsor | r SSN |   |
| * Last Name:     |                          |                 | First Name:    |               |             |       |   |
| << Show Adva     | nced Search Options      |                 |                |               |             |       |   |
| * When searching | y by SSN, Last Name or D | OB is required. |                |               | Search      |       |   |
| Recently         | Viewed Patients          | Search Results  | 1              |               |             |       |   |
|                  | Name                     | DoD ID          | SSN            | Date of Birth | Birth Sex   | SIGI  |   |
|                  |                          |                 |                |               | М           | М     |   |
|                  |                          |                 |                |               |             |       |   |
|                  |                          |                 |                |               |             |       |   |
|                  |                          |                 |                |               |             |       |   |
|                  |                          |                 |                |               |             |       |   |
|                  |                          |                 |                |               |             |       |   |
|                  |                          |                 |                |               |             |       |   |
|                  |                          |                 |                |               |             |       |   |
|                  |                          |                 |                |               |             |       |   |
|                  |                          |                 |                |               |             |       |   |
|                  |                          |                 |                |               |             |       |   |

Figure 37: DOD ID (EDIPI) Search<sup>13</sup>

- 3. Click Search.
  - a. The search results display on the **Search Results** tab.
- 4. Click a patient's name in the search results list to open the associated record.
  - a. The **Name**, **SSN**, **DOB**, **Birth Sex**, and **SIGI** columns in the results list provide information to assist with patient identification.
- 5. After selecting a patient, the Patient portal opens and displays the selected patient's data.

### 3.4.3.1. Invalid and Maximum Characters

Text Fields on Patient Search will alert the user if an invalid key is entered into the text box (Figure 38). Text fields will inform the user when they have reached the maximum character length for entry (Figure 39).

<sup>&</sup>lt;sup>13</sup> Self-Identified Gender Identity (SIGI)

| Patient Search                          |                 |                    |               |             | ×     |
|-----------------------------------------|-----------------|--------------------|---------------|-------------|-------|
| DoD ID: Please Enter Patient I          |                 | valid Character Er | ntered        |             |       |
|                                         |                 | 0R                 |               |             |       |
| SSN: Please Enter Patien                | t SSN O         | R Sponsor SSN      | Please Er     | nter Sponso | r SSN |
| * Last Name:                            |                 | First Name:        |               |             |       |
| << Show Advanced Search Options         |                 |                    |               |             |       |
| * When searching by SSN, Last Name or D | OB is required. |                    |               | Search      |       |
| Recently Viewed Patients Se             | earch Results   |                    |               |             |       |
| Name                                    | DoD ID          | SSN                | Date of Birth | Birth Sex   | SIGI  |
|                                         | No F            | Results            |               |             |       |

### Figure 38: Invalid Character Entry

| Patient Search                               |           |                 |                 |            | ×           |
|----------------------------------------------|-----------|-----------------|-----------------|------------|-------------|
| DoD ID: 1233454565                           | Co        | ould Not Add Ch | aracter Max Len | gth Has Be | een Reached |
|                                              |           | OR              |                 |            |             |
| SSN: Please Enter Patient SSN                | ٥<br>١    | R Sponsor SS    | N: Please En    | ter Sponso | or SSN      |
| * Last Name:                                 |           | First Name      | :               |            |             |
| << Show Advanced Search Options              |           |                 |                 |            |             |
| * When searching by SSN, Last Name or DOB is | required. |                 |                 | Search     |             |
| Recently Viewed Patients Search              | Results   |                 |                 |            |             |
| Name                                         | DoD ID    | SSN             | Date of Birth   | Birth Sex  | SIGI        |
|                                              | No f      | Results         |                 |            |             |

#### Figure 39: Maximum Characters Reached

# 3.4.4. Patient Search Using SSN

- 1) Click **Q** Patient Search.
  - a. The **Patient Search** dialog box opens.
- 6. Enter the patient's full, nine-digit SSN in the SSN field (Figure 40).
  - a. When searching by SSN, either the last name or the DOB *must* be entered to perform the search.

|                 |                         | i igule <del>i</del> o |                |               |            |      |   |
|-----------------|-------------------------|------------------------|----------------|---------------|------------|------|---|
| Patient Searc   | ch                      |                        |                |               |            |      | × |
| 0.010           | Diagona Entra Dational  | D-D ID                 |                |               |            |      |   |
| DoD ID:         | Please Enter Patient    |                        | OR             |               |            |      |   |
|                 |                         |                        |                |               |            |      |   |
| SSN:            | 1                       |                        | OR Sponsor SSN | I: Please Ent | er Sponsor | SSN  |   |
| * Last Name:    |                         |                        | First Name:    |               |            |      |   |
| << Show Adv     | anced Search Option     | <u>S</u>               |                |               |            |      |   |
| * When searchin | ng by SSN, Last Name or | DOB is required.       |                |               | Search     |      |   |
| Recently        | y Viewed Patients       | Search Results         |                |               |            |      |   |
|                 | Name                    | DoD ID                 | SSN            | Date of Birth | Birth Sex  | SIGI |   |
|                 |                         |                        |                |               | М          | м    |   |
|                 |                         |                        |                |               |            |      |   |
|                 |                         |                        |                |               |            |      |   |
|                 |                         |                        |                |               |            |      |   |
|                 |                         |                        |                |               |            |      |   |
|                 |                         |                        |                |               |            |      |   |
|                 |                         |                        |                |               |            |      |   |
|                 |                         |                        |                |               |            |      |   |
|                 |                         |                        |                |               |            |      |   |
|                 |                         |                        |                |               |            |      |   |
|                 |                         |                        |                |               |            |      |   |

#### Figure 40: SSN Search

### 7. Click Search

- a. If the required patient identifiers are not provided, hover text appears, indicating the information necessary to complete the patient search.
- b. If a match of patient names cannot be made, enter additional identifiers (first name, DOB) to refine the search (Figure 41).

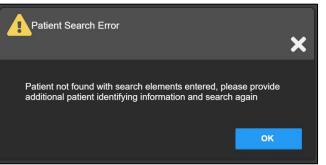

### Figure 41: Additional Identifiers Needed

8. The search results display on the **Search Results** tab.

- 9. Click a patient's name in the search results list to open the associated record.
  - a. The **Name**, **SSN**, **DOB**, **Birth Sex**, and **SIGI** columns in the results list provide information to assist with patient identification.
- 10. After selecting a patient, the Patient portal opens and displays the selected patient's data.

## 3.4.5. Advanced Patient Search Options

Advanced patient search options in the **Patient Search** dialog box allow for the use of additional patient identifiers when performing a patient search.

- 1. Click **Q** Patient Search.
  - a. The **Patient Search** dialog box opens.
- Click the << Show Advanced Search Options link under the \*Last Name field (seen in Figure 40).</li>
- 3. Enter the patient identifiers in the appropriate search fields, as desired.
  - a. Advanced search option fields include **\*DOB**, **MI**, **Birth Sex**, **Address**, **State**, **City**, **Zip**, and **Telephone** (seen in Figure 42).

| Patient Searc             | h                        |                  |             |               |              | ×    |
|---------------------------|--------------------------|------------------|-------------|---------------|--------------|------|
| DoD ID:                   | Please Enter Patient     |                  | R           |               |              |      |
| SSN:                      | L                        | OR               | Sponsor SSN | l: Please Er  | nter Sponsor | SSN  |
| * Last Name:              |                          |                  | First Name: |               |              |      |
| <u>&gt;&gt; Hide Adva</u> | nced Search Options      |                  |             |               |              |      |
| * DOB:                    | IM/DD/YYYY               | 🗰 MI:            |             | Birth S       | Sex:         | ~    |
| Address:                  |                          | State:           |             | ✓ Zip:        |              |      |
| City:                     |                          | Telephon         | e:          |               |              |      |
| * When searching          | g by SSN, Last Name or l | DOB is required. |             |               | Search       |      |
| Recently                  | Viewed Patients          | Search Results   |             |               |              |      |
|                           | Name                     | DoD ID           | SSN         | Date of Birth | Birth Sex    | SIGI |
|                           |                          | No Re            | esults      |               |              |      |

### Figure 42: Advanced Search Options

- 4. Click Search
  - a. If the required patient identifiers are not provided, hover text appears, indicating the information necessary to complete the patient search.
  - b. The search results display on the Search Results tab.
- 5. Click a patient's name in the search results list to open the associated record.
  - a. The **Name**, **SSN**, **DOB**, **Birth Sex**, and **SIGI** columns in the results list provide information to assist with patient identification.
- 6. After selecting a patient, the Patient portal opens and displays the selected patient's data.

## 3.4.6. Family Member Search

A family member search can be performed using the **Sponsor SSN** field in the **Patient Search** dialog box.

- 1. Click **Q** Patient Search.
  - a. The **Patient Search** dialog box opens.
- 2. Enter the SSN in the **Sponsor SSN** field.
  - a. The **Last Name** or **DOB** of the patient must also be entered in the appropriate fields (Figure 43).
- 3. Click Search.
  - a. If the required patient identifiers are not provided, hover text appears indicating the information necessary to complete the patient search.
  - b. The search results display on the Search Results tab (Figure 43).

| Patient Search      |                         |                |                |               |           | ×    |
|---------------------|-------------------------|----------------|----------------|---------------|-----------|------|
| DoD ID: Ple         | ease Enter Patient Do   |                | OR             |               |           |      |
| SSN:                | Please Enter Patient S  | SSN            | OR Sponsor SSI | N:            |           |      |
| * Last Name:        |                         |                | First Name:    |               |           |      |
| << Show Advanc      | ed Search Options       |                |                |               |           |      |
| * When searching by | v SSN, Last Name or DOI | B is required. |                |               | Search    |      |
| Recently Vi         | iewed Patients          | earch Results  |                |               |           |      |
| Name                |                         | DoD ID         | SSN            | Date of Birth | Birth Sex | SIGI |
|                     |                         |                |                |               | М         | М    |
|                     |                         |                |                |               |           |      |
|                     |                         |                |                |               |           |      |
|                     |                         |                |                |               |           |      |
|                     |                         |                |                |               |           |      |
|                     |                         |                |                |               |           |      |
|                     |                         |                |                |               |           |      |
|                     |                         |                |                |               |           |      |
|                     |                         |                |                |               |           |      |
|                     |                         |                |                |               |           |      |

#### Figure 43: Sponsor SSN Search

- 4. Click a name in the **Search Results** list.
  - a. The **Family Members** dialog opens (Figure 44).
  - b. The sponsor's identifiers and a list of dependents display in the dialog.
- 5. Click a name in the list of family members to open the associated record.
- 6. After selecting a patient, the Patient portal opens and displays the selected patient's data.

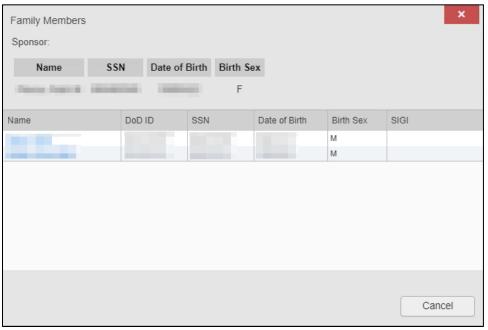

### Figure 44: Family Members Dialog Box

## 3.4.7. Recently Viewed Patients List

Users who have previously logged into JLV, searched for a patient, and viewed that patient's records can see and access a list of recently viewed patients. A recent patient is defined as a patient whose record has been viewed (opened) by the user.

- 0
- **NOTE:** The **Recently Viewed Patients** list does not include search history or recent search results, only a list of patients whose data was accessed and viewed. The list is limited to 10 patients. You can clear this list by selecting the **Clear Recently Viewed Patients** button.
- 1. Click **Q** Patient Search.
  - a. The **Patient Search** dialog box opens.
- 2. Click the **Recently Viewed Patients** tab in the **Patient Search** dialog box.
  - a. A list of recently viewed patients displays (Figure 45).
  - b. The **Name**, **DOD ID**, **SSN**, **DOB**, **Birth Sex**, and **SIGI** columns in the results list provide information to assist with patient identification.
- 3. Click a patient's name in the **Recently Viewed Patients** list to open the associated record.
- 4. After selecting a patient, the Patient portal opens and displays the selected patient's data.

| Patient Search                           |                 |             |               |             |          | × |
|------------------------------------------|-----------------|-------------|---------------|-------------|----------|---|
| DoD ID: Please Enter Patient Do          | oD ID           | R           |               |             |          |   |
| SSN:                                     | OR              | Sponsor SSN | N: Please Er  | ter Sponso  | r SSN    |   |
| * Last Name:                             |                 | First Name: |               |             |          |   |
| >> Hide Advanced Search Options          |                 |             |               |             |          |   |
| * DOB: MM/DD/YYYY                        | 🗰 MI:           |             | Birth S       | ex:         |          | ~ |
| Address:                                 | State:          |             | V Zip:        |             |          |   |
| City:                                    | Telephone       | e:          |               |             |          |   |
| * When searching by SSN, Last Name or DC | DB is required. |             |               | Search      |          |   |
| Recently Viewed Patients                 | Search Results  |             |               |             |          |   |
| Name                                     | DoD ID          | SSN         | Date of Birth | Birth Sex   | SIGI     |   |
|                                          |                 |             | 23 Oct 1944   | М           | М        |   |
|                                          |                 |             | 15 Apr 1937   | F           |          |   |
|                                          |                 |             | 29 Apr 1952   | F           |          |   |
|                                          |                 |             | 09 Apr 1941   | м           |          |   |
|                                          |                 |             | 01 Jan 1981   | м           | М        |   |
|                                          |                 |             | 16 Eph 1915   | <u>м</u>    |          |   |
|                                          |                 |             | Clear Rece    | ntly Viewed | Patients |   |
|                                          |                 |             |               |             |          |   |

#### Figure 45: Recently Viewed Patients List

# 4. Widgets

Widgets are elements on the JLV portal page that display data specific to a clinical domain. By default, widgets are displayed in minimized view on the portal page (Figure 20), but they can be expanded to view additional details. Available widgets are listed in and launched from the widget tray.

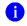

**NOTE:** Widgets may take anywhere between 10 seconds to 90 seconds to load, depending on the date range settings.

# 4.1. Accessing and Opening Widgets

All available widgets display in the widget tray (<u>Figure 46</u>). Hover over a widget icon to view a description of the widget. Widgets can be opened, rearranged, and closed. JLV can display up to 12 widgets per tab.

|                                                                                            |                                                         | J - · · · J                           |                                      |                                                   |
|--------------------------------------------------------------------------------------------|---------------------------------------------------------|---------------------------------------|--------------------------------------|---------------------------------------------------|
| ILV 🛞 😨 🔍 Patient Search                                                                   |                                                         |                                       | & •                                  | 📫 🔁 😯 🛛                                           |
| Flags AD                                                                                   | Commonly Used Widgets 🗙 N                               | X A X                                 | J2 × ajc × Anth                      | ony 🗙 vs and labs 🗙 r                             |
|                                                                                            | 4                                                       |                                       | _                                    | Show Date Tool                                    |
| CHYSHR     OAYTSHR     FEHR     IP04                                                       | Admissions (2)<br>Filtered Date Range: 3/1/22 - 6/29/22 | ▼Ů₿₽₪×                                | Allergies (22)                       | <u>▲</u> ▼ ѝ 兽 ♬ 쿄 ×                              |
| VA: CHYSHR                                                                                 | Adm Disch Admit Discha                                  | ar Ward Site                          | Date Recor Allergen                  | Standardized Site                                 |
| •                                                                                          | Mar 10, 2022 sob                                        | ECU OCHYSH                            | Jan 30, 2019 ANTICOAGU               | CHYSHR                                            |
| Preferred Name:                                                                            | Feb 03, Mar 01, 2022                                    | FEHR                                  | Nov 05, 2021 aspirin                 | Aspirin FEHR                                      |
| SSN:<br>Ade: 40                                                                            |                                                         |                                       | Feb 03, 2022 bee pollen              | Bee pollen FEHR                                   |
| Drag and                                                                                   | Drop Widgets to Your Portal. Click here to view         | v widget descriptions.                |                                      | More Widge                                        |
| Admissions Allergies Appointments Cardiology<br>Studies FB-R<br>and VA.M.ISE<br>Cardiology | Clinical<br>enrinders -<br>feld Only                    | Discharge /<br>Inpatient<br>Summaries | & Encounters -<br>Outpatient GENESIS | Health<br>Summaries and<br>Reports - VstA<br>Only |
|                                                                                            |                                                         |                                       |                                      |                                                   |
|                                                                                            |                                                         |                                       |                                      | Close Widget Tra                                  |

Figure 46: Widget Tray

- 1. Open the widget tray by clicking the **<u>Open Widget Tray</u>** link.
- 2. Use the scroll bar arrows <> at either end of the tray to see all widget choices, or click the <u>More Widgets >></u> link to scroll through the list of widgets.
- 3. Click and hold a widget icon in the tray, drag it to the portal page, and drop it in the desired location.

a. The widget is docked on the portal page and opens in minimized view.

4. Close the widget tray by clicking the <u>Close Widget Tray</u> link.

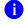

**NOTE:** JLV displays a **Duplicate Widget** notice if you attempt to add another instance of a widget to a tab.

Widgets can be closed (removed from the portal page) by clicking X. Rearrange the widgets displayed on the portal page by dragging and dropping them.

# 4.2. Widget Navigation and Display Options

Each widget has tools and display options available to navigate through, and change, the display of data. The vertical scroll bar allows you to move through, and view, the widget's data. Navigation icons and actions are detailed in <u>Table 8</u>.

| Navigation Icon                        | Action                                                                                                    | Description                 |
|----------------------------------------|----------------------------------------------------------------------------------------------------|-----------------------------|
| <                                      | Changes the focus of the widget to the previous group or page of records within the results display.                                                                  | Go to Previous<br>Page      |
| 1                                      | Changes the focus of the widget to the page number selected.                                                                                                    | Jump to Page                |
| >                                      | Changes the focus of the widget to the next group or page of records within the results display.                                                                      | Go to Next Page             |
| Expanded View<br>>>                    | Available in minimized views only. Opens the expanded view of the widget in a secondary window.                                                                       | Go to Expanded<br>View      |
| 1-25 of 55                             | Indicates the number of records displayed in that widget page out of the total number of results for that widget.                                                     | Record Display<br>Indicator |
| <u>Show All</u> /<br><u>Show Paged</u> | Click <u>Show All</u> to open all records for a given widget in a scrollable window.<br>Click <u>Show Paged</u> to return to the display of records grouped by pages. | Display Setting             |

### **Table 8: Navigation Icons and Actions**

When there are more than 25 records available in a widget, they are grouped in <u>Show Paged</u> view. Records 1 through 25 can be viewed by using the widget's vertical scroll bar. Records 26+

can be viewed by using vor to view to subsequent pages. The expanded view of a widget contains a <u>Show All</u> link, which opens all records for that widget, in a scrollable window. Click <u>Show Paged</u> to return to the display of records grouped by pages.

# 4.3. Widget Toolbars

There is a toolbar on both the minimized and expanded views of each widget and most dialog boxes. Toolbar buttons vary by widget, dialog box, and window. <u>Table 9</u> describes the functionality of each toolbar button.

| Icon     | Name                     | Function                                                                                                    |
|----------|--------------------------|----------------------------------------------------------------------------------------------------|
| <u>+</u> | Add to Report<br>Builder | Adds the information displayed in the widget to the Report Builder, including any <b>Details</b> or <b>Notes</b> .                                                                                                    |
| ×        | Close                    | Removes the widget from the portal screen or closes a dialog box.                                                                                                    |
|          | Column<br>Settings       | Configures the columns within the widget. Turn the columns on or off by checking the column names that appear in the pop-up box and clicking <b>Apply</b> .<br><b>NOTE: Column widths and window sizes are auto saved to user profiles for both the minimized and expanded views.</b> |

### Table 9: Widget Toolbar Icons

| lcon                  | Name                              | Function                                                                                                    |
|-----------------------|-----------------------------------|----------------------------------------------------------------------------------------------------|
| Ŷ                     | Configure<br>Filter               | Filters on specific record types or other elements within the widget, including a date filter. If a date range filter is applied in an open widget, the date range is displayed in the widget header.                                                                                                    |
|                       |                                   | <b>NOTE:</b> After setting a filter, the <b>Close Filter</b> option is enabled in the widget.<br>Clicking <b>Close Filter</b> restores the full display of records within the widget.                                                                                                    |
|                       | Copy to<br>Clipboard              | Copies the content of the open window to the clipboard for pasting into another application. <b>Copy to Clipboard</b> is disabled in the widget toolbar after clicking <b>Show All</b> within a widget. The clipboard is cleared after closing a patient record, selecting a new patient record, and logging off JLV. |
| <b>()</b>             | Connection<br>Status              | Both icons provide a status indicator for DOD and VA data sources.<br>indicates all sources are available. indicates one or more data sources<br>are unavailable. Clicking either status icon opens the connection status<br>details in a separate window.                                                            |
| ÷                     | Print                             | Prints the contents of the open window. <b>Print</b> is disabled in the widget toolbar after clicking <b>Show All</b> within a widget.<br><b>NOTE:</b> It is recommended that you have the latest Adobe Reader installed for the Report Builder and other printing features.                                          |
| <b>*</b>              | Graph                             | Opens a dialog to configure the display of multiple data of the same type in a graph.                                                                                                    |
| C                     | Refresh                           | Refreshes the widget or window display. Only the data within that widget's dataset is updated.                                                                                                    |
| ĊĊ                    | Copy Active<br>Rx to<br>Clipboard | Converts the medication data within the widget to text and copies the text to the user's clipboard. This option is available from the <b>Medications</b> - <b>Outpatient</b> widget. <b>NOTE:</b> Copy Active Rx is disabled when a date range filter is set to less than 120 days.                                   |
| <b>(</b>              | Widget Move                       | Opens a dialogue box with options to move the widget on the screen or inside the portal. <b>NOTE:</b> This is only available in the accessible theme.                                                                                                    |
| <ul> <li>*</li> </ul> | Widget Resize                     | Opens a dialogue box with options to resize the widget on the screen or inside the portal. <b>NOTE:</b> This is only available in the accessible theme.                                                                                                    |

# 4.4. Minimized vs. Expanded Widget View

Each widget can be displayed in either a minimized (default) or an expanded view. Minimized view displays a simple list of the available patient data for a clinical domain, arranged in reverse chronological order by default. Expanded view provides a detailed list of similarly arranged patient data. When the expanded view of a widget is launched, it opens in a new, separate window that displays more attributes of the records in the widget, including additional, sortable columns of data.

NOTE: The Cardiology Studies - FEHR and VA MUSE Only, Community Health Summaries and Documents, and Federal EHR/MHS GENESIS widgets do not have an expanded view. Instead, a record opened from the minimized view of the widget is displayed in a new, separate window.

A

Click the **Expanded View** >>link in minimized view to launch expanded view and see the additional display and functionality options.

# 4.5. Sort and Filter Options

Widgets have a variety of methods to sort and filter data.

The Filter Indicator (<u>+Filter(s)</u>) in the widget header shows that column or text filters have been applied.

In general, you can:

- Click a column title to sort records according to data in that column.
  - If you sort a column that appears in both minimized and expanded views of the widget, the sort saves in your user profile and persists. Data views persist from minimized to expanded views and expanded to minimized views.
  - If you sort a column that is only in the expanded view of the widget, your next session restores the default widget sort, or the last sort saved to your user profile.
  - If you sort a **Date** column that has some partial or missing date values, understand:
    - Dates that have month and year, but lack a day are treated as though the day were "00" (e.g., July 2018 sorts between June 30, 2018 and July 01, 2018).
    - Dates that have a year only are treated as though the month is January and the day is "00" (e.g., 2018 sorts between December 31, 2017 and January 01, 2018.
- Click  $\square$  on the widget toolbar to show or hide columns within the widget.
  - Check/uncheck the column names that appear in the pop-up dialog box, then click **Close**.

Sort and filter capabilities are specific to the data presented in each widget and may vary between the minimized and expanded views of an individual widget or between widgets. <u>Table</u> <u>10</u> lists available filters and their corresponding widgets.

| Filter By          | Widgets                                                                                                    |
|--------------------|----------------------------------------------------------------------------------------------------|
| Site               | Admissions, Allergies, Appointments, Consults, Documents & Images,<br>Health Summaries and Reports, Medications - Inpatient, Discharge/Inpatient<br>Summaries, Lab Results, Orders, Encounters - Outpatient, Medications -<br>Outpatient, Problem List, Procedures, Progress Notes, Questionnaires,<br>Deployment, Exposure Records, Assessments, Radiology Reports,<br>Surgery/Procedure Reports, Vitals |
| Site (Reporting)   | Immunizations                                                                                                    |
| Provider           | Discharge/Inpatient Summaries, Progress Notes, Surgery/Procedure Reports                                                                                                    |
| Provider Specialty | Appointments, Consults, Documents & Images, Discharge/Inpatient<br>Summaries, Orders, Encounters - Outpatient, Procedures, Progress Notes                                                                                                    |
| Clinic             | Appointments, Encounters - Outpatient                                                                                                    |
| Consult Order      | Consults                                                                                                    |
| Description        | Documents & Images                                                                                                    |

### Table 10: Available Widget Filters

| Filter By                                           | Widgets                                                                                                    |
|-----------------------------------------------------|----------------------------------------------------------------------------------------------------|
| Problem Description                                 | Problem List                                                                                                   |
| Standardized<br>Description                         | Documents & Images, Problem List                                                                               |
| Location                                            | Documents & Images <sup>14</sup> , Discharge/Inpatient Summaries                                               |
| Source System                                       | Documents & Images                                                                                             |
| Vaccine Administered<br>Product Type                | Immunizations                                                                                                  |
| Standardized Vaccine<br>Product Type                | Immunizations                                                                                                  |
| Drug Name                                           | Medications - Inpatient, Medications - Outpatient                                                              |
| Standardized Drug<br>Name                           | Medications -Inpatient, Medications -Outpatient                                                                |
| Ordering Health Care<br>Provider (HCP)<br>Specialty | Medications - Inpatient, Medications - Outpatient                                                              |
| Note Type                                           | Discharge/Inpatient Summaries                                                                                  |
| Lab Test                                            | Lab Results                                                                                                    |
| Туре                                                | Lab Results; Orders; Problem List <sup>15</sup> ; Procedures; Social, Family, and other Past Histories; Vitals |
| Standardized Type                                   | Orders, Vitals                                                                                                 |
| Status                                              | Problem List                                                                                                   |
| Document Type/Title                                 | Progress Notes                                                                                                 |
| Standardized<br>Document Type                       | Progress Notes                                                                                                 |
| Exam                                                | Radiology Reports                                                                                              |
| Standardized<br>Radiology Exam                      | Radiology Reports                                                                                              |
| Standardized Finding                                | Social, Family, and other Past Histories                                                                       |
| Note Title                                          | Surgery/Procedure Reports                                                                                      |
| Procedure                                           | Surgery/Procedure Reports                                                                                      |

Filter dropdowns dynamically expand and sometimes have a horizontal scroll bar to display long lines of data by which records can be filtered ( $\underline{Figure 47}$ ).

 <sup>&</sup>lt;sup>14</sup> Only available in expanded view
 <sup>15</sup> Filter applies to DOD data only

| et date                                                                                                    |                                          | If the information you expect does                      | oz appear, expand the date range |                            |                 |   |
|----------------------------------------------------------------------------------------------------|------------------------------------------|---------------------------------------------------------|----------------------------------|----------------------------|-----------------|---|
| Conversion of the second second second second second second second second second second second second second se | 07/15/2021                               | ¥                                                       |                                  |                            |                 |   |
| 1w 2w 1m 2m 6m 1y 2y 2                                                                                          |                                          |                                                         |                                  |                            |                 |   |
| har by Nexto Titles 🔛                                                                                           | Filler by Standardiant Description       | Filter by Provider Specialty                            | Filter by Location:              | Filler by Bource System: 🤮 | Fyller by filte |   |
| Enter text to filter                                                                                            | Bernove At Filters                       | Corceros Editor.                                        |                                  |                            |                 |   |
|                                                                                                    |                                          | Altopathic and Osteopat                                 | hic Physicians                   |                            |                 | - |
|                                                                                                    |                                          | Topening some Party (Carner do<br>Bechnical teams are w | caments) may result in an error, |                            |                 |   |
| Date                                                                                                    | V Des                                    | oription                                                | Provider                         | Image / Attachment         | Ste             |   |
| Jul 14, 2021<br>Orticta                                                                                         | Bird Renati Outsatient Not<br>Note_Joint | a / Dirol Rehab Outstatest.                             | 1011                             |                            | FEHR.           |   |
| Jul 14, 2021<br>Ortholis                                                                                        | Dentisary Note / Dental Oral<br>amanda   | Survey, Consultation .                                  | _                                |                            | FEHR            |   |
| Jul 09, 2021                                                                                                    | PHOTO ID                                 |                                                         |                                  | 8                          | OAYTSHR         |   |
| Jul 09, 2021                                                                                                    | DEM PROORESS NOTE                        |                                                         |                                  | 0                          | CHYSHR          |   |
| Jul 66, 2021<br>Deteta                                                                                          | Million Administrative Note              | Initian admin.nde 2                                     |                                  |                            | FER             |   |
| Jul 06, 2021                                                                                                    |                                          | 24-112220                                               | 5                                |                            | FEHR            |   |

Figure 47: Dynamically Expanded Filter Dropdown in the Documents & Images Widget

Some widgets also have the capability to configure data to display multiple records of the same type in a graph or table view.

## 4.5.1. Widget Date Range Filters

Patient data displayed within a widget can be filtered by date range. If a date range filter is applied, the selected range is indicated in the widget header. Click  $\widehat{\mathbf{Y}}$  or the <u>Filtered Date</u> <u>Range</u> link on the widget toolbar to change the date range of the data displayed (<u>Figure 48</u>).

| -          | uments & Ima<br>red Date Rang<br>/22 |                                                            | ≐ຨჇჿ            | ₽ \$      | ×    |
|------------|--------------------------------------|------------------------------------------------------------|-----------------|-----------|------|
|            |                                      | FEHR (Cerner document<br>hnical teams are working          |                 | an error. |      |
| ₿          | Date 🔶                               | Description                                                | Provider        | Ima       | Site |
| Ŧ          | Jun 27,<br>2022                      | NUTRITION<br>HYPERLIPIDEMIA<br>EDUCATION<br>CONSULT REPORT |                 |           |      |
| <b>(</b> + | Jun 27,<br>2022                      | NUTRITION<br>HYPERLIPIDEMIA<br>EDUCATION<br>CONSULT REPORT |                 |           |      |
|            |                                      | <b>NUTRITION</b>                                           |                 |           | Ŧ    |
| 4          |                                      |                                                            |                 | )         |      |
| Displ      | aying 1-25 of 1                      | 21 < 1 2 3 4 >                                             | <u>Expanded</u> | View >>   | li   |

### Figure 48: Date Range Filters Applied

The two ways to filter the date range of data displayed in a widget are the **Quick Date Range** filter and the **Start and End Date** filter. If the expected information does not appear in the widget display, use the date filter options to change the date range.

**NOTE:** Changes made to the date range in a widget persist from minimized to expanded view, expanded to minimized view, patient to patient, and session to session, until the widget is either removed or the date range is changed.

**NOTE:** When looking for Essentris information associated with a specific admission in the **Discharge/Inpatient Summaries** widget, expand your search date ranges to include additional days before and after the admission. This includes preadmission notes as well as notes signed after the patient was discharged in the filtered widget display.

# 4.5.1.1. Quick Date Range Filter

Use the preset, **Quick Date Range** filter to set or limit the display of patient records within a widget. This option is available by clicking the <u>Filtered Date Range</u> link or by clicking  $\widehat{\mathbf{Y}}$  in a widget on the Patient portal.

Clicking a **Quick Date Range** filter refreshes the data displayed to show only the records for the selected range. Selecting **Cancel**, which is the **Apply** button while the data refresh is running, stops the query. The options represent time counting back from the present day (for example, selecting 2y displays only records within the last 2 years). Examples of preset date ranges include 1 w (last 7 days), 6m (last 6 months), and 3y (last 3 years).

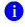

A

**NOTE:** The **Quick Date Range** filter is contextual. If today is February 2, 2021, the preset filter counts backwards using that date. If today is April 16, 2021, the preset filter counts backwards using that date.

Figure 49 highlights the Quick Date Range filter options in the expanded view of the Documents & Images widget.

| - J                                                                                                    |                                                                   |                                                                         |                                                                                                    |
|----------------------------------------------------------------------------------------------------|-------------------------------------------------------------------|-------------------------------------------------------------------------|----------------------------------------------------------------------------------------------------|
| <                                                                                                    | qw X Jyothi:-) X CR X 12 X check X                                | nab × Maria × thomas × test ×                                           | JP-5008 × 5334 × 0714Test × Ash Test ×                                                                                                    |
| Start Date:                                                                                                    | 1w 2w 1m 3m 6m 1y 2y 3y 5y 10y Apply                              |                                                                         |                                                                                                    |
| 07/15/2009 🗰 07/28/2021 🗰                                                                                                    | TW 2W THI 3H DHI TY 2Y 3Y 3Y TUY Apply                            |                                                                         |                                                                                                    |
|                                                                                                    | Admissions (1)<br>Filtered Date Range: 07/08/21-07/15/21          | ● T D → C III × Medications - Outpatien<br>Filtered Date Range: 03/17/2 |                                                                                                    |
| VA: CHYSHR 🛕 🗎                                                                                                    | Adm Date Discharge Date Diagnosis                                 | Ward 👻 Site                                                             | Warning: duplicate DoD meds may be present.                                                                                                   |
| •                                                                                                    | Jul 08, 2021 Jul 08, 2021 Narrative                               | dates or inconsistent                                                   | n FEHR (Cerner) may be duplicates, have incorrect Last Fill/Dispense<br>statuses. Please use caution – additional validation may be required. |
| SSN: KITSASNO                                                                                                    |                                                                   | 🕒 Lest Fill 👻                                                           | Drug Name Status Expires Site                                                                                                    |
| Age. 76<br>DOB: White                                                                                                    |                                                                   |                                                                         | NYA NYA ANA ANA ANA ANA ANA ANA ANA ANA                                                                                                    |
| SC Percent: 40% (");<br>WK Care Teams: Team assignment system (");<br>KK Care Teams: Team assignment system (w);<br>KK Care Teams: Team assignment system (w); |                                                                   |                                                                         | tent/Family Reported)                                                                                                    |
| Birth Serc M<br>ConductD Mate                                                                                                    |                                                                   |                                                                         |                                                                                                    |
| Military Service                                                                                                    |                                                                   |                                                                         |                                                                                                    |
| Eligibility and Enrolment                                                                                                    |                                                                   |                                                                         |                                                                                                    |
| Instance                                                                                                    |                                                                   |                                                                         |                                                                                                    |
|                                                                                                    |                                                                   |                                                                         |                                                                                                    |
|                                                                                                    | Displaying 1-1 of 1                                               | More >> _ Displaying 1-1 of 1                                           | More >>                                                                                                    |
|                                                                                                    |                                                                   |                                                                         |                                                                                                    |
|                                                                                                    | Documents & Images (41)<br>Filtered Date Range -03/17/21-07/15/21 |                                                                         | ❹▼û⊖∂∞×                                                                                                    |
|                                                                                                    |                                                                   | If the information you expect does not appear, expand the date range    |                                                                                                    |

### Figure 49: Quick Date Range Filter Options

### 4.5.1.2. Start and End Date Filter

Use the **Start Date and End Date** filter to display data for a specific time range. Click the **Filtered Date Range** link or **Y**.

0

**NOTE:** The **Start and End Date** filter is static. If the start date is set to June 2, 2016 and the end date is set to June 2, 2017, the data in that date range displays, no matter what today's date is.

Figure 50 provides an example of the start and end date filter fields in the expanded view of the **Admissions** widget.

|         |                    |        | (1) ~<br>Range |             |         |                   |        | -                 |      |                                                      |                 |                     | 0 T 🗅 🖶             | 80_0       |
|---------|--------------------|--------|----------------|-------------|---------|-------------------|--------|-------------------|------|------------------------------------------------------|-----------------|---------------------|---------------------|------------|
| 110     | tart dat<br>02/16/ |        | 2              | <b>#</b>    |         | nd date<br>06/16/ |        |                   |      | nformation you expect does no<br>2w 1m 3m 6m 1x 2x 3 |                 | range               |                     |            |
|         | ebruar<br>Mon      |        | ✓ 20<br>Wed    | )22<br>Thur |         | ><br>Sat          |        |                   |      |                                                      |                 |                     |                     |            |
| 30<br>6 | 31<br><b>7</b>     | 1<br>8 | 2<br>9         | 3<br>10     | 4<br>11 | 5<br>12           |        | Remove All Text F | ters |                                                      |                 |                     |                     |            |
| 13      | 14                 | 15     | 16             | 17          | 18      | 19                | e Date | Ward              |      | Remove All                                           | Admit Diagnosis | Discharge Diagnosis | Registration Number | Hide Filte |
| 20      | 21                 | 22     | 23             | 24          | 25      | 26                | 022    | C MEDICINE        |      | BALIAMOUNE, MOSTAFA Z                                |                 |                     | 165705              | CHYSHR     |
| 27      | 28                 | 1      | 2              | 3           | 4       | 5                 |        | OMEDIOINE         |      | DALIAMOUNE, MOUNTAL                                  | IL ANT ALORE    |                     | 100700              | - off one  |
| 6       | 7                  | 8      | 9              | 10          | 11      | 12                |        |                   |      |                                                      |                 |                     |                     |            |
| 4       |                    |        |                |             |         |                   |        |                   | •    |                                                      |                 |                     |                     |            |

Figure 50: Start and End Date Display Filter

- 1. Click **m** next to **Start Date**.
- 2. Select a month, day, and year start date for the display filter.
- 3. Click **m** next to **End Date**.

A

- 4. Select the month, day, and year end date for the display filter.
- 5. When both a start and end date have been chosen, click **Apply**.
- 6. (Optional) Click **Cancel** to stop the query.

**NOTE:** Prior day selections persist if you change only the month or year. If you change the month or year and the prior day value does not exist, the calendar will default to the last day of the new month. For example, changing only the month value of an existing August 31, 2018 entry to February would set the date to February 28, 2018 because there are less days in February. Similarly, if you had February 29, 2016 selected, a day which only exists in a leap year, switching the year to 2015 would set the date to February 28, 2015, the last day of the month in a standard year.

The widget refreshes and displays only the records that fall within the custom date range. The date range in use is displayed in the widget header.

## 4.5.1.3. Tab Date Range Tool

All tabs in the **Patient** portal have a **Tab Date** tool that you can use to filter all widgets on a single tab by the same date range. The **Tab Date** tool has the same **Start and End Date** and **Quick Date Range** filters available on most individual widgets, but it applies the date filter to all widgets on an individual tab.

- 1. Select the **Show Date Tool** hyperlink.
- 2. Enter dates in the **Start Date** and **End Date** fields, and select the **Apply to All Widgets on This Tab** button **OR** -
- 3. Select a **Quick Date Range** value in the **Tab Date** tool.

The **Tab Date** tool (Figure 51) is hidden by default, and it hides again automatically after you apply a date filter to the tab. Should you decide not to apply a date filter to the tab, select the **Hide Date Tool** hyperlink to hide the tab-level date filters.

|                                    | atient Search                 |    |      |                 |                  |                  |         |                  |              |           | ଡ •                |                        | 🔅 🗗                          | 8 🕩             |
|------------------------------------|-------------------------------|----|------|-----------------|------------------|------------------|---------|------------------|--------------|-----------|--------------------|------------------------|------------------------------|-----------------|
|                                    | Flags AD                      |    | Com  | monly Use       | ed Widge         | ts ×             | NAT X   | A                | × J2         | ×         | ajc 🗙              | Anthony ×              | vs and labs                  | × meds ×        |
| Start Date:                        | End Date:                     |    |      |                 |                  |                  |         | _                |              |           |                    |                        |                              |                 |
| MM/DD/YYYY                         | MM/DD/YYYY                    |    |      | 曲               | Apply to         | all Widge<br>Tab |         | <u>1w</u><br>10v | <u>2w 1m</u> | <u>3n</u> | <u>n 6m 1y</u>     | <u>2y. 3y. 5</u>       | L Hid                        | le Date Tool    |
| • OTTOTIX • DATTOTI                |                               | U. | Filt | ered Date R     | ,<br>ange: 3/1/2 | 2 - 6/29/22      | • •     |                  | · · · · ·    |           | 5 ( )              |                        | 4.101                        | л<br>С Ш Л      |
| 4                                  |                               | •  | A    |                 | Disch            |                  | Dischar | Ward             | Site         | ₿         | Date Recor         | Allergen               | Standardized                 | Site            |
| VA: CHYSHR                         | <u>A</u> .                    |    | Ē    | Apr 29, 2022    |                  |                  |         |                  | FEP *        | +         | Mar 11, 2019       | ACE<br>INHIBITORS      |                              | CHYSHR          |
| Preferred Name:                    | •                             |    | +    | Apr 13, 2022    |                  |                  |         |                  | FEF          | ÷         | Dec 10, 2016       | ANTHRALIN              | anthralin                    | CHYSHR          |
| ss                                 |                               | ^  | Ŧ    | Jan 24,<br>2022 | Apr 07, 2022     |                  |         |                  | FEF          | ÷         | Jan 29, 2019       | ARROWROOT              |                              | CHYSHR          |
| Ag<br>DC                           | DB: 03 Mar 1960               | L  | [÷   | Dec 23, 2021    |                  |                  |         |                  | FEF          | Ŧ         | Dec 29, 2009       | ASPIRIN                | aspirin                      | CHYSHR          |
| VA Care Teams: Team assignment (h) | American<br>(760)111-1111     | н  | Ŧ    | Dec 15,<br>2021 |                  |                  |         |                  | FEF          | +         | May 06, 2010       | BIAXIN 500MG<br>XL TAB | clarithromycin               | DAYTSHF         |
| currently (W)<br>unavailable. Bir  | ):<br>th Sex: Mi<br>inder ID: |    | Ŧ    | Nov 04, 2021    |                  |                  |         |                  | ► FEF -      | Ŧ         | May 06, 2010       | BLACK<br>CURRANT       | black currant<br>preparation | DAYTSHF         |
| Military Service                   | inder iD.                     |    | 4    |                 |                  |                  |         |                  | •            | 4         |                    |                        |                              | •               |
| Elizibility and Enrollmont         |                               | -  | Dis  | playing 1-6 o   | f 6              |                  | Exp     | anded Vi         | ew >> _/     | Disp      | alaying 1-25 of 28 | < 1 2 >                | Expande                      | ed View >> 🔀    |
|                                    |                               |    |      |                 |                  |                  |         |                  |              |           |                    |                        | Q                            | pen Widget Tray |

### Figure 51: Tab Date Tool

The **Tab Date** tool only filters widgets currently displayed on the active tab that support date range filtering. Widgets that display all data, without a date range, will continue to do so. Filtering only applies to widgets on the tab at the time you apply the **Tab Date** tool and will not affect new widgets added to the tab. You may still apply widget-level date filters to individual widgets after using the **Tab Date** tool. All your widget date settings will save to your profile regardless of whether they were set with the **Tab Date** tool or widget-level date filters.

# 4.5.2. Text Filter

Widgets provide a text filter option (Figure 52), allowing you to quickly locate relevant patient data using keywords or characters by applying multiple text filters. Text filters are performed on the information displayed in all columns within a widget, including hidden columns. Filters are not performed on notes, attachments, or details associated with patient records.

#### Figure 52: Admissions Widget Text Filter

| Admissions (0)<br>Filtered Date Rang<br>+Filter(s) | ge: 2/28/22    | 2 - 6/28/22       | i            | ▼ Ů               | ₽₿                 | ×         |
|----------------------------------------------------|----------------|-------------------|--------------|-------------------|--------------------|-----------|
| 02/28/2022                                         | 苗              | 06/28/202         | 22           | 曲                 | Apply              |           |
| <u>1w 2w 1m 3m</u>                                 | <u>6m 1y 2</u> | <u>y 3y 5y 10</u> | <u>y.</u>    |                   |                    |           |
| Filter by Site:                                    | ~              |                   |              | _                 |                    |           |
| Press Enter or the                                 | + buttor       | n to apply t      | o filte      | er.               |                    |           |
| Q ward                                             |                | O                 | +            | Remove<br>Filters | All Text           | (2<br>App |
| discharge 🗙                                        | or dia         | agnosis 🗙         | )            |                   |                    |           |
|                                                    |                |                   |              |                   |                    |           |
|                                                    | Ren            | nove All Fi       | <u>Iters</u> | H                 | <u>ide Filters</u> | -         |
| •                                                  |                |                   |              |                   |                    | •         |

Click  $\widehat{\mathbf{Y}}$  in the minimized view of a widget to display the **Enter text to filter** field. If the filter options are not displayed in the expanded view of the widget, clicking  $\widehat{\mathbf{Y}}$  also opens the filter options.

- A text filter box is displayed in the widget filter section. When text is entered, a pop-up box displays with "Press Enter or the + button to apply to filter."
- The applied search term is displayed below the text filter box with a red "X" next to it which allows a user to remove it and updates the search results accordingly.
- The funnel shaped icon and the +**Filters** displays with a yellow highlighted color to indicate that a filter has been applied in the widget.
- If another search term is typed in the Text Filter Box and the user clicks "enter" or "+", a second text filter is applied against the ORIGINAL DATA SET. Filtered results from a second text filter search are displayed in addition to the results from the first text filter search.
- If a third text filter is applied against the ORIGINAL DATA SET, filtered results from the first and second text filter searches are displayed in addition to the results from the third text filter search.
- The text filter box is disabled after a total of 10 text filters search terms are applied. Each search term can be up to 20 characters. A highlighted message appears indicating that the maximum text filters have been applied. The Text Filter Box remains disabled until one (or all) search terms are removed. A message displays with instructions that the maximum number of search terms have been applied, and to remove one or all terms to apply a different search term.
- The word "or" will appear between the search bubbles when multiple text filters are used.
- Text filtering applies only within the widget being searched.

- Text is filtered within the subset of filtered data if a date range filter or other dropdown filters are applied within the widget.
- Text filters are performed on data within all columns. Some widgets have columns that are not shown by default in either the minimized or expanded view.
- Text filters entered in the minimized view of a widget persist when you open the widget in expanded view, except for the Vitals and Lab Results widgets.
- On widgets with site tabs, text filters entered on one site tab persist when you select other site tabs.
- All records across the widget pages are filtered if the widget has multiple page views.
- The **Enter text to filter** field is not case sensitive and allows up to 25 characters, including numeric and special characters.
- JLV begins to filter when you pause while typing the term in the **Enter text to filter** field.
- Text filtering is not available in the **Demographics** widget.

# 4.6. Viewing Connection Status

JLV widgets display the status of their connection to VA and DOD data sources. Connection status information is available for each widget.

0

**NOTE:** The Connection Status reports the condition of the connection between JLV and its external resources, while System Status reports the overall condition of the JLV application. See <u>Viewing System Status</u> for more information.

The **Connection Status** indicator icon on a widget toolbar indicates the state of the connection to VA and DOD data sources. There are two status conditions:

- • All sources are connected (available).
- <sup>1</sup> One or more sources are not connected (unavailable).

Figure 53 shows in the **Demographics** widget. When the Primary Care Management Module (PCMM) service is unavailable, the primary care fields in the **Demographics** widget display this error message: "*Team assignment system is currently unavailable*."

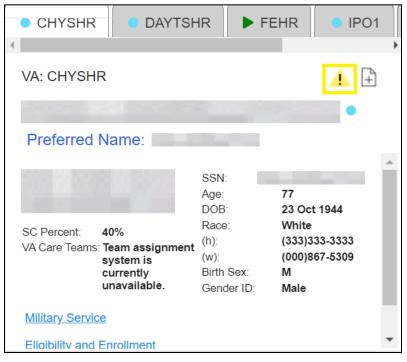

Figure 53: Demographics Widget, PCMM Connection Status Unavailable

<u>Figure 54</u> shows a connection status indicator icon displayed on the **Patient Flags and Postings** widget toolbar.

| Patient Flags and Postings (12) ~ |                                                                                                    |                                            |         |      |  |  |  |  |  |  |
|-----------------------------------|----------------------------------------------------------------------------------------------------|--------------------------------------------|---------|------|--|--|--|--|--|--|
|                                   | COVID: Check Lab Results and Documents for DoD and FEHR (Cerner) data.<br>Test results for Mann-Grandstaff (Spokane) after 10/23/20 are not reflected in the <u>VA COVID Status Indicator.</u> |                                            |         |      |  |  |  |  |  |  |
| \$                                |                                                                                                    | Message                                    | Action/ | Site |  |  |  |  |  |  |
| +                                 |                                                                                                    | *COVID-19 Negative Outside Test: 10/1/2020 |         | IP01 |  |  |  |  |  |  |
| +                                 |                                                                                                    | *Reminder evaluation failure, status: CNBD |         | IPO2 |  |  |  |  |  |  |

### Figure 54: Connection Status Indicator

Clicking a **Connection Status** indicator icon (Figure 54) opens a standalone window with information about the connection to data sources. Clicking the  $\leq$  Hide All Active Interfaces link (Figure 55) in the Connection Status window hides the detailed All Active Connections view and displays only the connection errors.

### Figure 55: Connection Status Details

| Connection Status for Lab Results                          |                                                              |                       |                                             |                                   |      |   |  |  |  |  |  |
|------------------------------------------------------------|--------------------------------------------------------------|-----------------------|---------------------------------------------|-----------------------------------|------|---|--|--|--|--|--|
|                                                            |                                                              |                       | e currently unavaila                        | able. Most connect                | tion |   |  |  |  |  |  |
|                                                            |                                                              |                       |                                             | Defe Demo                         | •    |   |  |  |  |  |  |
|                                                            | ENNIUM                                                       | Name<br>FEHR          | <b>Status</b><br>FAILURE                    | Data Doma                         |      | _ |  |  |  |  |  |
|                                                            |                                                              |                       |                                             |                                   |      | _ |  |  |  |  |  |
|                                                            |                                                              |                       |                                             |                                   |      |   |  |  |  |  |  |
| Hide All Acti                                              | ve Interfaces                                                |                       |                                             |                                   |      |   |  |  |  |  |  |
|                                                            |                                                              |                       |                                             |                                   |      |   |  |  |  |  |  |
| <b>All Active Co</b><br>Connections to                     | <b>nnections</b><br>o the source sys                         |                       | cessful. Successful                         |                                   |      | t |  |  |  |  |  |
| <b>All Active Co</b><br>Connections to                     | <b>nnections</b><br>o the source sys                         |                       | cessful. Successful<br>ed to the widget fro |                                   |      | t |  |  |  |  |  |
| <b>All Active Co</b><br>Connections to                     | <b>nnections</b><br>o the source sys                         |                       | ed to the widget fro                        |                                   |      | t |  |  |  |  |  |
| All Active Co<br>Connections to<br>n indicator th          | nnections<br>o the source sys<br>at clinical data is         | being return          | ed to the widget fro<br>s                   | om the source syst                |      | t |  |  |  |  |  |
| Il Active Co<br>Connections to<br>n indicator th<br>Source | nnections<br>o the source sys<br>at clinical data is<br>Name | being return<br>Statu | ed to the widget fro<br>s<br>SS             | om the source syst<br>Data Domain |      | t |  |  |  |  |  |

Clicking the **> Show All Active Interfaces** link in the **Connection Status** window (Figure 56) opens a **Connection Status Details** view (Figure 55).

#### Figure 56: Connection Status Window

| Connection Status for Lab Results                                                                                                    |      |         |             |  |  |  |  |  |  |  |
|----------------------------------------------------------------------------------------------------|------|---------|-------------|--|--|--|--|--|--|--|
| ▲ Connection Errors<br>Connections from the following sources are currently unavailable. Most connection errors<br>resolve themselves within a few hours. |      |         |             |  |  |  |  |  |  |  |
| Source                                                                                                    | Name | Status  | Data Domain |  |  |  |  |  |  |  |
| MILLENNIUM                                                                                                    | FEHR | FAILURE | Lab Results |  |  |  |  |  |  |  |
| Show All Active Interfaces                                                                                                    |      |         |             |  |  |  |  |  |  |  |

# 4.7. Displaying Widgets on Custom Tabs

You can use the *custom tabs* feature to create additional widget configurations for ease of use and quick reference. Changes made to portal page layouts (widget layouts and custom tabs) are saved to your user profile and displayed in future sessions.

- 1) Click + beside the existing tabs on the portal page (Figure 57).
  - a. The **Add Tab** dialog box opens (<u>Figure 58</u>).

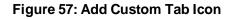

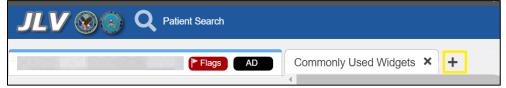

| Figure 58: Ac                   | d Tab Dialog Box |        |
|---------------------------------|------------------|--------|
| Rew Tab                         |                  | ×      |
| Enter the title of the new tab: |                  |        |
|                                 | Add              | Cancel |

- 7. Type the name of the new tab in the **Add Tab** dialog box, and click **Add**.
  - a. The new tab opens with a blank workspace, with instructions on how to add widgets and an open widget tray.
- 8. Click, hold, and drag each of the desired widgets to the screen (max 12).
- 9. Click between tabs at any time, without losing each tab's configuration.
  - a. Tab layouts persist, even when a patient change is made.
  - b. Custom tabs can be renamed by double-clicking the tab name.

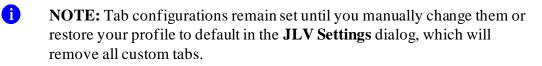

# 4.8. Refreshing Data in a Widget

The data displayed in a widget can be refreshed by clicking? . This action retrieves data from VA and DOD sources and refreshes the individual widget's display.

# 4.9. Terminology Normalization

| Normalization<br>Standard                             | Description                                                                    | Widgets |
|-------------------------------------------------------|--------------------------------------------------------------------------------|---------|
| Centers for Disease<br>Control (CDC) Race<br>Standard | Code set based on the current Federal standards to classify race and ethnicity | 0 1     |

### Table 11: Terminology Specific to Widgets

| Normalization<br>Standard                                                 | Description                                                                                                    | Widgets                                                                                                    |
|---------------------------------------------------------------------------|----------------------------------------------------------------------------------------------------|----------------------------------------------------------------------------------------------------|
| Current Procedural<br>Terminology (CPT)<br>Standard                       | Uniform code to describe medical,<br>surgical, and diagnostic services                                                          | Procedures, Radiology Reports 16                                                                                                    |
| Vaccine Administered<br>(CVX) Standard                                    | Numeric string that identifies the type<br>of vaccine product used                                                              | Immunizations                                                                                                    |
| Logical Observation<br>Identifiers Names and<br>Codes (LOINC)<br>Standard | Universal standard for identifying health measurements, observations, and documents                                             | Documents & Images, Lab Results,<br>Orders, Progress Notes,<br>Questionnaires, Deployment,<br>Exposure Records, Assessments,<br>Radiology Reports, Vitals                                                               |
| National Uniform<br>Claim Committee<br>(NUCC) Taxonomy<br>Standard        | Unique, 10-character alphanumeric<br>code that identifies a provider<br>grouping, classification, and area of<br>specialization | Admissions, Appointments,<br>Consults, Documents & Images,<br>Medications - Inpatient,<br>Discharge/Inpatient Summaries,<br>Orders, Encounters - Outpatient,<br>Medications - Outpatient,<br>Procedures, Progress Notes |
| RxNorm Standard                                                           | Standard names given to allergens,<br>clinical drugs, and drug delivery<br>devices in the United States                         | Allergies, Medications - Inpatient,<br>Orders, Medications - Outpatient                                                                                                    |
| SNOMED CT<br>Standard                                                     | Core, general terminology used in electronic health records                                                                     | Admissions, Encounters -<br>Outpatient, Problem List                                                                                                    |
| X12 Health Insurance<br>Type Standard                                     | Defines electronic data interchange standards for health care insurance                                                         | Patient Demographics                                                                                                    |

# 4.10. Image Support

JLV integrates access to the VistA Imaging Viewer and MUSE, allowing you access to VA imaging artifacts for supported clinical domains (widgets). Please see the REDACTED<sup>17</sup> for more information regarding the VistA Imaging Viewer.

You can open one or more images associated with a record by selecting the O displayed in the Image column (Figure 59) of the Advanced Directives, Cardiology Studies - FEHR and VA MUSE Only, Documents & Images, Imaging, Procedures, Progress Notes, Radiology Reports, and Surgery/Procedure Reports widgets. Clicking O from the Image column opens the image(s) in a standalone window. Like a hyperlink, O changes color after you launch an image so you can track which images you've viewed in the minimized or expanded widget view of the current session. Changing between minimized and expanded view resets the O color.

<sup>&</sup>lt;sup>16</sup> If LOINC mappings are not available for an entry in the Radiology Reports widget, JLV looks for CPT mappings and displays CPT normalization for standardized type and standardized code, if found.

<sup>&</sup>lt;sup>17</sup> Copy and paste the link directly into a supported browser.

| Documents & Images (48)         Images (48)         Images (48) <thimages (48<="" th=""></thimages> |              |                                               |          |      |         |
|----------------------------------------------------------------------------------------------------|--------------|-----------------------------------------------|----------|------|---------|
|                                                                                                    |              | e FEHR (Cerner docur<br>chnical teams are wor | · · ·    |      | ror.    |
| Ð                                                                                                    | Date 🚽       | Description                                   | Provider | Imag | Site    |
| 4                                                                                                    | Jul 22, 2021 | CLIN                                          |          | 0    | IP( ^   |
| +                                                                                                    | Jul 22, 2021 | CLIN                                          |          | 0    | IP(     |
| +                                                                                                    | Jul 22, 2021 | CLIN                                          |          | 0    | IP(     |
| +                                                                                                    | Jul 22, 2021 | CLIN                                          |          | Ō    | IP(     |
| +                                                                                                    | Jul 22, 2021 | CLIN                                          |          | 0    | IP(     |
| [+]<br>↓                                                                                                    | Jul 22, 2021 | CLIN                                          |          | Ō    | ● IP( ▼ |
| Displaying 1-25 of 48 < 1 2 > Expanded View >>                                                                                                    |              |                                               |          |      |         |

#### Figure 59: Camera Icon in the Image Column

If a record has one or more images associated with it, the **Details** view of the record includes a thumbnail with a <u>**Click image to open viewer**</u> link (Figure 60). Clicking either the thumbnail or the link opens the VistA Imaging Viewer and displays the associated image(s).

Figure 60: Thumbnail and Link in Details View of the Documents & Images Widget

|                                                                                                    | Ů₿_ ■×                     |
|----------------------------------------------------------------------------------------------------|----------------------------|
| Document & Images Details ~  IPO1 NUTRITION HYPERLIPIDEMIA EDUCATION CONSUL                                                                                                    | T REPORT ~                 |
| LOCAL TITLE: NUTRITION HYPERLIPIDEMIA EDUCATION CONSULT REPORT<br>STANDARD TITLE: NUTRITION EDUCATION NOTE<br>DATE OF NOTE: JUL 03, 2022@09:00 ENTRY DATE: JUL 03, 2022@15:46:03<br>AUTHOR:<br>URGENCY: EXP COSIGNER:<br>URGENCY: STATUS: COMPLETED | Click image to open viewer |
| VistA Imaging - Manual Closure                                                                                                    |                            |
| Administrative Closure: 07/03/2022<br>by:                                                                                                    |                            |
|                                                                                                    | 1.                         |

## 4.11. Using Report Builder

The **Report Builder** feature is used to create custom PDF reports using patient data and records displayed in JLV widgets. Content for reports can be selected from either the minimized or

expanded view of a supported widget. You can launch **Report Builder** from the toolbar on the **Patient** portal (highlighted in Figure 61).

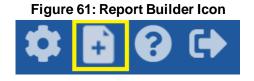

The **Report Builder** pane is comprised of the **Current Report** tab (<u>Figure 63</u>) and the **Patient Reports** tab (<u>Figure 64</u>). When open, the **Report Builder** appears docked on the right side of the JLV portal. It can be moved and docked anywhere in the portal.

### Figure 62: Report Builder Header Icons

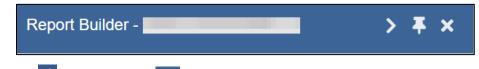

Click the show  $(\checkmark)$  or hide icon  $(\triangleright)$  to display or hide the **Report Builder**.

Click the Pin icon (<sup>1</sup>) to pin or unpin the Report Builder to a location in the interface.

Click the Close icon  $(\times)$  to close the Report Builder. Any report configurations in progress are saved when collapsing or closing the Report Builder and restored when the Report Builder is displayed again.

The **Current Report** tab (Figure 63) is used to build the custom report. The patient data and/or records are listed here as you select and add them. The records can be previewed and can be arranged in the desired order for the final report.

### Figure 63: Current Report Tab

| Report Builder - <b>Here Frei Gereger and Bar</b>                                                 | > ∓ × |
|---------------------------------------------------------------------------------------------------|-------|
| Current Report Patient Reports (25)<br>Use EZ Select to add records to a report. Click here for a |       |
| instructions on using EZ Select and adding record details                                         |       |
| Date Selected Items                                                                               |       |
| No Records Added to Report                                                                        | * *   |

The **Patient Reports** tab (Figure 64) presents a list of all completed reports, the status of the report generation progress, the date the report expires, and a hyperlink to the contents of the completed report.

| Report | Builder - <b>Hann Heilen and Heilen</b>                                                                   | ■ ∓∂×                              |
|--------|----------------------------------------------------------------------------------------------------|------------------------------------|
|        | Patient Report Patient Reports (25)                                                                       |                                    |
|        | Report                                                                                                    | Status                             |
|        | fffffff<br>Created on July 16th 2021, 3:48 pm for<br>patient<br>Expires on July 19th 2021, 3:48 pm        | COMPLETED<br>Contents<br>(0 of 1)  |
|        | hhhuuuu         Created on July 16th 2021, 3:45 pm for patient         Expires on July 19th 2021, 3:45 pm | COMPLETED<br>Contents<br>(1 of 17) |
| Dele   | fred<br>Created on July 16th 2021, 3:39 pm for<br>national IROAADLAND THADDELIS A                         | COMPLETED<br>Contents ▼            |

### Figure 64: Patient Reports Tab

You can perform actions within widgets to add patient data when the Report Builder is open or closed. JLV enforces a maximum number of 50 records per report. A message appears when this limit is reached.

## 4.11.1. Adding One Record

Click + next to a record in a widget to add data from that record to the Report Builder, including the details and notes associated with the record. + in the row changes to + to confirm the record has been added to the Report Builder (Figure 66). This applies to both minimized and expanded widget views and the **Patient Flags and Postings** dialog box.

**NOTE:** A single site report can now be added to the Report Builder from the Blood Bank Report in the Lab Results widget.

# 4.11.2. Adding Multiple Records with EZ Select

EZ Select allows you to add all records displayed on a single page of a single widget to the Report Builder with one click. Click (Figure 65) to add data from all records shown in the

widget's page display to the Report Builder, including the details and notes associated with the record. EZ Select is available from the minimized and expanded views as well as the **Patient Flags and Postings** dialog box.

NOTE: Sensitive records and Medication Administration History (MAH) / Medication Administration Log (MAL) reports accessed from the Medications - Inpatient widget cannot be added using EZ Select. You must add them to a report one at a time, and you can only add MAH/MAL to reports from Detail view in the Medications - Inpatient widget. However, you can use EZ Select to add MAH/MAL reports to Report Builder from the Health Summaries and Reports widget.

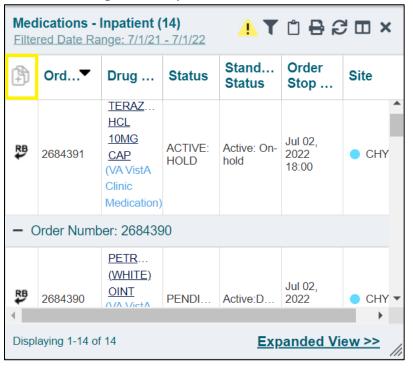

### Figure 65: Report Builder EZ Select

A

| eport Build  | der - X                                                                                                    | ∓ > |
|--------------|----------------------------------------------------------------------------------------------------|-----|
| Current Rep  | Patient Reports (3)                                                                                                    |     |
|              | ct to add records to a report. Click <u>here</u> for additional<br>n using EZ Select and adding record details                                                                |     |
| Date         | Selected Items                                                                                                    |     |
| Jul 02, 2022 | Medications - Inpatient Record with Details<br>2684391   TERAZOSIN HCL 10MG CAP (VA Vi<br>Medication)   ACTIVE: HOLD   Active: On-hold<br>2022 18:00   CHYSHR                 |     |
| Jul 02, 2022 | Medications - Inpatient Record with Details<br>2684390   PETROLATUM (WHITE) OINT (VA V.<br>Medication)   PENDING   Active:Draft   Jul 0.<br>18:00   CHYSHR                    |     |
| Jul 02, 2022 | Medications - Inpatient Record with Details<br>2684389   INDOMETHACIN 25MG CAP (VA Vis<br>Medication)   ACTIVE: HOLD   Active: On-holc                                        |     |
| Jul 01, 2022 | 2022 18:00   CHYSHR  <br>Medications - Inpatient Record with Details<br>2684379   ASPIRIN 325MG BUFFERED TAB (V                                                               |     |
|              | Clinic Medication)   ACTIVE: HOLD   Active: C<br>  Jul 01, 2022 18:00   CHYSHR                                                                                                |     |
| Jun 01, 2022 | Medications - Inpatient Record with Details<br>2684376   METHYSERGIDE MALEATE 2MG T/<br>VistA Clinic Medication)   DISCONTINUED   Ir<br>Stopped   Jun 01, 2022 15:45   CHYSHR |     |
| May 20, 2022 | Medications - Inpatient Record with Details                                                                                                    | -   |

#### Figure 66: Records Added to Report Builder

NOTE: Records previously added to a report remain in the Report Builder after a widget refresh. Clicking in the widget refreshes the clinical data, refreshes the widget data display, and resets to the record has been added to the Report Builder. Records previously added to a report prior to the refresh remain in the Report Builder after a widget refresh.

### 4.11.3. Adding Details from Multiple Dates

When the **Details** view of a record has a date filter (Figure 67)—as in the **Health Summaries** and **Reports, Medications - Inpatient**, and **Procedures** widgets—Presets to each time you change the date range, allowing you to build date-flexible reports using records from multiple date ranges.

6

| Medicine Full Report ~ National                                     | ▼ 🖶 📋 🕂 _      | - 🗆 🗙        |
|---------------------------------------------------------------------|----------------|--------------|
| Start date:                                                         | End date:      |              |
| 09/12/2016                                                          | 09/12/2019     | Apply        |
| <u>1w 2w 1m 3m 6m 1y 2y 3y 5y 10y</u>                               |                | Close Filter |
| • IPO4 • IPO3 • IPO5<br>Printed for data from 09/12/2016 to 09/12/2 |                | ^            |
| **************************************                              | DOB:           |              |
| JUL 5,2019@13:01 CARDIOLOGY                                         |                |              |
| Date/time: JUL 5,2019@13:01                                         |                |              |
| Medical Patient:                                                    |                |              |
| Indication Comment: JLV TESTING - VISTA                             | WEB MEF REPORT |              |
| Provider/physician:                                                 |                | <b>~</b>     |

#### Figure 67: Adding Date-Flexible Details to Report Builder, Medicine Full Report

## 4.11.4. Adding Sensitive Records

Sensitive records can be added to the Report Builder by for a sensitive record in the widget. When prompted, click **Agree to be Audited & Access This Sensitive Record** to continue. in the row changes to to confirm the record has been added (<u>Figure 66</u>). Sensitive records must be added to the Report Builder individually; therefore, repeat as necessary for additional sensitive items.

## 4.11.5. Adding Only Record Details or Notes

When adding records to a report using  $\bigcirc$  or  $\bigcirc$  in the widget, JLV by default adds the data displayed in the widget as well as any details and notes associated with the record. This applies to both minimized and expanded widget views and the **Patient Flags and Postings** dialog box. If you would like to add just the details and notes or the record row data:

2) Select and hold  $\stackrel{\text{!-}}{\vdash}$  to access these options (Figure 68).

3) Select **Add Detail** or **Add Note** to add the details and/or notes associated with the record as well as the record row data to the Report Builder.

4) Select the **Add Record Row** option to add only the data displayed in the widget display for that record and not the information provided in the details and/or notes.

| Prot               | Problem List (82)  |                                                     |        |                 |         |   |  |  |  |  |
|--------------------|--------------------|-----------------------------------------------------|--------|-----------------|---------|---|--|--|--|--|
| Filter             | by Status: Active; | Filter by Type: Major                               |        |                 |         |   |  |  |  |  |
| Þ                  | Updated 🔷          | Problem<br>Description                              | Status | Linked<br>Items | Site    |   |  |  |  |  |
| +                  | Feb 25, 2020       | Abdominal pain (finding)                            | ACTIVE | N/A             | IPO2    | - |  |  |  |  |
| +                  | Apr 18, 2019       | White blood cell disorder<br>(disorder)             | ACTIVE | N/A             | CHYSHR  |   |  |  |  |  |
|                    | *Add Detail        | Vascular headache, not<br>elsewhere classified      | ACTIVE | 0               | DoD     |   |  |  |  |  |
|                    | Add Record         | Other specified disorders of nose and nasal sinuses | ACTIVE | 0               | DoD     |   |  |  |  |  |
| +                  | Nov 08, 2018       | Other long term (current) drug<br>therapy           | ACTIVE | 0               | DoD     |   |  |  |  |  |
| +                  | Nov 08, 2018       | Dizziness and giddiness                             | ACTIVE | 0               | DoD     |   |  |  |  |  |
| $\left  + \right $ | Jul 30, 2018       | Allergy to peanuts (disorder)                       | ACTIVE | N/A             | IPO1    |   |  |  |  |  |
| +                  | Jul 30, 2018       | Sensorineural hearing loss,<br>bilateral            | ACTIVE | N/A             | IP01    | + |  |  |  |  |
| Displa             | aying 1-25 of 82   | 1 2 3 4 >                                           |        |                 | More >> | _ |  |  |  |  |

#### Figure 68: Report Builder Options

**i NOTE:** Once you add a record to Report Builder using either the  $\bigcirc$ , **Add Detail/Note,** or **Add Record Row** option, you cannot change the record data included in the report without first clearing the record from the report and adding it again.

# 4.11.6. Adding Patient Demographics

Clicking in the **Demographics** widget (Figure 69) adds the patient's demographics details for that site to the Report Builder. changes to to confirm the demographics data has been added. Click additional site tabs within the **Demographics** widget and repeat as desired to add demographics details from other sites within the patient's health record.

| CHYSHR            | DAYTSHR                                                | ▶ FEHR         | IPO1                                      | • IPO2                   | 🔺 DoD |   |  |  |  |
|-------------------|--------------------------------------------------------|----------------|-------------------------------------------|--------------------------|-------|---|--|--|--|
| VA: CHYSHR        |                                                        |                |                                           |                          | 4     | Ŧ |  |  |  |
| (Ze/zir/zirs)     |                                                        |                |                                           |                          |       |   |  |  |  |
| Preferred Na      | ame:                                                   |                |                                           |                          |       |   |  |  |  |
| VA Care Teams: Te | 9%<br>eam assignment system<br>navailable.<br>roliment | is currently ( | DOB:<br>Race:<br>h):<br>W):<br>Birth Sex: | 77<br>White<br>M<br>Male |       |   |  |  |  |

#### Figure 69: Demographics Widget Add to Report Builder Icon

# 4.11.7. Generating a Report

The selected records appear in the **Report Builder** pane (Figure 63).

- Use the navigation arrows to arrange the records in the desired order in the generated report. Records can be removed by clicking Clear Selected Record or Clear All. When a record is selected for the report, it appears in the Preview of Record area of the Report Builder pane.
- 2. Click **Build** to validate the selected records and prepare the report. If a record is added to the report without an error, a **Ready** notation displays next to it in the **Status** column. If a record cannot be added to the report, an **Error** notation appears next to the record.
- 3. Name the report when prompted, and click **OK** (Figure 70)

| Name Report           | 2                                                                                           |
|-----------------------|---------------------------------------------------------------------------------------------|
|                       |                                                                                             |
|                       | r the report and click OK to complete the build<br>is built, the report cannot be modified. |
| process. Once a repor |                                                                                             |

Figure 70: Name Report Dialog Box

- 4. The **Patient Reports** tab opens and displays a report processing indicator in the **Status** column.
- 5. When processing is complete, the **Status** column displays either *COMPLETED* or *ERROR* (Figure 71).
  - An *ERROR* in the **Status** column does not indicate the report failed to build, it is an indicator that one or more records could not be included in the generated report.
  - Both the *COMPLETED* and *ERROR* entries include a <u>Contents</u> link (<u>Figure 71</u>), which provides a list of the records that appear in the generated report.

| Report | Builder - <b>The Builder</b> -                                                                     | × £ ¥                              |
|--------|----------------------------------------------------------------------------------------------------|------------------------------------|
| Cu     | rrrent Report Patient Reports (25)                                                                 | )                                  |
| Makes  | sure to print the report prior to expiration da                                                    | ate and time.                      |
|        | Report                                                                                             | Status                             |
|        | fffffff<br>Created on July 16th 2021, 3:48 pm for<br>patient<br>Expires on July 19th 2021, 3:48 pm | COMPLETED<br>Contents<br>(0 of 1)  |
|        | hhhuuuu<br>Created on July 16th 2021, 3:45 pm for<br>patient<br>Expires on July 19th 2021, 3:45 pm | COMPLETED<br>Contents<br>(1 of 17) |
| Dele   | fred<br>Created on July 16th 2021, 3:39 pm for<br>patient IROAADI AND THADDELIS A                  | COMPLETED                          |

#### Figure 71: Patient Reports Tab Report Ready and Delete Option

6. A report ready message appears for 6 seconds on the portal page when the report has been built and is ready to be printed (Figure 72).

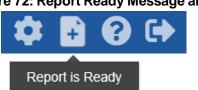

Figure 72: Report Ready Message and Indicator

**i NOTE:** Once a report is created, it is available on the Patient Reports tab for 72 hours. After 72 hours, the report expires, is removed from the Patient Reports tab, and can no longer be accessed.

# 4.11.8. Opening a Report

- 1. Click the report name in the Report column of the Patient Reports tab (Figure 71) OR -
- 2. Click the <u>Contents</u> link in the Status column of the Patient Reports tab to open a list of the records included in the report in the Report Contents window (Figure 71) OR -
- 3. Click the blue, hyperlinked report name in the **Report Contents** window (Figure 73).

#### Figure 73: Report Contents Window

| Report Contents ~ 4                                                                                                    | - 🗆 ×   |
|----------------------------------------------------------------------------------------------------|---------|
| 4<br>Contains 1 of 1 records                                                                                                    |         |
| Record                                                                                                    | Status  |
| Medications - Inpatient Record with Details<br>Order Number: 509/153   Order<br>Start Date: Mar 17, 2021 1751   Order<br>Stop Date: Mar 16, 2022 1800   Drug Name: IBUPROFEN 800MG TAB   Standerdized<br>Drug Name: Suppose 600 Mol Crait Table   Status: ACTIVE   Ordering HCP<br>  GP Speciality: Emergency Medical Benvice Providers   Schedule: Give: 600MG PO TID PRN   MAH MAL: MAH, MAL  <br>Stat: IPO1 | SUCCESS |

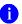

**NOTE:** The Report Builder prints the report content to a file in PDF format. It is recommended that you have the latest Adobe Reader installed on the system from which you access JLV to utilize the Report Builder and other JLV features.

## 4.11.9. Delete a Report

- 1. Select the checkbox for the report name on the **Patient Reports** tab (Figure 71).
- 2. Click the **Delete Selected** button.
- 3. Click **OK** to confirm deletion (<u>Figure 74</u>).

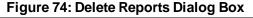

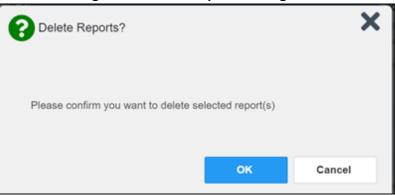

# 4.12. Printing

The data list of a widget in either minimized or expanded view, the details window of a widget, and reports created in **Report Builder** can be printed.

• Click 🖶 on the desired widget's toolbar to print the data list of a widget in either minimized or expanded view.

- Click 🖶 on the details window's toolbar to print the details window of a widget.
- Click the (PDF) **Print** icon within the report window to print a report created in **Report Builder**.
  - **NOTE:** Each report generated using **Report Builder** includes this disclaimer: "*The information contained in this transmission may contain privileged and confidential information, including patient information protected by federal and state privacy laws.*"

# 5. Widget Functionality

a

The following subsections detail the functionality in a sampling of the widgets available in JLV.

# 5.1. Patient Demographics Widget

The **Patient Demographics** widget displays a summary of the patient's nonclinical, personal data on the primary Patient portal tab (Figure 75). The site tabs provide a demographics summary for each site (VA, FEHR, or DOD) the patient has visited.

| CHYSHR                       | DAYTSH                                                           | IR 🕨 F                                            | EHR IPO1                                             |   |
|------------------------------|------------------------------------------------------------------|---------------------------------------------------|------------------------------------------------------|---|
|                              |                                                                  |                                                   |                                                      | ► |
| VA: CHYSH                    | R                                                                |                                                   | 1                                                    |   |
| Preferred                    | Name:                                                            |                                                   | •                                                    |   |
| and the second second        |                                                                  | SSN:                                              |                                                      | ^ |
|                              |                                                                  | Age:                                              | 77                                                   |   |
|                              |                                                                  | DOB:                                              | 23 Oct 1944                                          |   |
| SC Percent:<br>VA Care Teams | 40%<br>Team assignment<br>system is<br>currently<br>unavailable. | Race:<br>(h):<br>(w):<br>Birth Sex:<br>Gender ID: | White<br>(333)333-3333<br>(000)867-5309<br>M<br>Male |   |
| Military Servic              | <u>e</u>                                                         |                                                   |                                                      |   |
| Elicibility and              | Enrollment                                                       |                                                   |                                                      | - |

# Figure 75: Patient Demographics Widget

Nonclinical, personal data displayed for the patient varies by site and could include site name, patient name, address, SSN, age, DOB, race, phone numbers, birth sex, and gender ID (SIGI). SIGI code values are listed in <u>Table 12</u>.

| Code | Description |
|------|-------------|
| м    | Male        |
| F    | Female      |

#### Table 12: Gender ID (SIGI) Code Values

| Code           | Description                           |
|----------------|---------------------------------------|
| ТМ             | Transmale/Transman/Female-to-Male     |
| TF             | Transfemale/Transwoman/Male-to-Female |
| 0              | Other                                 |
| NB             | Nonbinary                             |
| Any Other Code | Unknown                               |

The Patient Demographics widget provides additional functionality:

- Clicking the patient's name opens details in a standalone window, including inpatient providers.
- Clicking  $\bigcirc$  or  $\triangle$  opens the connection status details in a separate window.
- Clicking **Flags** opens clinical flag details in a new window.
- Clicking AD opens the Advance Directives dialog in a new window.

If <u>A</u> displays on one or more tabs within the **Demographics** widget, it is an indication that the patient is not registered at that VA site or DOD facility.

# 5.1.1. Patient Flags and Postings

If the patient has one or more clinical warnings, alerts, or flags in their record from VA and DOD sites, Flags displays on the main **Demographics** widget tab of the Patient portal (Figure 76).

The **Patient Flags and Postings** window opens and displays by default when the Patient portal opens if there are warnings associated with the selected patient.

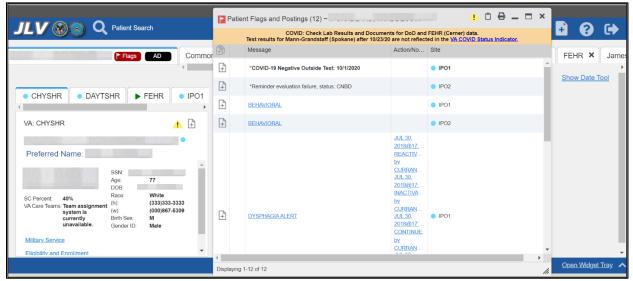

#### Figure 76: Patient Flags Indicator

Click **Flags** to open the **Patient Flags and Postings** window (Figure 76). The window displays a list of alerts and flags within the patient's record. Selecting the hyperlinked message for each patient alert opens the **Flag Details** window (Figure 77). Selecting the <u>Action/Note(s)</u> link (Figure 76) will open documents pertaining to placement of the flag. If the patient's record does not contain any clinical warnings, is not displayed. Category I Patient flags that are present at multiple sites will be grouped under the owner site.

| Flag Note Detail ~ • IPO1 ~                                                                                                    |     | ₿  | - | × |
|----------------------------------------------------------------------------------------------------|-----|----|---|---|
| LOCAL TITLE: PATIENT RECORD FLAG CATEGORY II - DYSPHAGIA REVIEW<br>STANDARD TITLE: PATIENT RECORD FLAG<br>DATE OF NOTE: JUL 30, 2018@17:38 ENTRY DATE: JUL 30, 2018@17:3<br>AUTHOR: EXP COSIGNER:<br>URGENCY: STATUS: COMPLETED | 8:2 | 22 |   |   |
| REACTIVATE                                                                                                    |     |    |   |   |
| /es/<br>CAC<br>Signed: 07/30/2018 17:39                                                                                                    |     |    |   |   |
|                                                                                                    |     |    |   |   |

#### Figure 77: Patient Flags and Postings Details

#### 5.1.2. Advance Directives

You can view Advance Directives (Figure 78) by selecting O on **Demographics** widget. Advance Directives are pulled from DOD, VA, and Cerner data sources. Changes to the patient of the patient.

| Adv    | Advance Directives (8) ~                                                                                                    |                              |       |      |  |  |  |  |  |
|--------|----------------------------------------------------------------------------------------------------|------------------------------|-------|------|--|--|--|--|--|
|        | Some FEHR (Cerner) documents may not reach this window. For<br>complete FEHR (Cerner) records please use the Documents widget. |                              |       |      |  |  |  |  |  |
| Ð      | Date                                                                                                    | Document Title               | Image | Site |  |  |  |  |  |
| +      | Jul 15, 2021                                                                                                    | Advance Directive            |       | FEHR |  |  |  |  |  |
| +      | Apr 11, 2019                                                                                                    | LOCAL TITLE FOR AD           |       | IPO1 |  |  |  |  |  |
| +      | Apr 11, 2019                                                                                                    | LOCAL TITLE FOR WARNING      |       | IP01 |  |  |  |  |  |
| +      | Apr 11, 2019                                                                                                    | LOCAL TITLE FOR LST NOTES    |       | IP01 |  |  |  |  |  |
| +      | Mar 23, 2017                                                                                                    | ADVANCE DIRECTIVE            |       | IPO2 |  |  |  |  |  |
| +      | Nov 01, 2016                                                                                                    | REALIGNMENT DNR              |       | IP02 |  |  |  |  |  |
| +      | Jun 02, 2014                                                                                                    | ADVANCE DIRECTIVE            |       | IP01 |  |  |  |  |  |
| +      | Aug 01, 2006                                                                                                    | ADVANCE DIRECTIVE DISCUSSION |       | IP01 |  |  |  |  |  |
|        |                                                                                                    |                              |       |      |  |  |  |  |  |
|        |                                                                                                    |                              |       |      |  |  |  |  |  |
|        |                                                                                                    |                              |       |      |  |  |  |  |  |
| Displa | aying 1-8 of 8                                                                                                    |                              |       |      |  |  |  |  |  |

#### Figure 78: Advanced Directives Dialog

## 5.1.3. Viewing Third-Party Insurance Information

Third-party payers and insurance information is available from the **Patient Demographics** widget. Click the **Insurance** link in the **Demographics** widget.

A new window opens with the following insurance information, some of which is displayed in Figure 79:

- Health Plan Type
- Health Plan Name
- Standardized Insurance Type (See <u>Terminology Normalization</u> for more information.)
- Plan Effective Date
- Plan Expiration Date
- Site
- Group Number
- Member ID
- Subscriber ID
- RxBIN
- RxPCN
- Notes
- Comments
- Subscriber Date of Birth
- Subscriber's Relationship to Insurer

- Health Plan Mailing Address
- Health Plan Contact Information

| rigare 73. Insurance mornation |                  |                                |                     |                      |      |              |           |              |
|--------------------------------|------------------|--------------------------------|---------------------|----------------------|------|--------------|-----------|--------------|
| Insurance Inform               | ation (3) ~      |                                |                     |                      |      | Т            | 0 B 🗆 S   | – = ×        |
| <b>Q</b> Enter text to filte   | er               |                                |                     |                      |      |              |           |              |
|                                |                  |                                |                     |                      |      |              |           | Close Filter |
| Health Plan Type               | Health Plan Name | Standardized<br>Insurance Type | Plan Effective Date | Plan Expiration Date | Site | Group Number | Member ID | Subscribe    |
| MEDICARE (M)                   | MEDICARE (WNR)   | Medicare Primary               | Sep 01, 2009        |                      | IPO1 |              |           |              |
| MEDICARE (M)                   | MEDICARE (WNR)   | Medicare Primary               | Sep 01, 2009        |                      | IP01 |              |           |              |
| MEDIGAP PLAN C                 | MUTUAL OF OMAHA  | Other                          | Sep 01, 2009        |                      | IP01 |              |           |              |
|                                |                  |                                |                     |                      |      |              |           |              |
| 4                              |                  |                                |                     |                      |      |              |           | Þ            |
| Displaying 1-3 of 3            |                  |                                |                     |                      |      |              |           |              |

#### Figure 79: Insurance Information

Use the horizontal scroll bar in the window to view the columns not seen within the default window size.

# 5.1.4. Viewing Military Service Data

Military service data (Figure 80) are available from the **Patient Demographics** widget. Click the **Military Service** link in the **Demographics** widget.

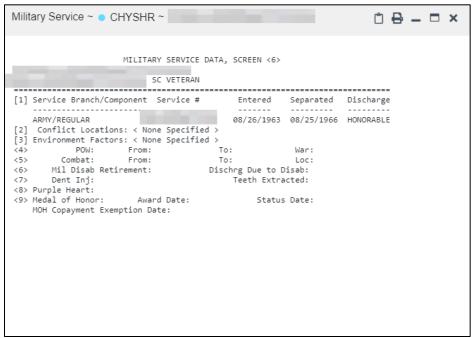

#### Figure 80: Military Service Window

#### 5.1.5. Viewing Eligibility and Enrollment Data

Eligibility and enrollment data (Figure 81) are available from the **Patient Demographics** widget. Click the **Eligibility & Enrollment** link in the **Demographics** widget.

| Eligibility ~ • CHYSHR ~                                                                |                      | Ĉ          | •  | - | × |   |
|-----------------------------------------------------------------------------------------|----------------------|------------|----|---|---|---|
|                                                                                         |                      |            |    |   |   | * |
| ELIGIBILITY STATUS DATA, SCREEN <7>                                                     |                      |            |    |   |   |   |
|                                                                                         |                      |            |    |   |   |   |
| SC VETERAN                                                                              |                      |            |    |   |   |   |
|                                                                                         |                      |            | == |   |   |   |
| <1> Patient Type: SC VETERAN<br>Svc Connected: YES SC                                   | Veteran:<br>Percent: |            |    |   |   |   |
|                                                                                         | ployable:            |            |    |   |   |   |
| P&T: NO                                                                                 |                      |            |    |   |   |   |
| Rated Incomp.: NO                                                                       |                      |            |    |   |   |   |
| Claim Number:                                                                           |                      |            |    |   |   |   |
| Folder Loc.: DENVER-RO                                                                  | usebound:            | NO         |    |   |   |   |
| VA Pension: NO                                                                          | usebound:            | NO         |    |   |   |   |
| VA Disability: YES                                                                      |                      |            |    |   |   |   |
| Total Check Amount: \$7512                                                              |                      |            |    |   |   |   |
| GI Insurance: NO                                                                        | Amount:              | UNANSWERED |    |   |   |   |
| <3> Primary Elig Code: SC LESS THAN 50%                                                 | TETED                |            |    |   |   |   |
| Other Elig Code(s): NO ADDITIONAL ELIGIBILITIES IDENT<br>Period of Service: VIETNAM ERA | TETED                |            |    |   |   |   |
|                                                                                         |                      |            |    |   |   |   |
| <4> Service Connected Conditions as stated by applicant                                 |                      |            |    |   |   |   |
| NONE STATED                                                                             |                      |            |    |   |   |   |
|                                                                                         |                      |            |    |   |   |   |
|                                                                                         |                      |            |    |   |   |   |
| ELIGIBILITY VERIFICATION DATA, SCREEN <:                                                | 11>                  |            |    |   |   |   |
| SC VETERAN                                                                              |                      |            |    |   |   | + |

Figure 81: Eligibility and Enrollment Window

# 5.2. Cardiology Studies - FEHR and VA MUSE Only Widget

The Cardiology Studies - FEHR and VA MUSE Only widget (Figure 82) displays electrocardiograms (EKGs) and cardiology studies with related images from all FEHR and VA MUSE sites and systems. The information displays in reverse chronological order by date with one tab for each site where the patient is registered.

Clicking **O** from the **Image** column opens the image(s) in a standalone window.

Report Builder functionality is not available for this widget.

# 5.2.1. Cardiology Studies - FEHR and VA MUSE Only Widget Data

The information in the Cardiology Studies - FEHR and VA MUSE Only widget includes:

- Date
- Description (Test Type)
- Status
- Image
- Site

There is no expanded view for this widget.

#### Figure 82: Cardiology Studies - FEHR and VA MUSE Only Widget

| Cardiology Stud<br>MUSE Only (0)<br>Filtered Date Ran |                    |                          | ▼ Ů 🖶          | 8 🗆 ×    |
|-------------------------------------------------------|--------------------|--------------------------|----------------|----------|
| EKGs from DoD                                         | FEHR (MHS GEI<br>w | NESIS) sites a<br>idget. | available in E | ocuments |
| ▶ FEHR                                                | CHYSHR             | • DA                     | YTSHR          | • IPO1   |
| Date                                                  | Descripti          | Status                   | Image          | Site     |
|                                                       | 1                  |                          |                | 1        |

# 5.3. Community Health Summaries and Documents

The Community Health Summaries and Documents widget (Figure 83) displays the patient's community partner information, including Continuity of Care Documents (CCDs) in C32 and C62 formats and HL7 Consolidated-Clinical Document Architecture (C-CDA) structured documents available for the patient. The information in this widget is sorted by the title of the entry listed in the Document Type/Title column.

**NOTE:** By default, CAPRI-Claims users cannot see the **Community Health Summaries and Documents** widget. To enable access to this

A

widget, CAPRI-Claims users must be assigned the security key, "DVBA ALLOW JLV COMM DATA".

# 5.3.1. Community Health Summaries and Documents Widget Data

Data displayed within the **Community Health Summaries and Documents** widget (<u>Figure 83</u>) in the minimized view includes:

- Date
- Document Type/Title
- Site

The purple hexagon beside entries in the **Site** column denotes the source of the data is outside the VA.

| Com                | munity Health Summarie | s and Documents (34)                                                                               | ▼Ů₿₽⊡×                                                         |
|--------------------|------------------------|----------------------------------------------------------------------------------------------------|----------------------------------------------------------------|
|                    | To reques              | t VHIE <u>training</u> and troubleshooting support<br>please contact <u>VHIECoordinators@va.go</u> |                                                                |
| (†                 | Date 🗸                 | Document Type/Title                                                                                | Site                                                           |
| +                  | Jun 09, 2022           | Continuity of Care Document                                                                        | SYNCRONYS_NM_Cert                                              |
| +                  | Jun 09, 2022           | Continuity of Care Document                                                                        | North Dakota HIN                                               |
| $\left  + \right $ | Mar 15, 2022           | Continuity of Care Document                                                                        | Baseline West Medical Center^^^                                |
| $\left  + \right $ | Mar 15, 2022           | Continuity of Care Document                                                                        | <ul> <li>Baseline West Medical Center<sup>^^^</sup></li> </ul> |
| +                  | Mar 15, 2022           | Continuity of Care Document                                                                        | Baseline West Medical Center^^^                                |
| +                  | Aug 04, 2021           | <u>H&amp;P</u>                                                                                     | The University of Tennessee Men                                |
| +                  | Aug 04, 2021           | H & P Update                                                                                       | The University of Tennessee Men                                |
| $\left  + \right $ | Jul 22, 2021           | Patient Summary (C32v25)                                                                           | North Dakota HIN                                               |
| +                  | Jul 21, 2021           | HC-Town and Country Cancer Care<br>Transition of Care/Referral Summary                             | North Dakota HIN                                               |
| +                  | Jul 21, 2021           | Patient Summary (C32v25)                                                                           | North Dakota HIN                                               |
| •                  |                        |                                                                                                    | •                                                              |
| Displa             | aying 1-25 of 34       | 2 >                                                                                                | Expanded View >>                                               |

#### Figure 83: Community Health Summaries and Documents, Minimized View

Click **Expanded View** >> in the minimized view of the **Documents & Images** widget to open the expanded view (Figure 84). Information in expanded view includes:

- Date
- Document Type/Title
- Site

|                                                 | -                                                                                                    |                                                                              |
|-------------------------------------------------|----------------------------------------------------------------------------------------------------|------------------------------------------------------------------------------|
| Community Health Summaries and Documents (34) ~ |                                                                                                    |                                                                              |
| Filter by Document Type:                        |                                                                                                    |                                                                              |
| C                                               |                                                                                                    |                                                                              |
| Q. Enter text to filter + Remove All Text       | Filters                                                                                                    |                                                                              |
|                                                 |                                                                                                    |                                                                              |
|                                                 | Remove All Filters                                                                                                    | Hide Filters                                                                 |
|                                                 | To request VHIE training and troubleshooting support for this widget,<br>please contact <u>VHIECoordinators@va.gov</u> . |                                                                              |
| Date 👻                                          | Document Type/Title                                                                                                    | Site                                                                         |
| + Jun 09, 2022                                  | Continuity of Care Document                                                                                              | SYNCRONYS_NM_Cert                                                            |
| + Jun 09, 2022                                  | Continuity of Care Document                                                                                              | North Dakota HIN                                                             |
| + Mar 15, 2022                                  | Continuity of Care Document                                                                                              | Baseline West Medical Center***********************************              |
| Har 15, 2022                                    | Continuity of Care Document                                                                                              | Baseline West Medical Center*^^^^^2.16.840.1.113883.3.13.3.99.119.101        |
| Har 15, 2022                                    | Continuity of Care Document                                                                                              | Baseline West Medical Center*^^^^^2.16.840.1.113883.3.13.3.99.119.101        |
| + Aug 04, 2021                                  | H&P                                                                                                    | The University of Tennessee Memorial Hospital*******2.16.840.1.113883.3.3189 |
| + Aug 04, 2021                                  | H & P Update                                                                                                    | The University of Tennessee Memorial Hospital*******2.16.840.1.113883.3.3189 |
| ↓ Jul 22, 2021                                  | Patient Summary (C32v25)                                                                                                 | North Dakota HIN                                                             |
| ↓ Jul 21, 2021                                  | HC-Town and Country Cancer Care Transition of Care/Referral Summary                                                      | North Dakota HIN                                                             |
|                                                 |                                                                                                    | •                                                                            |
| Displaying 1-25 of 34 < 1 2 >                   |                                                                                                    | Show All                                                                     |

Figure 84: Community Health Summaries and Documents, Expanded View

# 5.3.2. Viewing VA Community Health Summary Documents

Click on the hyperlinked entries in the **Document Type/Title** column within the **Community Health Summaries and Documents** widget, to open the documents in a new browser window. (Figure 85).

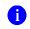

**NOTE:** Multiple documents can be opened in separate browser tabs for simultaneous viewing and printing.

| 💐 JLV Aggregated CCD - Work - Microso                                                | ft Edge                                                                    | - 🗆 ×                       |
|--------------------------------------------------------------------------------------|----------------------------------------------------------------------------|-----------------------------|
| https://vaphcwebjlv910.aac.d                                                         | va.va.gov/JLV/DocumentLoader?patToken=K_3TsAo6SRJ5                         | 58Suwf8C2n4WReI12Ztc1249w4P |
| Continuity of Care Document<br>Creation Date: July 15, 2021,<br>15:43:42             | Adventist Health Patient<br>DOB:<br>Systems Gende<br>[-] Table of Contents | Print *                     |
| Advance Directives     Allergies       Plan of C       Consultation Notes     Histor | Encounters Functional Status Medications In                                |                             |
| Data Privacy Designation                                                             |                                                                            |                             |
| Data Confidentiality Normal                                                          |                                                                            |                             |
| [-] Patient & Contact In<br>Patient Information<br>Address                           | formation Primary Home: Tel:                                               |                             |

#### Figure 85: Community Health Document

# 5.4. Imaging Widget

The **Imaging** widget (Figure 86) displays images from multiple sources, including all Vista Imaging, Cerner imaging, DOD Radiology, and HAIMS artifacts. When the widget is displayed, data is sorted by date.

Record data can be added to Report Builder, although images cannot be added.

1. **NOTE:** The **Imaging** widget is only available to VA JLV users. DoD JLV users do not have access to the widget and do not see it in the portal widget tray.

|                  | 3                                     |                       |             |                                |                      |   |
|------------------|---------------------------------------|-----------------------|-------------|--------------------------------|----------------------|---|
|                  | <b>ging (30)</b><br>red Date Range: ( | 03/18/21-07/16/       | ' <u>21</u> | € 🏵 ¥ 🗅 €                      | 33 m :               | × |
| ( <del>+</del> ) | Date 🔻                                | Image /<br>Attachment | #Img        | Image Title                    | Site                 |   |
| +                | Jun 24, 2021                          | 0                     | 1           | PHOTO ID                       | IPO1                 | • |
| +                | Jun 24, 2021                          | 0                     | 1           | ECU PRE-ADMISSION<br>SCREENING | IPO1                 |   |
| +                | Jun 24, 2021                          | 0                     | 1           | ADVANCE DIRECTIVE              | IPO1                 |   |
| +                | Jun 24, 2021                          | 0                     | 1           | ADVANCE DIRECTIVE              | IPO1                 |   |
| +                | Jun 18, 2021                          | 0                     | 1           | CLIN                           | IPO1                 |   |
| +                | Jun 11, 2021                          | 0                     | 1           | DENTAL CONSENT -<br>IMED       | IPO1                 |   |
| F                | Jun 10, 2021                          | O                     | 1           | ADVANCE DIRECTIVE -            | IP01                 | • |
| Displ            | aying 1-25 of 30                      | < 1 2 >               |             |                                | <u>More &gt;&gt;</u> | _ |

#### Figure 86: Imaging Widget, Minimized View

# 5.4.1. Imaging Widget Data

The minimized view of the **Imaging** widget displays the following information:

- Date
- Image/Attachment (See <u>Image Support</u>)
- #Img
- Image Title
- Site

Clicking the <sup>•</sup> icon in the toolbar displays the **Cardiology Studies - FEHR and VA MUSE Only** Widget which has electrocardiograms (EKGs) and cardiology studies, and related images from all FEHR and VA MUSE sites and systems.

# 5.4.2. Viewing Images

Click **Expanded View** >>in the minimized view of the **Imaging** widget to open the expanded view (Figure 87). Information in expanded view includes:

- Date
- Image/Attachment (See Image Support)
- #Img
- Image Title
- Standardized Description
- Description

- Class
- Package
- Procedure
- Origin
- Status
- Specialty
- Event
- Type
- Capture Date
- Source System
- Site

| Figure | 87: Imaging | g Widget |
|--------|-------------|----------|
|        |             |          |

| Imaging (30) ~<br>Filtered Date Range: 03/18/ | 21-07/16/21                          |                          |                                    |                    |                   |                |              |               | •                           | 9 🌣 1                  | r 🗅 E                  | 320             | _ □              | ×    |
|-----------------------------------------------|--------------------------------------|--------------------------|------------------------------------|--------------------|-------------------|----------------|--------------|---------------|-----------------------------|------------------------|------------------------|-----------------|------------------|------|
|                                               |                                      | 1                        | f the information you              | expect d           | oes not appea     | ar, expand the | e date range |               |                             |                        |                        |                 |                  |      |
| Start date:                                   | End date:                            |                          |                                    |                    |                   |                |              |               |                             |                        |                        |                 |                  |      |
| 03/18/2021                                    | 07/16/2021                           | 🗰 Apply                  | <u>1w 2w 1m 3m</u>                 | <u>6m</u> <u>1</u> | <u>y 2y 3y 5y</u> | <u>10y</u>     |              |               |                             |                        |                        |                 |                  |      |
| Filter by Image Title:                        | Filter by Standardize                | d Description: 🔽 🛛 Filte | er by Description:                 |                    | Filter By Pr      | ocedure:       | Filte        | r By Spec     | ialty: 🔽                    | Filter By              | Event:                 |                 |                  |      |
| Filter By Type:                               | Filter By Source Sys                 | tem: V Filter by Site:   |                                    |                    |                   |                |              |               |                             |                        |                        | _               |                  |      |
|                                               |                                      |                          |                                    |                    |                   |                |              |               |                             |                        |                        |                 |                  |      |
| Q Enter text to filter                        | Ren                                  | nove All Filters         |                                    |                    |                   |                |              |               |                             |                        |                        |                 |                  |      |
|                                               |                                      |                          |                                    |                    |                   |                |              |               |                             |                        |                        |                 | Close Fil        | lter |
| Date Image / Attach                           | #Img Image Title                     | Standardized Des         | Description                        | Class              | Package           | Proced         | Origin       | Status        | Specialty                   | Event                  | Туре                   | Capture<br>Date | Source<br>System | Sit  |
| Jun 24, 2021                                  | 1 PHOTO ID                           |                          |                                    | CLIN               | NONE              | PHOTO ID       | VA           |               |                             |                        | IMAGE                  | Jun 24,<br>2021 | VistA            | •    |
| Jun 24, 2021                                  | 1 ECU PRE-<br>ADMISSION<br>SCREENING |                          | ECU PRE-<br>ADMISSION<br>SCREENING | CLIN               | NOTE              | NOTE           | VA           | complet<br>ed | ALLERGY &<br>IMMUNOLOG<br>Y | ALLERG<br>Y<br>TESTING | CONSUL<br>T            | Jun 24,<br>2021 | VistA            | •    |
| Jun 24, 2021                                  | 1 ADVANCE<br>DIRECTIVE               |                          |                                    | CLIN/<br>ADMI      | NONE              | CLIN           | VA           |               | ALLERGY &<br>IMMUNOLOG      | ALLERG<br>Y<br>TESTING | ADVANC<br>E<br>DIRECTI | Jun 24,<br>2021 | VistA            | • •  |
| Displaying 1-25 of 30                         | 2 >                                  |                          |                                    |                    |                   |                |              |               |                             |                        |                        |                 | Show             |      |

Click a hyperlinked entry in the **Image/Attachment** or the **Image Title** column in either the minimized or expanded view of the **Imaging** widget to access additional information for a listed record in text, PDF, graphic, or document format. The additional information will open in a separate browser window when the image source is VistA Imaging. <u>Figure 88</u> and <u>Figure 89</u> display two types of data accessed through the **Imaging** widget.

## Figure 88: View of an Image

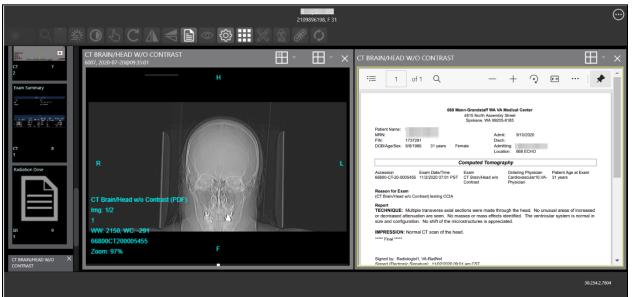

| JLV undefined - Work - Microsoft Edge     —                                                                                                    |        |
|----------------------------------------------------------------------------------------------------|--------|
| b https://vaphcwebjlv600.aac.va.gov/JLV_TEST2/DocumentLoader?patToken=xq-eHj35KMdzAN8Go                                                                                                    | VeAyyJ |
|                                                                                                    | *      |
| 668 Mann-Grandstaff WA VA Medical Center<br>4815 North Assembly Street<br>Spokane, WA 99205-6185                                                                                                    |        |
| Patient Name:       Admit:       9/10/2020         MRN:       Disch:       Disch:         DOB/Age/Sex:       6/8/1989       31 years       Female       Admitting:         Location:       668 ECHO                                                                                                    |        |
| Computed Tomography                                                                                                    |        |
| Accession         Exam Date/Time         Exam         Ordering Physician         Patient Age at Exam           66800-CT-20-0005455         11/2/2020 07:01 PST         CT Brain/Head w/o<br>Contrast         Cardiovascular10,VA-<br>Physician         31 years                                                                                                    |        |
| Reason for Exam         (CT Brain/Head w/o Contrast) testing CCIA         Report         TECHNIQUE: Multiple transverse axial sections were made through the head. No unusual areas of increased or decreased attenuation are seen. No masses or mass effects identified. The ventricular system is normal in size and configuration. No shift of the microstructures is appreciated. |        |
| IMPRESSION: Normal CT scan of the head. ****** Final *****                                                                                                    |        |
| Signed by: Radiologist1, VA-RadNet<br>Signed (Electronic Signature): 11/02/2020 09:01 am CST<br>Proxied for: Radiologist1, VA-RadNet                                                                                                    | -      |

#### Figure 89: View of a PDF-formatted Document

# 5.5. Documents & Images Widget

The Documents & Images widget (Figure 90) includes documents from multiple clinical domains, including radiology reports (exams), progress notes, outpatient encounters, consults, discharge summaries (inpatient notes), questionnaires, and HAIMS records, displayed in reverse chronological order by the document date. HAIMS records retrieved by JLV include scanned paper records, imported paper records, advance directives, scanned non-radiology images, and imported non-radiology images.

#### 5.5.1. Documents & Images Widget Data

The minimized view of the **Documents & Images** widget displays the following information:

- Date
- Description
- Provider

- Image/Attachment (See <u>Image Support</u>)
- Site

|                  |                 | <b>Images (21)</b><br>ge: 07/09/21-07/16/2                            |          | ╚╋   | ×□℃    |
|------------------|-----------------|-----------------------------------------------------------------------|----------|------|--------|
|                  |                 | e FEHR (Cerner docu<br>chnical teams are wo                           |          |      | error. |
| \$               | Date            | Description                                                           | Provider | Imag | Site   |
| +                | Mar 08,<br>2017 | Administrative -<br>STR Dental Record<br>Part 3 (Navy Only)<br>128 KB |          | 0    | DoD    |
| +                | Mar 07,<br>2017 | Encounter Note -<br>Consultation<br>16 KB                             |          | 0    | DoD    |
| +                | Mar 07,<br>2017 | Encounter Note -<br>Consultation<br>16 KB                             |          | 0    | DoD    |
| +                | Mar 02,<br>2017 | Assessment -<br>Intake/Screening<br>20 KB                             |          | 0    | DoD    |
| $\left[+\right]$ | Mar 02, 2017    | Assessment 20 KB                                                      |          | 0    | DoD 🔻  |
| Displ            | aying 1-21 of 2 | 21                                                                    |          | Mo   | ore >> |

#### Figure 90: Documents & Images Widget, Minimized View

Outpatient encounter records displayed in the **Documents & Images** widget may have a <u>Details</u> link enabled in the **Date** column. Where available, click the link to open a **Details** window for records of this type.

Click **Expanded View** >> in the minimized view of the **Documents & Images** widget to open the expanded view (Figure 91). Information in expanded view includes:

- Date
- Description
- Standardized Description
- Provider
- Provider Specialty
- Location
- Status
- Image/Attachment
- Source System
- Site

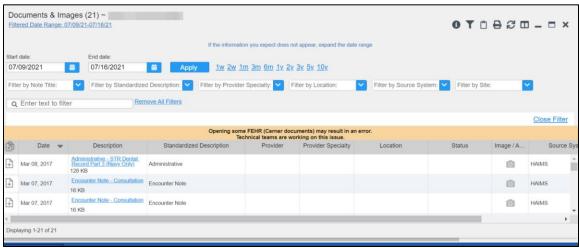

#### Figure 91: Documents & Images Widget, Expanded View

# 5.5.2. Viewing Documents & Images

Click a hyperlinked entry in the **Description** column in either the minimized or expanded view of the **Documents & Images** widget to access additional information for a listed record. Depending on the record type, the additional information may open in either a **Details** window or a separate browser window. Figure 92 displays outpatient encounters details, accessed through the **Documents & Images** widget.

|                                                                                                    |                | 4           | 1         | _ □           | ×      |
|----------------------------------------------------------------------------------------------------|----------------|-------------|-----------|---------------|--------|
| Document Details ~ • IPO4 CONSEN                                                                       | T FOR PAIN MAN | AGEMENT -   | MED       |               |        |
| LOCAL TITLE: CONSENT FOR PAIN<br>IMED<br>STANDARD TITLE:<br>CONSENT<br>DATE OF NOTE: JUL 02, 2018@14:1 |                | IE: JUL 02, | Click ime | age to open t | viewer |
| 2018016:38:46                                                                                          | EXP            |             |           |               |        |
| AUTHOR:<br>COSIGNER:                                                                                   | EXP            |             |           |               |        |
| URGENCY:                                                                                               | STAT           | US:         |           |               |        |
| COMPLETED                                                                                              |                |             |           |               |        |
| Consent for Long-Term Opioid Th<br>{TEST 2}                                                            | erapy for Pain | - iMED      |           |               |        |
| 1. Informated consent was obtai                                                                        |                |             |           | ļ.            |        |
| The full consent can be accesse<br>2. Patheint name:                                                   | d through Vist | A Imaging A | PP        |               |        |
| <ol> <li>The patient HAS decision mak</li> </ol>                                                       | ing capacity   |             |           |               |        |
| VistA Imaging Import API - 1                                                                           | mported Docume | nt          |           |               |        |
| Electronically Filed: 07/02/2<br>by:                                                                   | 018            |             |           |               | ~      |
|                                                                                                    |                |             |           |               | 111    |

#### Figure 92: Details View of a Document

# 5.6. Federal EHR/Military Health System (MHS) GENESIS Widget

The Federal EHR/MHS GENESIS widget displays DOD patient documents and dental summaries from DOD's MHS GENESIS system and VA's Cerner PowerChart. The information is displayed in reverse chronological order by date.

# 5.6.1. Federal EHR/MHS GENESIS Widget Data

The minimized view of the **Federal EHR/MHS GENESIS** widget includes the following information:

- Date
- Document Title
- Document Type
- Site

Figure 93 highlights the Federal EHR/MHS GENESIS widget in minimized view. There is no expanded view for the widget; instead, the C-CDA document selected opens in a new browser window (Figure 94).

A

**NOTE:** The **Medications** - **Outpatient** widget displays an orange banner with a warning that reads, "Duplicate DOD meds may be present" due to the migration of data into FEHR/MHS GENESIS (Cerner.)

Medical CCDs, Dental CCDs, and aggregate CCDs with blank entries in the **Date** column for the record appear first in the widget by default.

|            | eral EHR/MHS (<br>red Date Range: |                                                                  | <u>. </u> ▼ û € | an ×⊡ ≎     |
|------------|-----------------------------------|------------------------------------------------------------------|-----------------|-------------|
|            |                                   | EHR (Cerner docume<br>cal teams are workir                       | · · ·           | n an error. |
| \$         | Date 🚽                            | Document Title                                                   | Documen         | Site        |
| +          | Feb 16, 2022<br>Details           | Provider Letter /<br>Provider Letter                             | Provider Letter | FEHR ^      |
| +          | Feb 16, 2022<br><u>Details</u>    | Patient Letter                                                   | Patient Letter  | FEHR        |
| <i>₽</i> + | Feb 16, 2022<br>Details           | Assessment /<br>Amputation Clinic<br>Visit Note                  | Assessment      | FEHR        |
| 4          | Feb 16, 2022<br>Details           | <u>Assessment /</u><br><u>Ambulatory Visit</u><br><u>Summary</u> | Assessment      | FEHR        |
| 4          | Eab 04 2022                       | Primary Care                                                     | Primary Care    |             |
| Displ      | aying 1-5 of 5                    |                                                                  |                 | li          |

#### Figure 93: Federal EHR/MHS GENESIS Widget

# 5.6.2. Viewing Federal EHR/MHS GENESIS Documents

Click a hyperlink in the **Document Title** column in either view of the **Federal EHR/MHS GENESIS** widget to display a document (Figure 94) in a new browser window.

| •                                                                                                    |                                               |                           |                                                        |                                                        |       |
|----------------------------------------------------------------------------------------------------|-----------------------------------------------|---------------------------|--------------------------------------------------------|--------------------------------------------------------|-------|
| / Patient Continuity of Care Document - Internet Explorer                                                                                                    |                                               |                           |                                                        |                                                        |       |
| Transition of Care/Referral Summary<br>created on: February 28, 2017, 14:30:17,<br>CST<br>Source: MB Military Baseline Medical Center<br>7700 Artington Blvd<br>Falls Church, VA 20400-, US<br>tet (555)555-5555 | MB Military<br>Medical C                      |                           | Patient:<br>DOB:<br>Gender: Male<br>Patient ID: 666000 |                                                        | Print |
|                                                                                                    | [-] Table of Co                               | ntents                    |                                                        |                                                        |       |
|                                                                                                    | I Signs Problem Allergi                       | es Medications            | Results Immunizatio                                    | ns Procedures Contact Information                      | ]     |
| -1 Patient Information                                                                                                    |                                               |                           |                                                        |                                                        |       |
| [-] Patient Information                                                                                                    | Patient Inform                                | ation                     |                                                        |                                                        |       |
| [-] Patient Information                                                                                                    | Patient Inform<br>Primary Hom                 |                           |                                                        |                                                        |       |
|                                                                                                    | Primary Hom                                   | e:                        |                                                        |                                                        |       |
| Address                                                                                                    | Primary Hom                                   | e:                        |                                                        |                                                        |       |
| Address<br>Marital status                                                                                                    | Primary Hom                                   | e<br>, US                 |                                                        |                                                        |       |
| Address<br>Marital status<br>Religious Affiliation                                                                                                    | Primary Hom                                   | a:<br>, US<br>an American |                                                        |                                                        |       |
| Address<br>Marital status<br>Religious Affiliation<br>Race                                                                                                    | Primary Hom                                   | a:<br>, US<br>an American |                                                        |                                                        |       |
| Address<br>Marital status<br>Religious Affiliation<br>Race<br>Ethnicity                                                                                                    | Primary Hom                                   | a:<br>, US<br>an American |                                                        |                                                        |       |
| Address Address Marital status Religious Affiliation Race Ethnicity Language(s) Preferred Language                                                                                                    | Primary Hom                                   | a:<br>, US<br>an American |                                                        |                                                        |       |
| Address Marital status Religious Affiliation Race Ethnicity Language(s) Preferred Language [-]Encounters                                                                                                    | Primary Hom<br>Black or Afric<br>Not Hispanic | an American<br>or Latino  |                                                        |                                                        |       |
| Address Marital status Religious Affiliation Race Ethnicity Language(s) Preferred Language [-]Encounters Date Ty                                                                                                 | Primary Hom<br>Black or Afric<br>Not Hispanic | an American<br>or Latino  | Reason for Visit                                       | Source                                                 |       |
| Address Marital status Religious Affiliation Race Ethnicity Language(s) Preferred Language [-]Encounters                                                                                                    | Primary Hom<br>Black or Afric<br>Not Hispanic | an American<br>or Latino  | Reason for Visit                                       | Source<br>FC Fairchild Clinics<br>FC Fairchild Clinics |       |

#### Figure 94: C-CDA Document

# 5.7. Health Summaries and Reports—VistA Only Widget

# 5.7.1. Health Summaries and Reports—VistA Only Widget Data

The Health Summaries and Reports—VistA Only widget displays the patient's national and local health summaries from VistA sites where the patient has been registered, including the Autopsy, Blood Bank, Cytopathology, Lab Summary—Cumulative, MAH<sup>18</sup>, MAL<sup>19</sup>, Medicine Full, Surgical Pathology, Transfers, and Unit Dose reports. This widget is available to VA users only.

JLV sorts records by **Site** by default. If a patient has national health summaries, JLV sorts to display National records first. National records are named in the **Site** column in the minimized view and in the **Type** and **Site** columns in the expanded view.

The **Description** column displays the document title, where available. Click a hyperlinked entry in the **Description** column in either the minimized or expanded views of the widget to open the document.

<sup>&</sup>lt;sup>18</sup> Limited to any 7-day period

<sup>&</sup>lt;sup>19</sup> Limited to any 14-day period

Information in the minimized view of the **Health Summaries and Reports**—**VistA Only** widget (Figure 95) includes:

- Description
- Site

| Heal  | th Summaries and Reports - VistA Only (252)          | ● T û 🖶 S 🗆 ×                                      |
|-------|------------------------------------------------------|----------------------------------------------------|
|       | CAUTION: Reports from other VA, DoD or FEHR (Cerner) | sites will be missing data for some patients. More |
| ₿     | Description                                          | Site                                               |
| +     | Autopsy                                              | National                                           |
| +     | Blood Bank Report                                    | National                                           |
| +     | <u>Cytopathology</u>                                 | National                                           |
| +     | Lab Summary - Cumulative                             | National                                           |
| +     | Lactation Status                                     | National                                           |
| +     | Medication Administration History                    | National                                           |
| +     | Medication Administration Log                        | National                                           |
| +     | Medicine Full Report                                 | National                                           |
| +     | Preg & Lac Status                                    | National                                           |
| +     | Pregnancy Status                                     | National                                           |
| < î 1 |                                                      | •                                                  |
| Displ | aying 1-25 of 252 < 1 2 3 4 >                        | Expanded View >>                                   |

Figure 95: Health Summaries and Reports—VistA Only Widget, Minimized View

Click <u>Expanded View >></u> from the minimized view of the **Health Summaries and Reports**— **VistA Only** widget to open an expanded view of the widget. Information in the expanded view (Figure 96) includes:

- Description
- Type
- Site

| Health Summaries and Reports - VistA Only (252) - |                                                                         |          | O ▼ Ċ ⊕ ∅ ⊡ _ □ × |
|---------------------------------------------------|-------------------------------------------------------------------------|----------|-------------------|
| Filter by Site:                                   |                                                                         |          |                   |
|                                                   |                                                                         |          |                   |
| Q Enter text to filter + Remove All Text Filters  |                                                                         |          |                   |
| ()                                                | Remove All Filters                                                      |          | Hide Filters      |
|                                                   | CAUTION: Reports from other VA, DoD or FEHR (Cerner) sites will be miss |          |                   |
| B Description                                     | Type                                                                    | Site     | -                 |
| BEMOTE MHV REMINDERS SUMMARY                      | National                                                                | National |                   |
| Barnota Clinical Data (3nt)                       | National                                                                | National |                   |
| Bernote Clinical Date (Iy)                        | National                                                                | National |                   |
| B Remote Clinical Data (6y)                       | National                                                                | National |                   |
| Bernole Demo/Vails/PCE.(3m)                       | National                                                                | National |                   |
| Remote Demo/Vaits/PCE_(ty)                        | National                                                                | National |                   |
| Bemote Dis Sum/Surg/Prod (12y)                    | National                                                                | National |                   |
| Remote Labs All (3m)                              | National                                                                | National |                   |
| Remote Labs All (3v)                              | National                                                                | National |                   |
| Bernote Labe Leng View (12v)                      | National                                                                | National |                   |
| Bernote Modell abs/Orders (3m)                    | National                                                                | National |                   |
| Bernote Medis/Laks/Orders.(1y)                    | National                                                                | National |                   |
| Bemole Oncolour View                              | National                                                                | National |                   |
| Bernote. Outpatient. Meds. (8m)                   | National                                                                | National |                   |
| Coplaying 1-25 of 252 < 1 2 3 4 >                 |                                                                         |          |                   |

Figure 96: Health Summaries and Reports—VistA Only Widget, Expanded View

## 5.7.2. Viewing Health Summaries

Click a hyperlinked entry in the **Description** column of either the minimized or expanded view of the **Health Summaries and Reports**—**VistA Only** widget to view additional information for the record. This widget is available to VA users only.

Figure 97 displays a health summary record from a single, local site.

| Historical Surgery Reports ~ • IPO1 ~                                                                                                    |                     |
|----------------------------------------------------------------------------------------------------|---------------------|
| 06/30/20<br>********* CONFIDENTIAL Historical Surgery Reports SUMMARY pg. 1 ***<br>ICU-M                                                                                                    | A22 13:56<br>****** |
| 01/06/2015 General(OR when not Surgeon:                                                                                                    |                     |
| Status: Requested Prin Anest:<br>Pre-op Diag(s): Polyps (Unverified)<br>Post-op Diag(s): Polyps (Unverified)<br>Operative Proc(s): Polyps - Biopsy Skin Lesion (CPT 11100)                                                                                                    |                     |
| Increased Procedural Services (CPT Mod 22)<br>04/12/2005 Otorhinolaryngology (Ent) Surgeon:<br>Status: (Completed) Prin Anest:<br>Pre-op Diag(s): Lesion left Neck (Unverified)<br>Post-op Diag(s): Lesion left Neck (Unverified)<br>Operative Proc(s): Trucut Needle Biopsy Lt Neck Mass - Needle Biopsy, | Lymph               |
| Nodes (CPT 38505)<br>Lab Work: Yes<br>LOCAL TITLE: OPERATION REPORT                                                                                                    | •                   |

#### Figure 97: Health Summary from a Single, Local Site

Figure 98 is an example of JLV's display of a national health summary. Within the window, tabs represent the VistA sites where the patient is registered. Click each tab to view patient records for that site.

| Lactation Status ~ National ~                                                             | Ĉ | ₽ | ÷ | - |   | × |
|-------------------------------------------------------------------------------------------|---|---|---|---|---|---|
| CHYSHR     OAYTSHR     IP01     IP02                                                      |   |   |   |   |   |   |
|                                                                                           |   |   |   |   | + | ] |
| 06/30/2022 13:49<br>CONFIDENTIAL AD HOC SUMMARY pg. 1 *********************************** | 1 |   |   |   |   |   |
| No data on file                                                                           |   |   |   |   |   |   |
| *** END ************ CONFIDENTIAL AD HOC SUMMARY pg. 1 *************************          |   |   |   |   |   |   |
|                                                                                           |   |   |   |   |   |   |

Figure 98: National Health Summary, Multiple Sites

# 5.8. Lab Results Widget

# 5.8.1. Lab Results Widget Data

The **Lab Results** widget displays the patient's lab results information, as well as skin test data and blood transfusion history when available in the patient's record. The information is displayed in reverse chronological order by collection date. Lab data received by DOD sources that include a sensitive flag are masked in the widget views and access to this data is subject to auditing. Additional data may be available in the **Community Health Summaries and Documents** widget.

The information in the minimized view of the Lab Results widget includes:

- Collection Date
- Lab Test
- Result
- Lab Panel
- Site

Click **Expanded View** >> from the minimized view of the **Lab Results** widget to open the expanded view (Figure 99). The lab results information in the expanded view includes:

• Collection Date

- Specimen Source
- Lab Test
- Result
- Interpretation
- Units
- Ref Range
- Lab Panel
- Type
- Order Number
- Ordering HCP

A

- Status
- Site

# **NOTE:** While the **Standardized Lab Test** and **Ordering HCP Specialty** columns are not listed by default, you may add them to the expanded view by selecting their corresponding checkboxes in .

#### Lab Results (165) ~ Filtered Date Range: 03/01/12 - 07/23/21 8 **A**. If the information you expect does not appear, expand the date range Start date End date: 曲 03/01/2012 07/23/2021 .... Apply <u>1w 2w 1m 3m 6m 1y 2y 3y 5y 10y All</u> Filter by Lab Test: Filter by Lab Panel: Filter by Type: Filter by Site: Q Enter text to filter Show Graph/Table **Remove All Filters Hide Filters** Speci... (A) Collec... Lab ... R... Inter... Units Ref R... Lab ... Type Order ... Status Site Source Feb 01 GLUCOS 110 + 65 - 110 CHEM DAYTSHR SERUM completed 2021 mg/dl mg/dl 15:54 May 01, 10.0 4 04 -CBC(auto diff) CHEM BLOOD completed IP01 + 2020 **WBC** K/cm K/cmm 10 28 09:35 m 10.0 May 01, 4.19 -CBC(aute CHEM + BI OOD M/cm H M/cmm IPO1 completed 2020 ►

Figure 99: Lab Results Widget, Expanded View

The following lab test abbreviations are used in the **Type** column of the expanded view. Hovering over an entry in the **Type** column displays the full lab type name.

Displaying 1-25 of 165

< 1 2 3 4 ≯

Show All

- CHEM for CH, COAG, HEM, HE, TOX, RIA, SER, and SEND
- MICRO for MI, MICROBIOLOGY, and BACT
- AP for ANATOMIC PATHOLOGY
- EM for ELECTRON MICROSCOPY
- SP for SURGICAL PATHOLOGY
- ST for SKIN or SKIN TEST
- CY for CYTOLOGY
- AU for AUTOPSY
- BB for BLOOD BANK
- H.I.V for HIV

# 5.8.2. Viewing Lab Results Details

Clicking a hyperlinked entry in the **Lab Test** column of the **Lab Results** widget opens a separate window containing a report of the record (Figure 100).

#### Figure 100: Lab Results Details

| Lab Resul               | ts ~ ▶ FE⊦                           | IR Cross           | smatch -   | Ref La         | ab ~  |                | ļ                  |                                  | ċ₽_ ⊄                                                                                    | ×       |
|-------------------------|--------------------------------------|--------------------|------------|----------------|-------|----------------|--------------------|----------------------------------|------------------------------------------------------------------------------------------|---------|
| Order Date:             |                                      |                    |            |                |       |                |                    |                                  |                                                                                          |         |
| Collection Date:        | Apr 01, 2020 2                       | 22:53              |            |                |       |                |                    |                                  |                                                                                          |         |
| Order Number:           |                                      |                    |            |                |       |                |                    |                                  |                                                                                          |         |
| Order Comments          | 6:                                   |                    |            |                |       |                |                    |                                  |                                                                                          |         |
| Accession:              |                                      |                    |            |                |       |                |                    |                                  |                                                                                          |         |
| Lab Test                | Standardized<br>Lab Test             | Specimen<br>Source | Result     | Result<br>Date | Units | Interpretation | Reference<br>Range | Certification Date               | Performing Lab                                                                           | Comment |
| Crossmatch -<br>Ref Lab | Standardized<br>Code:                |                    | Compatible | 4/30/20        |       |                |                    | Certified: Apr 30,<br>2020 23:19 | 668 Mann-Grandstaff WA VA Medical Center, 668 Bldg 01,<br>668 3 South, zzOverflow01, 013 |         |
|                         | *=Critical   R=Re<br>omments= (O)rde |                    |            |                | ermed | []=Uncert      |                    |                                  |                                                                                          |         |

**I** NOTE: A single site report can now be added to the Report Builder from the Blood Bank Report in the Lab Results widget.

# 5.8.3. Viewing Lab Panel Results Details

Clicking a hyperlinked entry in the **Lab Panel** column of the **Lab Results** widget opens a separate window containing a detailed lab panel report (Figure 101).

| Order Date:                                  |                                        |                    |          |                |           |                |                    |                                  |                   |                                 |                            |
|----------------------------------------------|----------------------------------------|--------------------|----------|----------------|-----------|----------------|--------------------|----------------------------------|-------------------|---------------------------------|----------------------------|
| ,                                            | , 2020 09:35<br>0eb-56b6-4b37-b857-130 | 3376che99          |          |                |           |                |                    |                                  |                   |                                 |                            |
| Order Comments: Orderin<br>Accession: HE 050 | g Provider:                            |                    | ised Dat | e/Time: May    | / 05, 202 | 20@09:37 Perf  | orming Lab:        | IPOTEST 1                        |                   |                                 |                            |
| Lab Test                                     | Standardized Lab<br>Test               | Specimen<br>Source | Result   | Result<br>Date | Units     | Interpretation | Reference<br>Range | Certification Date               | Performing<br>Lab |                                 | Comment                    |
| WBC                                          | Standardized Code:                     | BLOOD              | 10.0     | 5/5/20         | K/cmm     |                |                    | Certified: May 05, 2020<br>09:37 | IPOTEST 1         | Ordering Provider:<br>IPOTEST 1 | Report Released Date/Tim   |
| RBC                                          | Standardized Code:                     | BLOOD              | 10.0     | 5/5/20         | M/cmn     | пH             | 4.19 - 5.73        | Certified: May 05, 2020<br>09:37 | IPOTEST 1         | Ordering Provider:<br>IPOTEST 1 | Report Released Date/Tin   |
| HGB                                          | Standardized Code:                     | BLOOD              | 100.0    | 5/5/20         | g/dL      | н              | 13.1 - 17.8        | Certified: May 05, 2020<br>09:37 | IPOTEST 1         | Ordering Provider:<br>IPOTEST 1 | Report Released Date/Tin   |
| нст                                          | Standardized Code:                     | BLOOD              | 100.0    | 5/5/20         | %         | н              |                    | Certified: May 05, 2020<br>09:37 | IPOTEST 1         | Ordering Provider:<br>IPOTEST 1 | i Report Released Date/Tim |
| MCV                                          | Standardized Code:                     | BLOOD              | 100.0    | 5/5/20         | fl        | н              |                    | Certified: May 05, 2020<br>09:37 | IPOTEST 1         | Ordering Provider:<br>IPOTEST 1 | Report Released Date/Tim   |
| МСН                                          | Standardized Code:                     | BLOOD              | 100      | 5/5/20         | pg        | н              |                    | Certified: May 05, 2020<br>09:37 | IPOTEST 1         | Ordering Provider:<br>IPOTEST 1 | i Report Released Date/Tim |
| МСНС                                         | Standardized Code:                     | BLOOD              | 100      | 5/5/20         | g/dL      | н              | 32.0 - 35.1        | Certified: May 05, 2020<br>09:37 | IPOTEST 1         | Ordering Provider:<br>IPOTEST 1 | i Report Released Date/Tim |
| RDW                                          | Standardized Code:                     | BLOOD              | 100.0    | 5/5/20         | %         | н              | 12.1 - 16.3        | Certified: May 05, 2020<br>09:37 | IPOTEST 1         | Ordering Provider:<br>IPOTEST 1 | i Report Released Date/Tim |
| PLT                                          | Standardized Code:                     | BLOOD              | 100      | 5/5/20         | K/uL      | L              |                    | Certified: May 05, 2020<br>09:37 | IPOTEST 1         | Ordering Provider:<br>IPOTEST 1 | Report Released Date/Tim   |
| MPV                                          |                                        | BLOOD              | 100      | 5/5/20         | fl        | н              | 89-135             | Certified: May 05, 2020          | IPOTEST 1         | Ordering Provider:              | Report Released Date/Tim   |

#### Figure 101: Lab Panel Results Detail

# 5.8.4. Viewing Abnormal Results in the Lab Results Widget

JLV highlights the row for that record in the minimized and expanded views of the widget for records in the **Lab Results** widget where result values fall within a calculated reference range for abnormal.

Pink highlighting represents an abnormal result (i.e., high (H) or low (L)). Red highlighting represents that the abnormal indicator has an asterisk (i.e.,  $H^*$  or  $L^*$ ) or the result is critical.

Examples of records with abnormal results are shown in the expanded view of the **Lab Results** widget in Figure 102.

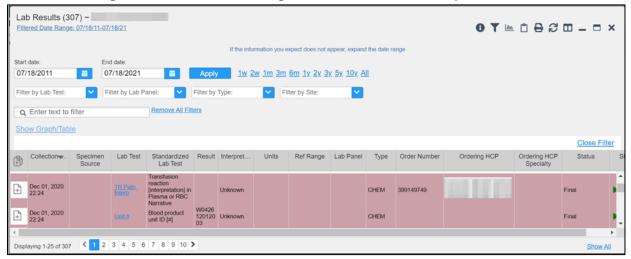

#### Figure 102: Lab Results Widget, Abnormal Results in Expanded View

# 5.8.5. Viewing Results and Interpretations in the Lab Results Widget

JLV displays links in the **Result** and **Interpretation** columns in the expanded views of the widget to indicate additional information is available for records in the **Lab Results** widget where result values and interpretation are available in a record. Figure 103 highlights multiple result and interpretation links within the widget.

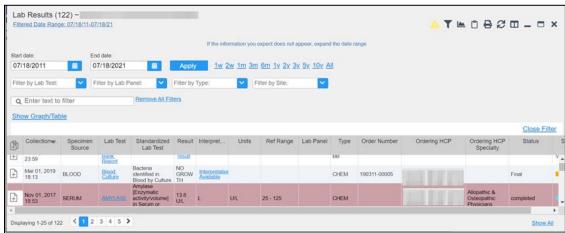

Figure 103: Lab Results Widget, Expanded View, Interpretations Available

Figure 104 displays an example lab interpretation accessed by clicking a link in the **Interpretation** column. The contents of the window may vary depending on the lab type and what is contained in the patient record.

Lab Results ~ DoD Blood Culture ~ 🖮 📋 🔒 💶 🗆 🗙 Order Date: Mar 11, 2019 13:13 Collection Date: Mar 01, 2019 18:13 Order Number: 190311-00005 Order Comments: DATA ENTRY 190311 WA 493 Accession: Lab Test Standardized Lab Test Bacteria identified in Performed at Wayne Memorial Hospital, 2700 Wayne Memorial Drive Goldsboro NC 27533 Certified: Mar 11, 2019 13:30 Blood NO GROWTH BLOOD 3/11/19 Blood by Culture Culture Standardized Code: 600-7 L=Low | H=High | \*=Critical | R=Resist | S=Susc | MS=Mod Susc | I=Intermed | []=Uncert /A=Amended | Comments= (O)rder, (I)nterpretations, (R)esult

Figure 104: Lab Results Interpretation Details

# 5.8.6. Graph/Table View from the Lab Results Widget

The **Lab Results** widget provides the option to display multiple results for the same lab test in a graph and table.

- 1) Select im from the widget toolbar in either minimized or expanded view **OR** -
- 2. Click <u>Expanded View >></u> from the minimized view of the Lab Results widget to open an expanded view of the widget, then select the <u>Show Graph/Table</u> link.
- 3. Select a value from the **Select a Lab Test** dropdown in the **Lab Results Graph/Table** dialog.
  - a. The graph displays with corresponding table values beneath.
- 4. Select the **Show Labels** checkbox to toggle graph data labels on or off.
- 5. Select to exit Graph/Table view and return to the minimized or expanded view of the Lab Results widget.

Figure 105 displays an example Graph/Table view of the lab test results.

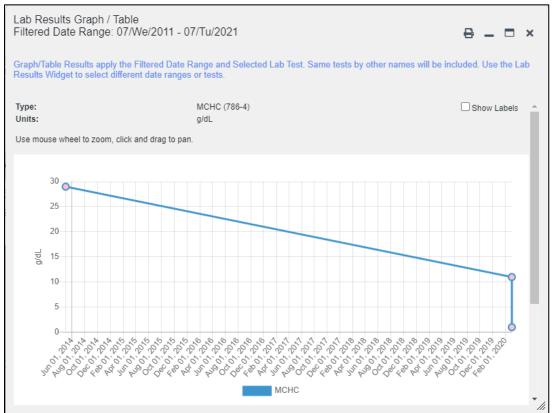

#### Figure 105: Lab Results Graph/Table View

In the expanded view of the **Lab Results** widget, selecting one or more values in the **Filter by Lab Test** dropdown will disable all other filter dropdowns until the filtered selections are removed. The lab test values in the **Filter by Lab Test** dropdown dynamically increase or decrease depending on the date filter criteria you apply. Tests with the same LOINC code (shown in parentheses following the lab test name) as those selected will be automatically included in the filtered results displayed in the widget.

You may only use the graph/table feature for a single lab test LOINC value. All lab tests with the same LOINC will be graphed even if the lab test names differ. While you can select multiple lab test values in the **Filter by Lab Test** dropdown, you will be forced to select a single lab test value from the **Select a Lab Test** dropdown in the **Lab Results Graph/Table** dialog (<u>Figure</u>)

<u>106</u>) once you select either or the <u>Show Graph/Table</u> link. The lab test values in the <u>Select</u> **a Lab Test** dropdown also dynamically increase or decrease depending on the filter criteria applied in the <u>Lab Results Widget</u>.

|           | b Results (169)<br>ered Date Range: 0  | ,                    | <u>11</u>       |                    |                                                                                                    | 0 |
|-----------|----------------------------------------|----------------------|-----------------|--------------------|----------------------------------------------------------------------------------------------------|---|
| 07        | t date:<br>/27/2011<br>er by Lab Test: | End date:<br>07/27/2 |                 | Graph/Table Resu   | aph / Table<br>ange: 07/We/2011 - 07/Tu/2021                                                                       |   |
| ٩         | Enter text to filte                    | er                   |                 | Select a lab test: |                                                                                                    | ~ |
| <u>Sh</u> | ow Graph/Table                         |                      |                 |                    | ** Sensitive **<br>17-Hydroxyprogesterone (1668-3)<br>5-Hydroxyindoleacetate (31203-3)                             | Â |
| \$        | Collection 💌                           | Specimen<br>Source   | Lab T           |                    | ABÓ Group+Rh Type (882-1)                                                                                          |   |
| +         | Jul 01, 2021 23:59                     |                      | Blood<br>Repor  |                    | ANION GAP (33037-3)<br>APPEARANCE (5767-9)                                                                         |   |
| +         | Apr 01, 2021 17:16                     | ABDMEN               | SURG            |                    | Acetaminophen (13622-6)<br>Acetylcholine Receptor Ab (20427-1)                                                     |   |
| +         | Mar 01, 2021 15:43                     | ear                  | SURG            |                    | Acid Fast Bacilli Culture (534-8)<br>Alanine Aminotransferase (1742-6)                                             |   |
| 7         | Mar 01, 2021 14:59                     | ear                  | SURG            |                    | Albumin (1751-7)<br>Aldolase (1761-6)                                                                              |   |
| +         | Mar 01, 2021 14:36                     | BLOOD                | WBC             |                    | Aldosterone (1763-2)<br>Alkaline Phosphatase (6768-6)                                                              |   |
| +         | Mar 01, 2021 14:21                     |                      | RBC             |                    | Allergen Zone 3 (48918-7)<br>Alpha-1-Antitrypsin (1825-9)                                                          |   |
| T)        | Mar 01, 2021 14:21                     |                      | Lympt<br>Absolu |                    | Alpha-1-Antitypsin (102-3)<br>Alpha-1-Antitypsin Phenotype (32769-2)<br>Alpha-1-Fetoprotein Tumor Marker (53962-7) |   |
| +         | Mar 01, 2021 14:21                     |                      | Eos Al          |                    | Anaerobic Culture (635-3)                                                                                          | - |
| F)        | Mar 01, 2021 14:21                     |                      | Basop<br>Auto   |                    |                                                                                                    |   |
| +         | Mar 01, 2021 14:21                     |                      | MPV             |                    |                                                                                                    |   |
| F         | Mar 01, 2021 14:21                     |                      | Baso            |                    |                                                                                                    | , |

#### Figure 106: Lab Results Graph Table View, Select a Lab Test

You may also generate a graph for all lab tests with the same LOINC code by selecting from the **Lab Results Details** view (Figure 100).

# 6. Troubleshooting

The following subsections provide information about troubleshooting common errors in JLV.

Please see online help for how-to information within JLV. Please visit REDACTED to see JLV training videos and access additional JLV training materials.

# 6.1. Special Instructions for Error Correction

JLV utilizes access control and authentication services to limit access to registered, authorized users. When enabled, JLV validates you against information retrieved from your Smart Card. If you are having trouble logging into JLV, and have used the correct URL for your agency, please review the following before contacting the ESD:

VHA users:

- Have accessed JLV using the JLV URL (REDACTED) or the **JLV** button in CPRS if available
- Have entered their existing CPRS Access and Verify codes correctly in the fields on the JLV Login page

• Have selected a site from the **Site** dropdown list on the JLV **Login** page (Most users must specify the individual facility name or their parent healthcare system name)

CAPRI-Claims users:

- Have accessed JLV using the JLV URL(REDACTED) or the **Joint Longitudinal Viewer** tab in CAPRI
- Have entered their existing CAPRI Access and Verify codes correctly in the fields on the JLV Login page
- Have selected CAPRI-Claims from the Site dropdown list
- Have connected PIV card to the Claims system in IAM.
- Do not have any CAPRI patient selection restrictions

Users with any CAPRI patient selection restrictions (restricted users) must use the **Joint Longitudinal Viewer** tab in CAPRI to access JLV. Restricted users will see the message shown in Figure 107 on the JLV **Login** page if attempting to access JLV via the JLV URL.

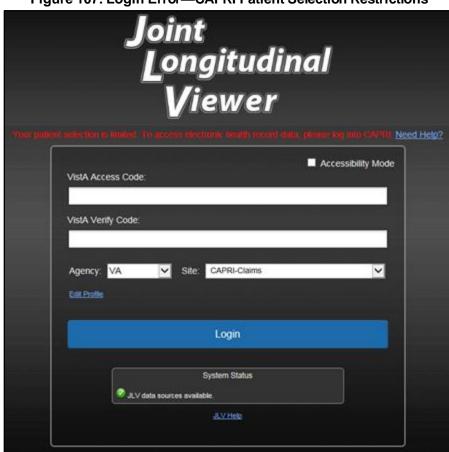

Figure 107: Login Error—CAPRI Patient Selection Restrictions

# 6.1.1. Login Page Error Messages

Troubleshooting steps for error messages received at the Login page are provided in Table 13.

| Error<br>Message/Behavior                            | Description/Resolution Steps                                                                                                    |
|------------------------------------------------------|----------------------------------------------------------------------------------------------------|
| No access allowed                                    | WHY? You have not signed into CAPRI or CPRS for 90 days and your                                                                                                    |
| for this user.                                       | account is inactive.                                                                                                    |
|                                                      | <i>FIX IT:</i> Contact the ESD and tell them that either your access to CAPRI or CPRS (whichever you use) has been deactivated.                                                                                                    |
| Access denied. You<br>are not an<br>authorized user. | <b>WHY?</b> There is a PIV card processing problem, you selected an invalid security certificate, you may not have the OR CPRS GUI Chart VistA option enabled (VHA), or there may be an issue with your single sign-on account. <b>FIX IT:</b> |
|                                                      | Reinsert PIV and Choose a Valid Authentication Certificate                                                                                                    |
|                                                      | 1. Close your browser window                                                                                                    |
|                                                      | Reinsert your PIV card and relaunch JLV                                                                                                    |
|                                                      | Select a certificate that is not expired and specifies: <i>"Issuer: Veterans Affairs User CA B1"</i>                                                                                                    |
|                                                      | Confirm Your VistA Account is Linked                                                                                                    |
|                                                      | 1) Go to the REDACTED website                                                                                                    |
|                                                      | Select a certificate that is not expired and specifies: <i>"Issuer: Veterans Affairs User CA B1"</i>                                                                                                    |
|                                                      | Select Link VistA User                                                                                                    |
|                                                      | Select the VA Medical Center to link                                                                                                    |
|                                                      | Enter your Access/Verify codes                                                                                                    |
|                                                      | Click <b>Submit</b><br>If neither of these methods resolve the error, contact the ESD.                                                                                                    |
| Could not save User                                  | <i>WHY?</i> The error occurred during PIV authentication. It is either a PIV card                                                                                                    |
| Profile.                                             | processing problem, or you chose the wrong security certificate.                                                                                                    |
|                                                      | 1. Close your browser window                                                                                                    |
|                                                      | Reinsert your PIV card and relaunch JLV                                                                                                    |
|                                                      | Select a certificate that is not expired and specifies: "Issuer: Veterans Affairs User CA B1"                                                                                                    |
|                                                      | If unsuccessful, close all open browser windows/tabs, then open the browser and try JLV again                                                                                                    |
| Not a valid<br>ACCESS/VERIFY<br>CODE pair.           | <b>WHY?</b> JLV could not match your Access and Verify codes to the site selected in the dropdown, or you entered username and password instead of Access/Verify codes.                                                                        |
|                                                      | 1. VHA users must select the parent VistA host site for their facility                                                                                                    |
|                                                      | Reenter your Access and Verify codes (CAPRI codes for CAPRI-Claims<br>users, CPRS codes for VHA users)                                                                                                    |

Table 13: Error Messages and Resolution Steps

| Error<br>Message/Behavior | Description/Resolution Steps                                                                                      |
|---------------------------|----------------------------------------------------------------------------------------------------|
| Page cannot be            | <b>WHY?</b> The JLV URL requires certain IE settings.                                                             |
| displayed.                | FIX IT:                                                                                                    |
|                           | <ol> <li>Click the <b>Tools</b> menu (press ALT+X) in IE</li> </ol>                                               |
|                           | Select Internet Options                                                                                           |
|                           | When the dialog box opens, click the <b>Advanced</b> tab                                                          |
|                           | Scroll down in the list until you see the Secure Sockets Layer (SSL) 2.0 setting, and ensure it is NOT checked    |
|                           | Ensure that the Transport Layer Security (TLS) 1.0, 1.1 and 1.2 settings ARE checked                              |
|                           | Click <b>OK</b> to close the dialog box, then relaunch JLV (The page should load)                                 |
| Smart Card required.      | <b>WHY?</b> Your Smart Card was not read by Windows Security and JLV before opening the JLV URL.                  |
|                           | FIX IT:                                                                                                    |
|                           | 1) Close all browser sessions and browser-based applications                                                      |
|                           | Reinsert your PIV card, and relaunch the JLV URL                                                                  |
|                           | If unsuccessful, close all open IE windows/tabs, then open IE and try JLV again                                   |
| VERIFY CODE must          | WHY? Your CPRS or CAPRI Verify code has expired.                                                                  |
| be changed before         | FIX IT:                                                                                                    |
| continued use.            | 1) Open CPRS, VistA, or CAPRI (CAPRI-Claims users)                                                                |
|                           | If prompted for a PIV card certificate by CPRS, click Cancel                                                      |
|                           | You are prompted to create a new Verify code                                                                      |
|                           | Once your Verify code has been changed for CPRS or CAPRI, relaunch JLV, which recognizes the new code immediately |

# 6.1.2. System Error Messages

Table 14 summarizes system messages that may be presented to JLV users.

| Error Message/Behavior                                                                                                    | Description/Resolution Steps                                                                                                    |
|----------------------------------------------------------------------------------------------------|----------------------------------------------------------------------------------------------------|
| No message displays but<br>behavior occurs: The browser<br>window does not allow the<br>user to scroll to widgets or<br>access the JLV icons on the<br>portal page. | <ul> <li>WHY? You may be using an unsupported browser, or your screen resolution settings do not match the recommended configuration.</li> <li>FIX IT: <ol> <li>Access JLV using IE 11 or Chrome</li> <li>use a monitor with a minimum screen resolution of 1024 x 768</li> <li>Set the browser zoom feature to 100%</li> <li>If browser display issues continue, log out of JLV, close the browser window, open a new browser window, and log into JLV again</li> </ol> </li> </ul> |
| Warning: An error occurred<br>while attempting to retrieve<br>VistA Imaging Viewer URL.                                                                             | WHY? JLV is unable to retrieve the necessary data object to launch a VistA Imaging Viewer instance.<br>FIX IT: Try again later; either VDS or CVIX is offline.                                                                                                    |

#### Table 14: System Error Messages

| Error Message/Behavior                                                                                                    | Description/Resolution Steps                                                                                                    |
|----------------------------------------------------------------------------------------------------|----------------------------------------------------------------------------------------------------|
| MPI Error: Your query yields<br>too many results. Please<br>modify your search parameters<br>to narrow the search.                                  | <ul> <li>WHY? JLV adheres to VA guidelines and blocks search results when a search request yields more than 10 patients.</li> <li>FIX IT: Modify the information in the Patient Search dialog box using additional patient identifiers to reduce the number of results.</li> </ul>                           |
| MPI Error: There are no patients found using the current parameters.                                                                                | <ul> <li>WHY? No patient records were found using the information entered<br/>in the Patient Search dialog box.</li> <li>FIX IT:</li> <li>1. Verify the accuracy of the information<br/>Reenter patient identifiers in the Patient Search dialog box fields</li> </ul>                                       |
| MPI Error: Application Reject.<br>There was an error attempting<br>to process your query. Please<br>modify your search parameters<br>and try again. | <ul> <li>WHY? There may be one or more errors in the Patient Search dialog fields.</li> <li>FIX IT:</li> <li>1) Validate the patient identifiers, and try the search again If problems persist, there may be an error between MPI and the Defense Enrollment Eligibility Reporting System (DEERS)</li> </ul> |
| MPI Error: Patient not found<br>with search elements entered,<br>please provide additional<br>patient identifying information<br>and search again.  | <ul> <li>WHY? No unique patient is found with the identifiers used in the search.</li> <li>FIX IT:</li> <li>1) Click OK to return to the Patient Search dialog</li> <li>Provide additional patient identifiers, like the full first name or DOB</li> </ul>                                                   |
| You do not have authorization<br>to view this record. Security<br>regulations prohibit computer<br>access to your own medical<br>record.            | <b>WHY?</b> VA security regulations prevent you from accessing your own medical records.                                                                                                    |
| You do not have authorization<br>to view this record. Your SSN<br>is missing from the NEW<br>PERSON file. Contact your<br>ADP Coordinator.          | <i>WHY?</i> Per VA policy, JLV does not allow access to patient records if the JLV user's SSN is not in their VistA profile. <i>FIX IT:</i> Contact your Automated Data Processing Application Coordinator (ADPAC).                                                                                          |
| An error occurred while<br>attempting to retrieve the<br>document.                                                                                  | <ul> <li>WHY? This error occurs when something goes wrong when JLV tries to retrieve a selected document.</li> <li>FIX IT:</li> <li>1. Try again</li> <li>If the error persists, contact local support or the ESD</li> </ul>                                                                                 |
| An error occurred while<br>attempting to display the<br>document.                                                                                   | <ul> <li>WHY? This error occurs when JLV tries to retrieve a document but has trouble converting the document to a viewable format.</li> <li>FIX IT:</li> <li>1. Try again</li> <li>If the error persists, contact local support or the ESD</li> </ul>                                                       |
| Your patient selection is<br>limited. To access electronic<br>health record data, please log<br>into CAPRI.                                         | <ul> <li>WHY? Some CAPRI-Claims users have patient or site restrictions attached to their profile.</li> <li>FIX IT: Log into CAPRI and select the Joint Longitudinal Viewer tab to view patient records.</li> </ul>                                                                                          |

# A. Acronyms and Abbreviations

<u>Table 15</u> lists the acronyms and abbreviations used throughout this document and their descriptions.

| Acronym | Description                                             |
|---------|---------------------------------------------------------|
| ADPAC   | Automated Data Processing Application Coordinator       |
| AFB     | Air Force Base                                          |
| AHLTA   | Armed Forces Health Longitudinal Technology Application |
| AMC     | Army Medical Center                                     |
| BMI     | Body Mass Index                                         |
| BP      | Blood Pressure                                          |
| BSA     | Body Surface Area                                       |
| CAPRI   | Compensation and Pension Record Interchange             |
| CCD     | Continuity of Care Document                             |
| C-CDA   | Consolidated Clinical Document Architecture             |
| CCOW    | Clinical Context Object Workgroup                       |
| CD2     | Critical Decision Point #2                              |
| CDC     | Centers for Disease Control                             |
| CDR     | Clinical Data Repository                                |
| CHCS    | Composite Health Care System                            |
| CPRS    | Computerized Patient Record System                      |
| СРТ     | Current Procedural Terminology                          |
| CVX     | Vaccine Administered                                    |
| DES     | Data Exchange Service                                   |
| DEERS   | Defense Enrollment Eligibility Reporting System         |
| DOB     | Date of Birth                                           |
| DOD     | Department of Defense                                   |
| EDIPI   | Electronic Data Interchange Personal Identifier         |
| EHR     | Electronic Health Record                                |
| EHRM    | Electronic Health Record Modernization                  |
| EKG     | Electrocardiogram                                       |
| ESD     | Enterprise Service Desk                                 |
| FEHR    | Federal Electronic Health Record                        |
| GUI     | Graphical User Interface                                |
| HAIMS   | Healthcare Artifact and Image Management Solution       |
| НСР     | Health Care Provider                                    |
| HCS     | Health Care System                                      |
| HIE     | Health Information Exchange                             |
| HL7     | Health Level Seven International                        |

Table 15: Acronyms and Abbreviations

| Acronym | Description                                                     |
|---------|-----------------------------------------------------------------|
| IAM     | Identity Access Management                                      |
| ID      | Identification                                                  |
| IE      | Internet Explorer                                               |
| IEN     | Internal Entry Number                                           |
| IP      | Internet Protocol                                               |
| JB      | Joint Base                                                      |
| JLV     | Joint Longitudinal Viewer                                       |
| LOINC   | Logical Observation Identifiers Names and Codes                 |
| МАН     | Medication Administration History                               |
| MAL     | Medication Administration Log                                   |
| MHS     | Military Health System                                          |
| MI      | Middle Initial                                                  |
| MPI     | Master Person Index                                             |
| NUCC    | National Uniform Claim Committee                                |
| ΟΙΤ     | Office of Information and Technology                            |
| PACT    | Patient-Aligned Care Team                                       |
| РСММ    | Primary Care Management Module                                  |
| РСР     | Primary Care Provider                                           |
| PDWS    | Patient Discovery Web Service                                   |
| PIN     | Personal Identification Number                                  |
| PIV     | Personal Identity Verification                                  |
| SIGI    | Self-Identified Gender Identity                                 |
| SSL     | Secure Sockets Layer                                            |
| SSN     | Social Security Number                                          |
| SSOi    | Single Sign-On Internal                                         |
| TLS     | Transport Layer Security                                        |
| TMDS    | Theater Medical Data Store                                      |
| UC      | University of California                                        |
| UI      | User Interface                                                  |
| URL     | Uniform Resource Locator                                        |
| VA      | Department of Veterans Affairs                                  |
| VBA     | Veterans Benefits Administration                                |
| VDS     | VistA Data Service                                              |
| VHIE    | Veterans Health Information Exchange                            |
| VIP     | Veteran-Focused Integrated Process                              |
| VLER    | Virtual Lifetime Electronic Record                              |
| VHA     | Veterans Health Administration                                  |
| VistA   | Veterans Health Information Systems and Technology Architecture |

# B. Patient Portal Widgets, Columns, and Supported Views

Table 16 details each data column within the minimized and expanded views of each widget. Data columns available in each view are ordered from left to right.

- An asterisk (\*) next to a column title in the table indicates the data for that record is available in "detail view" from within the widget; clicking a link opens the contents of that record in a standalone window.
- A dagger (†) next to a column title in the table indicates the data in that column is normalized (mapped to standards).
- A double dagger ( $\ddagger$ ) next to a column title in the table indicates the column is hidden by default and must be added from  $\square$ .

| Widget                                           | Description                                                                                                    | Minimized View                                                                             | Expanded View                                                                                                    |
|--------------------------------------------------|----------------------------------------------------------------------------------------------------|--------------------------------------------------------------------------------------------|----------------------------------------------------------------------------------------------------|
| Admissions                                       | Displays the patient's inpatient admissions<br>information including VA expanded<br>admission discharge transfer history and<br>detailed discharge diagnosis data | Adm Date*   Discharge<br>Date   Admit Diagnosis†  <br>Discharge Diagnosis  <br>Ward   Site | Adm Date*   Discharge Date   Ward  <br>Provider†   Diagnosis†   Discharge<br>Diagnosis†   Registration Number   Site                          |
| Allergies                                        | Displays the patient's allergy information                                                                                                    | Date Recorded  <br>Allergen*†   Standardized<br>Allergen†   Site                           | Date Recorded   Allergen*†   Standardized<br>Allergen†   Reaction   Severity  Comments<br>  Site                                              |
| Appointments                                     | Displays the patient's past and future appointments information                                                                                                   | Scheduled Date/Time*  <br>Clinic   Provider† <sup>20</sup>   Site                          | Scheduled Date/Time*   Clinic  <br>Provider† <sup>20</sup>   Provider Specialty† <sup>20</sup>  <br>Appointment Status   Type   Reason   Site |
| Cardiology Studies<br>- FEHR and VA<br>MUSE Only | Displays EKGs and cardiology studies with<br>related images from all FEHR and VA MUSE<br>sites and systems                                                        | Date   Description (Test<br>Type)   Status   Image                                         | N/A                                                                                                    |
| Clinical<br>Reminders—VistA<br>Only              | Displays the patient's clinical reminders information from all VistA sites                                                                                        | Reminder   Site <sup>*21</sup>                                                             | Reminder   Site <sup>*21</sup>                                                                                                    |

#### Table 16: Widget Details

<sup>&</sup>lt;sup>20</sup> Column hover display includes provider address and phone number.

<sup>&</sup>lt;sup>21</sup> Lists a sortable, filterable reminder column for each site to which the patient is registered. A maximum of three site columns display in minimized view. All site columns display in expanded view.

| Widget                                         | Description                                                                                                    | Minimized View                                                                                     | Expanded View                                                                                                    |
|------------------------------------------------|----------------------------------------------------------------------------------------------------|----------------------------------------------------------------------------------------------------|----------------------------------------------------------------------------------------------------|
| Community Health<br>Summaries                  | Displays the patient's community health<br>documents from VHIE partners including any<br>CCDs, in C32 and C62 formats, and HL7 C-<br>CDA structured documents                                                                                    | Date   Document*   Source                                                                          | N/A                                                                                                    |
| Consults                                       | Displays the patient's outpatient consult information                                                                                                    | Date   Consult Order*  <br>Status   Site                                                           | Date   Consult Order*   Provider†  <br>Provider Specialty†   Status   Site                                                                                                    |
| Demographics                                   | Displays the patient's non-clinical or<br>personal data including Patient Inquiry,<br>Demographics, Disabilities, Primary Care<br>assignments, Insurance, Military Service,<br>and Enrollment and Eligibility                                    | The site tabs provide a<br>summary from the site (VA<br>or DOD) where the patient<br>is registered | Click the patient name to open a separate<br>window that provides patient demographic<br>details (VistA patient inquiry for each VA<br>site and DOD DEERS), as well as<br>inpatient and attending providers |
| Discharge/Inpatient<br>Summaries               | Displays the patient's discharge summaries, history, and physical summaries                                                                                                    | Date   Note Type/Title*  <br>Site                                                                  | Date   Note Type/Title*   Provider†  <br>Provider Specialty†   Location   Visit/Adm<br>Date   Status   Site                                                                                                 |
| Documents &<br>Images                          | Displays documents from multiple clinical<br>domains including radiology reports (exams),<br>progress notes, encounters - outpatient,<br>consults, discharge summaries, inpatient<br>notes, questionnaires, and HAIMS and MHS<br>GENESIS records | Date (Note[s]*)  <br>Description*†   Provider†  <br>Image   Site                                   | Date (Note[s]*)   Description*†  <br>Standardized Description†   Provider†  <br>Provider Specialty†   Location   Status  <br>Image/Attachment   Source System   Site                                        |
| Encounters—<br>Outpatient                      | Displays records of the patient's outpatient<br>encounters                                                                                                    | Encounter Date (Details*  <br>Note*)   Clinic   Provider†  <br>Diagnosis†   Attachment  <br>Site   | Encounter Date (Details*   Note*)   Clinic  <br>Status   Type   Provider†   Provider<br>Specialty†   Reason   Diagnosis†  <br>Standardized Diagnosis†   Attachment  <br>Site                                |
| Federal EHR/MHS<br>GENESIS                     | Displays patient documents and dental<br>summaries from the MHS GENESIS system                                                                                                    | Date   Document Title*  <br>Document Type   Site                                                   | N/A                                                                                                    |
| Health Summaries<br>and Reports—<br>VistA Only | Displays the patient's national and local health summaries and reports from VistA sites where the patient has been registered                                                                                                    | Description*   Site                                                                                | Description*   Type   Site                                                                                                    |

| Widget                     | Description                                                                                                    | Minimized View                                                                                                    | Expanded View                                                                                                    |
|----------------------------|----------------------------------------------------------------------------------------------------|----------------------------------------------------------------------------------------------------|----------------------------------------------------------------------------------------------------|
| Imaging                    | Displays images from multiple sources,<br>including all Vista Imaging, Cerner imaging,<br>DOD Radiology, and HAIMS artifacts.                                                                                                    | Date   Image/Attachment  <br>#image   Image Title   Site                                                                             | Date   Image/Attachment   #image   Image<br>Title   Description   Class   Package  <br>Procedure   Origin   Status   Specialty  <br>Event Type   Capture Date   Source<br>System   Site                                                                                                    |
| Immunizations              | Displays the patient's immunization history,<br>including skin test data (where available) in<br>the patient's record                                                                                                    | Vaccine Administered<br>Date (Note[s]*)   Vaccine<br>Administered Product<br>Type*†   Adverse Vaccine<br>Reaction   Site (Reporting) | Vaccine Administered Date (Note[s]*)  <br>Vaccine Administered Product Type*†  <br>Standardized Vaccine Product Type†  <br>Series   Immunization Result   Adverse<br>Vaccine Reaction   Exemption/Refusal<br>Reason   Exemption/Refusal Date   Site of<br>Admin   Site (Reporting) <sup>22</sup> |
| Lab Results                | Displays the patient's lab results information<br>by individual lab test for all test types (i.e.,<br>Microbiology, Cytopathology, and Surgical<br>Pathology) as well as skin test data and<br>blood bank (blood type testing and<br>transfusion) history, when available in the<br>patient's record | Collection Date   Lab<br>Test*†   Result*   Lab<br>Panel*   Site                                                                     | Collection Date   Specimen Source   Lab<br>Test*†   Standardized Lab Test†‡   Result*<br>  Interpretation*   Units   Ref Range   Lab<br>Panel*   Type   Order Number   Ordering<br>HCP†   Ordering HCP Specialty†‡   Status<br>  Site                                                            |
| Medications—<br>Inpatient  | Displays a patient's inpatient medications<br>information including inpatient infusions                                                                                                    | Order Number   Drug<br>Name*†   Status  <br>Standardized Status †  <br>Order Stop Date   Site                                        | Order Number   Order Start Date   Order<br>Stop Date   Drug Name*†   Standardized<br>Drug Name†   Status   Standardized<br>Status †   Ordering HCP†   Ordering HCP<br>Specialty†   Schedule   MAH/MAL  <br>Quantity   Site                                                                       |
| Medications—<br>Outpatient | Displays the patient's outpatient medications<br>information, including those discontinued or<br>expired within the past 120 days                                                                                                    | Last Fill   Drug Name*†  <br>Status   Standardized<br>Status †   Expires   Site                                                      | Last Fill   Drug Name*†   Standardized<br>Drug Name†   Prescription Number   Sig  <br>Indication   Quantity   Days' Supply  <br>Refills Left*   Status   Standardized Status<br>†   Ordering HCP†   Ordering HCP<br>Specialty†   Expires   Site                                                  |

 $<sup>^{22}</sup>$  The **Immunizations** widget differentiates between the reporting site and the site of administration of a vaccine.

| Widget                                                             | Description                                                                                                    | Minimized View                                                                                                    | Expanded View                                                                                                    |
|--------------------------------------------------------------------|----------------------------------------------------------------------------------------------------|----------------------------------------------------------------------------------------------------|----------------------------------------------------------------------------------------------------|
| Orders                                                             | Displays the patient's medication, consult, radiology, and lab orders                                                      | Order Date   Description*†<br>  Status/Priority   Type  <br>Site                                                                                          | Order Date   Order Number   Description*†<br>  Standardized Description†  <br>Status/Priority   Start Date   Stop Date  <br>Type   Provider†   Provider Specialty†  <br>Site                                                                          |
| Problem List                                                       | Displays the patient's problem list information                                                                            | Updated Date   Problem<br>Description*†   Status  <br>Linked Items <sup>23</sup>   Site                                                                   | Updated Date   Onset   Problem<br>Description*†   Standardized Description†<br>  ICD Code   ICD Description   Severity  <br>Type   Status   Linked Items <sup>23</sup>   Site                                                                         |
| Procedures                                                         | Displays the patient's procedures for all<br>Current Procedural Terminology (CPT)<br>codes                                 | Procedure Date (Medicine<br>Full Reports*   Note[s]*)  <br>Location <sup>24</sup>   Provider†  <br>Procedure Description†  <br>Image   Site <sup>25</sup> | Procedure Date (Medicine Full Reports*  <br>Note[s])*   Location <sup>24</sup>   Provider†   Provider<br>Specialty†   CPT Code <sup>26</sup>   Procedure<br>Description†   Standardized Procedure<br>Description†   Image   Type   Site <sup>25</sup> |
| Progress Notes                                                     | Displays the patient's progress notes<br>information as well as advance directives,<br>clinical warnings, and crisis notes | Date   Document<br>Type/Title*†   Provider†  <br>Image   Site                                                                                             | Date   Document Type/Title*†  <br>Standardized Document Type†   Provider†<br>  Provider Specialty†   Clinic   Image   Site                                                                                                    |
| Questionnaires,<br>Deployment,<br>Exposure Records<br>(AHLTA Only) | Displays the patient's history of<br>questionnaires and DOD pre- and post-<br>deployment assessments                       | Date Document Title*† <br>Site                                                                                                    | Date   Entered By   Document Title*† <br>Standardized Document Title†   Site                                                                                                    |
| Radiology Reports                                                  | Displays the patient's radiology exams information                                                                         | Date   Exam*†  Image  <br>Site                                                                                                    | Date   Exam Number   Exam*† <br>Standardized Radiology Exam†   CPT<br>Description†   Status   Results   Image  <br>Site                                                                                                    |
| Social, Family, and<br>Other Past<br>Histories                     | Displays the patient's history records from DOD only                                                                       | Date Reported   Type  <br>Findings   Status   Site                                                                                                    | Date Reported   Type   Findings  <br>Standardized Findings   Comments  <br>Status   Site                                                                                                    |
| Surgery/Procedure<br>Reports                                       | Displays surgical and operative reports for all dates                                                                      | Date   Note Title   Provider<br>  Site                                                                                                    | Date   Note Title   Standardized Title  <br>Procedure   Provider   Image   Site                                                                                                    |

 <sup>&</sup>lt;sup>23</sup> Linked Items contains DOD data only
 <sup>24</sup> Location represents a ward or clinic within a given DOD or VA facility where the procedure took place.
 <sup>25</sup> Site represents the source of procedure (i.e., VA or DOD). Site is different from Location or Facility.
 <sup>26</sup> CPT Code is limited to clinically relevant medical or administrative procedure types.

| Widget | Description                                                                          | Minimized View                                                                           | Expanded View                                                                                              |
|--------|--------------------------------------------------------------------------------------|------------------------------------------------------------------------------------------|----------------------------------------------------------------------------------------------------|
| Vitals | Displays the patient's vital signs information from inpatient or outpatient settings | Date Taken   Type*†  <br>Result <sup>27</sup>   Converted<br>Result <sup>28</sup>   Site | Date Taken   Type*†   Standardized Type†<br>  Result <sup>27</sup>   Converted Result <sup>28</sup>   Site |

 <sup>&</sup>lt;sup>27</sup> Result displays all results received natively as metric, received as imperial and converted to metric, and those values that are neither metric nor imperial.
 <sup>28</sup> Converted Result displays all results received natively as imperial and all imperial conversions of metric results with the applicable, concatenated unit (height, weight, temperature, etc.), but remains blank for all numeric or text results that are neither metric or imperial and metric results that have no imperial equivalent/conversion (e.g., blood pressure [BP], body mass index [BMI], body surface area [BSA]).